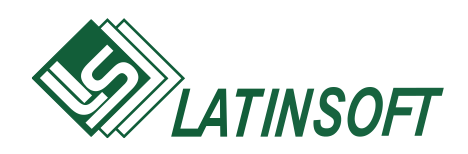

# **Grāmatvedības uzskaites sistēma**

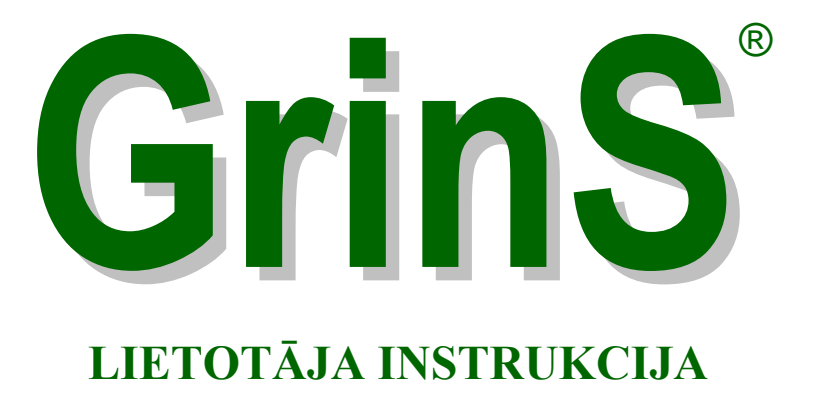

# **Pamatlīdzekļi**

© 2000-2018, SIA LatInSoft. Visas tiesības aizsargātas.

### **SATURS**

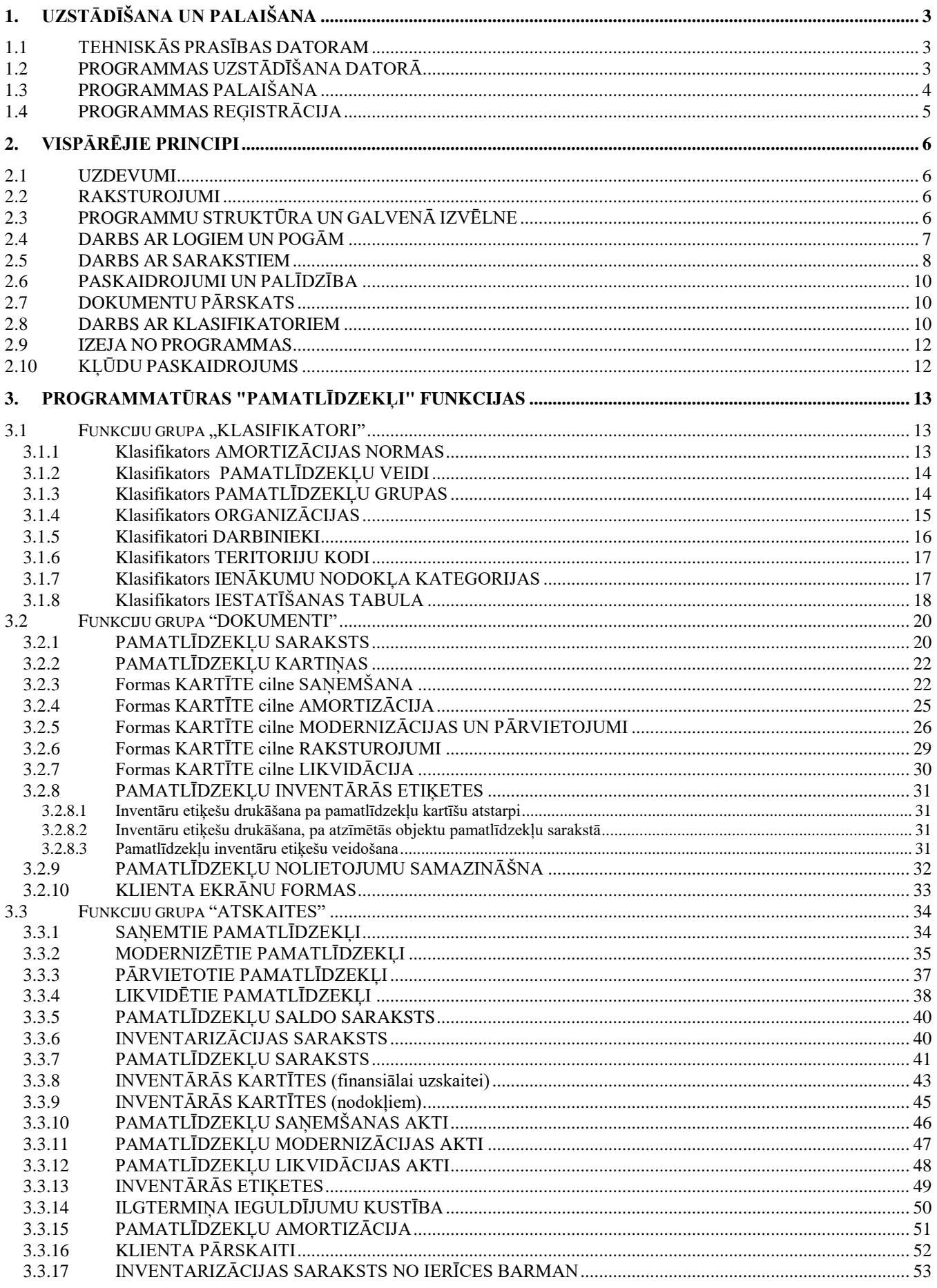

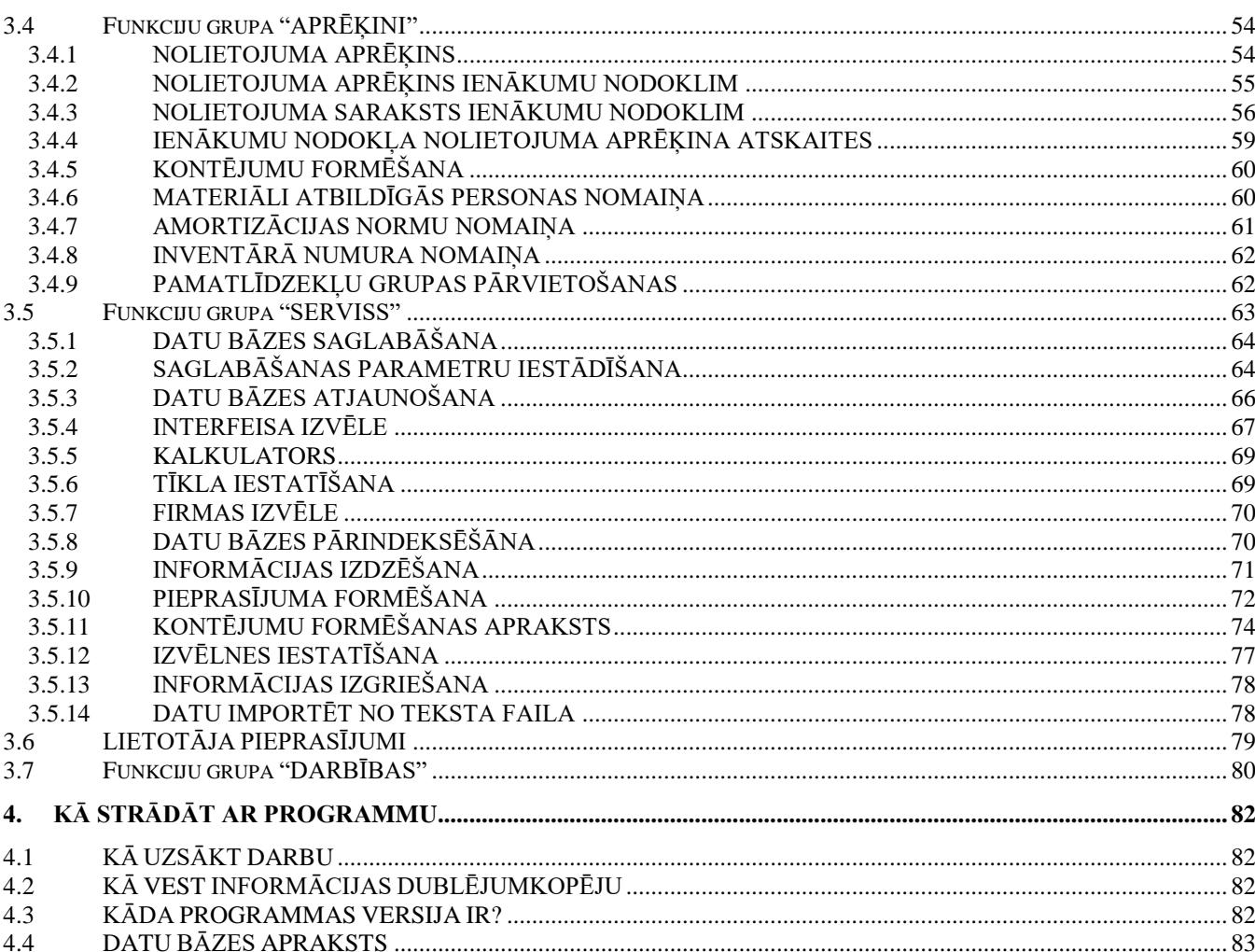

# <span id="page-3-0"></span>**1. UZSTĀDĪŠANA UN PALAIŠANA**

### <span id="page-3-1"></span>**1.1 TEHNISKĀS PRASĪBAS DATORAM**

Kompleksa **GrinS** programmatūra **PAMATLĪDZEKĻI** paredzēts darbam ar IBM- savietojamiem personālajiem datoriem. Datorā jābūt :

- operētājsistēma Windows 9X / 200X / NT/ XP;
- operatīvā atmiņa ne mazāka par 128 Mb;
- procesora tips Pentium 200 MHz vai augstāks;
- cietais disks ( tiek izmantots apmēram 25 Mb );
- datu dublēšanas ierīce (diskdzinis, CD-RW vai DVD-RW);
- drukas iekārta (printeris).

Programmatūras darbam nepieciešami sekojošie šrifti: **Arial, TimesNewRoman.**

<span id="page-3-2"></span>Pirms programmas uzstādīšanas pārliecinieties, ka datorā nav vīrusu.

### **1.2 PROGRAMMAS UZSTĀDĪŠANA DATORĀ**

#### **Instalācija no kompaktdiska**

Kompaktdiskā ir ierakstītas instalācijas visiem GRINS moduļiem un demonstrācijas datu bāzēm.

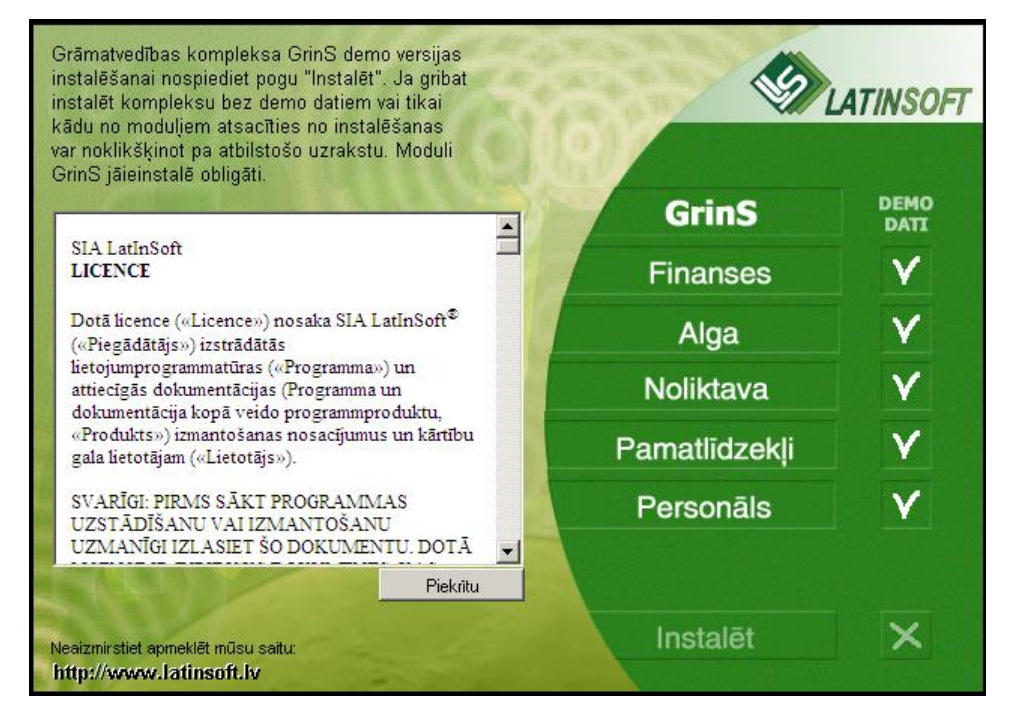

Pēc kompaktdiska uzstādīšanas atvērtajā logā nepieciešamas iepazīties ar licences vienošanās tekstu un nospiest pogu Piekritu .

Kā pirmo obligāti ir jāinstalē GRINS sistēmas bāzes daļu.

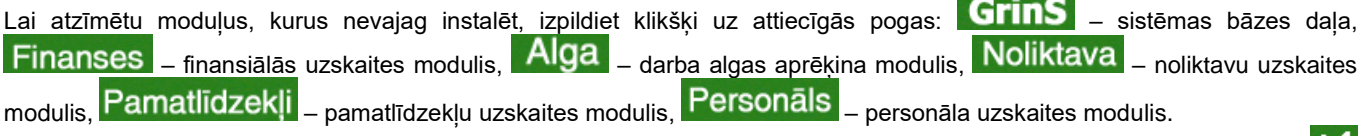

Darbam reālajā režīmā ir nepieciešams atcelt demonstrācijas datu bāzes instalēšanu, veiciet klikšķi uz attiecīgās pogas "DEMO DATI". Atkārtots klikšķis pa atbilstošo pogu ieslēdz atcelto režīmu.

Lai sāktu instalēšanu veiciet klikšķi uz pogas **Instalēt** .

#### **Instalācija no disketēm**

Kā pirmo obligāti ir jāinstalē GRINS sistēmas bāzes daļu, pēc tam tiek veikta moduļa GRINS PAMATLĪDZEKLI instalācija.

Ievietojiet diskdzinī instalācijas 1. disketi, pārējās disketes lieto pēc prasības. Palaidiet uzstādīšanas programmu **SetUp**, lietojot **Windows Explorer (Pavadonis)** vai punktu **Run (Izpildīt)** no izvēlnes **Start (Starts).**

Izpildot uzstādīšanu, jānorādā tās mapes nosaukums, kurā būs uzstādīta programmatūra. Var arī piekrist nosukumam, kurš tiek piedāvāts.

Uzstādīšanas rezultātā saņemsiet mapi, kurā būs **GrinS programmas saīsne.**

Ja pēc darba ar demonstrācijas datu bāzi ir nepieciešams veikt instalāciju darbam reālajā režīmā, izdzēsiet no cietā diska mapi **GRINS** un izpildiet instalāciju vēlreiz.

Cietā diska pārformatēšanas vai **Windows** pāruzstādīšanas gadījumā Jums nāksies uzstādīt programmu vēlreiz. Šim nolūkam ir laicīgi **jāarhivē informācija**. Pēc **Windows** uzstādīšanas programmnodrošinājumu ir jāinstalē ar augstākminēto paņēmiemu un tad **jāatjauno agrāk arhivēto informāciju**.

### <span id="page-4-0"></span>**1.3 PROGRAMMAS PALAIŠANA**

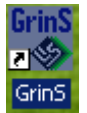

Lietotāja darbvirsmā atrodas **GrinS** izsaukšanas **saīsne** .

Veicot dubultklikšķi ar peles kreiso pogu uz **GrinS** saīsnes, tiek atvērts programmatūra.

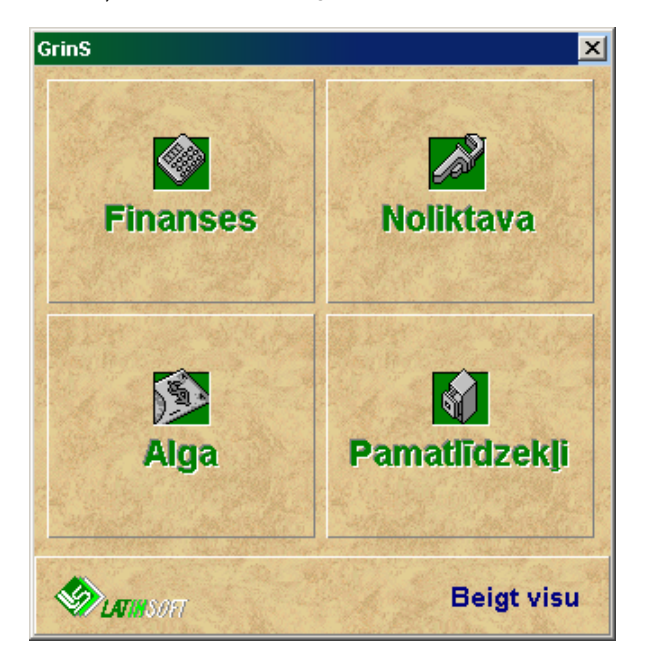

Novietojiet peles kursoru virs kvadrāta ar tās **GrinS** daļas nosaukumu **Pamatlīdzekļi**, un noklikšķiniet ar peles kreiso pogu.

Darbu sāk ar firmas nosaukuma un programmas lietotāja vārda izvēli, un paroles ievadīšanu.

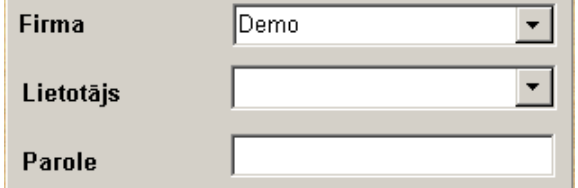

Turpmāk tas ļaus noteikt lietotāju, kurš izmainīja informāciju, nozīmēt viņa tiesības piekļūšanai informācijai.

Izvēlieties tās firmas nosaukumu ar kuru gribat strādāt.

Nepieciešams apstiprināt firmas nosaukumu, lietotāja vārdu (nospiežot taustiņu <**Enter**> vai noklikšķinot ar peli) un ievadīt paroli.

Lietotāja vārdu un paroli piešķir administrators. Vēlāk lietotājs, ja vēlās, var izmainīt savu paroli.

Firmas nosaukumu un lietotāja vārdu izvēlieties no piedāvāta saraksta, kas parādīsies noklikšķinot uz pogas ar bultinu \ kura atrodas laukuma labajā daļā vai nospiediet taustiņu <**Bultiņa uz leju**>.

<span id="page-5-0"></span>Pēc pareizas paroles ievadīšanas nospiediet taustiņu <**Enter**> un ekrānā parādīsies moduļa galvenās izvēlnes rinda.

### **1.4 PROGRAMMAS REĢISTRĀCIJA**

Pēc uzstādīšanas, ieejot programmā nepieciešams programmu reģistrēt. Katrs programmu kompleksa *GRINS* modulis ir jāreģistrē atsevišķi. Bez reģistrācijas programma strādās *DEMO* režīmā. Dati, kas ir ievadīti *DEMO* režīmā, pēc reģistrācijas saglabājas.

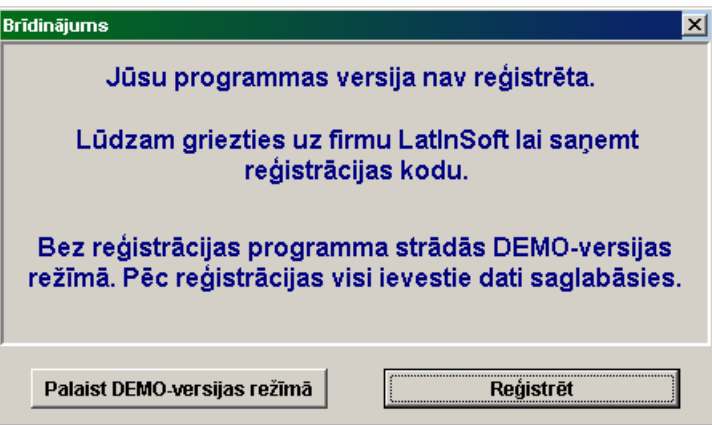

Formā **Brīdinājums** ar klikšķi pa atbilstošo pogu izvēlieties režīmu: **Palaist DEMO-versijas režīmā** vai **Reģistrēt.**

Lai reģistrētu moduli, veiciet klikšķi ar peles kreiso pogu uz pogas **Reģistrēt**, pa tālruni paziņojiet izstrādātājam reģistrējamā moduļa rekvizīta **Programmas kods** vērtību, ievadiet izstrādātāja nosaukto **reģistrācijas Kodu** un apstipriniet ievadi ar pogu **OK**.

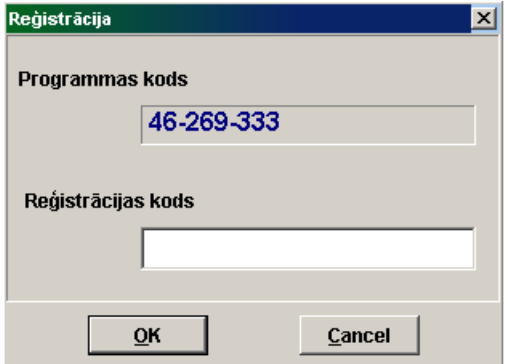

Veiksmīgas reģistrācijas gadījumā dotais paziņojums neparādās.

# <span id="page-6-1"></span><span id="page-6-0"></span>**2. VISPĀRĒJIE PRINCIPI**

### **2.1 UZDEVUMI**

Kompleksa **GrinS** programmnodrošinājums **PAMATLĪDZEKĻI** paredzēts uzņēmuma pamatlīdzekļu un nemateriālo ieguldījumu uzskaites vešanai, primāro dokumentu drukai (pieņemšanas, pārvietojumu, modernizācijas un likvidācijas aktiem), inventarizācijas un citu sarakstu formēšanai, nolietojuma aprēķina grāmatvedībai (vai finansiālai) uzskaitei un ienākuma nodoklim.

Ir iespējams veidot brīva veida atskaites un arī elektroniskā veidā.

<span id="page-6-2"></span>Datu no programmas savā darbā izmanto grāmatvedības darbinieki un vadītāji.

### **2.2 RAKSTUROJUMI**

Kompleksa **Grins-Pamatlīdzekļi** galveni raksturojumi: uzskaitāmo pamatlīdzekļu daudzums - neierobežots; apakšnodaļu skaits - neierobežots; atskaišu formēšana - par gadu, mēnesi; neatkarīgu darbavietu skaits uz viena datora - neierobežots.

Jaunas firmas datu bāzes izveidošanai izmantojiet galvenās izvēlnes grupas **Serviss** punktu **Tīkla iestatīšana**.

Ja Jūs strādājat ar programmnodrošinājumu tīklā, tas ir vairāki lietotāji no dažādiem datoriem vai citu kompleksa **GrinS** programmu lietotāji izmanto kopējos datu bāzes failus, tad ir nepieciešams norādīt papildus informāciju par datu bāzes failu izvietojumu galvenās izvēlnes grupas **Serviss** punktā **Tīkla iestatīšana**.

### <span id="page-6-3"></span>**2.3 PROGRAMMU STRUKTŪRA UN GALVENĀ IZVĒLNE**

Kad pogramma ir palaista uz ekrāna parādās galvenās izvēlnes rinda, katrs izvēlnes punkts norāda uz atsevišķu izvēlni. Komandas apvienotas atsevišķās izvēlnēs pēc funkcionālās nozīmes.

Atsevišķās izvēlnes atvēršanai vajag izdarīt klikšķi uz tās vārda galvenās izvelnes rindā. Var arī atvērt atsevišķo izvēlni ar tastatūras palīdzību. Priekš tā nospiediet taustiņu <**Alt**> un, turot to nospiestu, nospiediet taustiņu ar galvenajā izvēlnē pasvītrotu simbolu.

Pārvietojot peles rādītāju, varat izvēlēties nepieciešamo komandu (punktu). Pēc klikšķa ar peli sāk izpildīties atbilstoša komanda. Nepieciešamās komandas izvēli var veikt ar tastatūras palīdzību. Komandas izvēlei vajag pārvietot gaismas plankumu ( ar kursortaustiņu <**Bultiņa uz leju**> vai <**Bultiņa uz augšu**> palīdzību) pie nepieciešamās komandas un nospiest taustiņu <**Enter**>.

Lai aizvērt izvēlni, neizpildot nevienu komandu, nospiediet taustiņu <**Esc**>.

Dažu komandu rindas attēlotas pelēkā krāsā. Šīs komandas dotajā brīdī nav pieejamas.

Programma **PAMATLĪDZEKĻI** ir funkciju grupās **Dokumenti**, **Klasifikatori**, **Atskaites**, **Aprēķini**, **Pieprasījumi**, **Darbības**, **Serviss**, **Logi**, **Palīdzība**.

Funkciju grupa **Dokumenti** satur funkciju sarakstu operatīvo dokumentu datu ievadīšanai, kurus izmanto grāmatvedības uzskaitei. Piemēram, pamatlīdzekļu kartītes, modernizācijas un likvidācijas akti un citi.

Funkciju grupa **Klasifikatori** satur funkciju sarakstu klasifikatoru datu ievadīšanai, kurus izmanto operatīvo dokumentu aizpildīšanai. Piemēram, par klasifikatoriem var uzskatīt organizāciju, darbinieku, amortizācijas normu un citus sarakstus.

Funkciju grupa **Atskaites** satur funkciju sarakstu atskaišu, kopsavilkumu, sarakstu veidošanai un drukāšanai.

Funkciju grupa **Aprēķini** satur aprēķinu funkciju sarakstu, datu bāzes rekvizītu izmainīšanas un jaunu datņu veidošanas funkcijas.

Funkciju grupa **Pieprasījumi** satur agrāk izveidoto un saglabāto pieprasījumu sarakstu, funkcijas rezultāta izvadīšanai uz ekrānu vai drukāšanai.

Funkciju grupa **Darbības** satur atsevišķu komandu sarakstu, kas atkārto dažas pogas un noteiktu taustiņu nospiešanu tastatūrā: jauna ieraksta ievietošana, ieraksta kopēšana, meklēšana, dokumenta drukāšana un citas.

Funkciju grupa **Logi** satur atvērto logu (formu) sarakstu un dod iespēju izvietot atvērtos logus (formas) kaskādē, aizvērt aktīvo vai visus atvērtos logus.

Funkciju grupa **Serviss** satur servisa funkciju sarakstu: informācijas saglabāšana, interfeisa iestatīšana, informācijas valodas izvēle, pieprasījumu veidošana, grāmatvedības kontējumu veidošanas apraksts.

<span id="page-7-0"></span>Funkciju grupa **Palīdzība** satur informāciju par programmu (uzstādītās programmatūras pēdējās modifikācijas datums un versija), palīdzības datnes izvadīšanas funkcijas.

### **2.4 DARBS AR LOGIEM UN POGĀM**

Klikšķis pa loga sistēmas izvēlnes pogu (augšējā kreisā poga) atver izvēlni, kura satur pārvietošanas, izmēra izmaiņas, loga attēlošanas un tā aizvēršanas komandas. Dubultklikšķis - aizver šo logu.

Dubultklikšķis pa virsraksta rindu atver logu līdz pilna ekrāna izmēram vai atjauno tā pirmizmēru. Logu pārvietošanai ar peles palīdzību, novietojiet peles rādītāju uz loga virsraksta rindas, nospiediet peles kreiso pogu un, turot to nospiestu, pārvietojiet logu uz vajadzīgo pozīciju.

Ja logam jāaizpilda viss ekrāns, nospiediet uz loga atvēršanas pogas  $|\Box|$ . Ja logs jau atvērts uz visu ekrānu, minētās pogas

vietā parādās atjaunošanas poga  $\left| \mathbf{F} \right|$ , klikšķis pa šo pogu atgriež logu pie pamatizmēra.

Loga sašaurināšanai līdz zīmes izmēram izpildiet klikšķi uz grupas kreisās pogas (loga sašaurināšanas poga).

Klikšķis uz aizvēršanas pogas  $\mathbf{X}$ , kura atrodas loga labajā augšējā stūrī, aizver logu.

Ja visam objektam (dokumentam, tabulai, sarakstam) trūkst vietas logā, uz ekrāna parādās horizontālā un/vai vertikālās skrollinga (ritināšanas) joslas.

 $\blacktriangleleft$  Objekta pārskatīšana tiek veikta buksējot kustīgo joslas elementu ar peles rādītāju un turot nospiestu peles kreiso tpogu vai izdarot klikšķus uz pogām ar bultu, kuras atrodas joslas galos. Klikšķis uz pogas ar bultu parvieto logu virs objekta uz vienu soli atbilstošā virzienā.

Ja izpildot programmu nepieciešama papildus informācija, tad atveras dialoglodziņi: tekstlodziņi, sarakstlodziņi, opcijas pogi, izvēles rūtini, cilnes, komandpogas.

*Tekstlodziņi* paredzēti skaitļu vai teksta ievadīšanai. Ja tekstlodziņā kursoru neredzat, tas nozīmē, ka tekstlodziņš nav gatavs teksta ievadei. Vispirms noklikšķiniet lodziņā un pēc tam sāciet rakstīt.

l5 Satiekas rediģējamā elementa un pogas ar bultiņām uz augšu un uz leju kombinācija. Ja nozīme stipri mainās, ērtāk ievadīt no tastatūras no jauna, ja nozīme mainās maz - koriģēt vairākreiz nospiežot bultiņas.

*Sarakstlodziņā* varat izvēleties vienu no saraksta elementiem vai ievest nozīmi no tastatūras. Saraksta laukums atveras izpildot klikšķi uz pogas ar bultiņu, kura atrodas laukuma labajā pusē, vai ar taustiņa <**Bultiņa uz leju**> nospiešanu. Saraksta elementa izvēlei sameklējiet nepieciešamo nozīmi un izpildiet klikšķi uz šī elementa vai nospiediet taustiņu <**Enter**>. Izvēlētā nozīme novietojas saraksta laukumā. G Konta debets

C Konta kredīts *Opciju pogas* satur alternatīvo nozīmju parametru, ļauj izvēlēties vienu no divām vai vairākām opcijām. Katrai nozīmei atbilst viena poga. Lai iezīmēt vienu pogu no grupas uz tās jāizpilda klikšķis ar peli. Izvēlēta (nospiesta) poga tiek atzīmēta ar melnu punktu.

#### $\nabla$  Nodokla pazīme

 *Izvēles rūtiņi* izpilda pārslēdzēju (karodziņu) funkcijas: ar to palīdzību var ieslēgt (uzstādīt) vai izslēgt (nomest) atbilstošu opciju. Klikšķis uz parametra pārved to pretējā stāvoklī. Uzstādīts parametrs atzīmets ar "ķeksīti".

#### Adrese Konti **Nodokli**

 *Cilnes* paaugstina uzskatamību, sadalot parametrus kategorijās. Vienlaikus var apskatīt tikai vienu cilni vai opciju kopu. Lai pārslēgtos uz citu cilni, noklikšķiniet uz šīs cilnes.

**OK** Noklikšķinot uz *komandpogas*, tiek izpildīta komanda (veikta kāda darbība). Komandpoga **OK** kalpo veikto iestatīšanu apstiprināšanai.un darbības veikšanai, poga **Cancel -** atteikšanās no tām. Poga **Pielietot** nodod izpildītas iestatīšanas, bet logs neaizveras.

*Programmas rīkjoslā* atrodas pogas ar zīmējumiem un izvēles logs, kurā ievadās simboli apakšrindas meklēšanai.<br>|இрамат⊔́ілzғк⊔ - 'оеmо- теst''

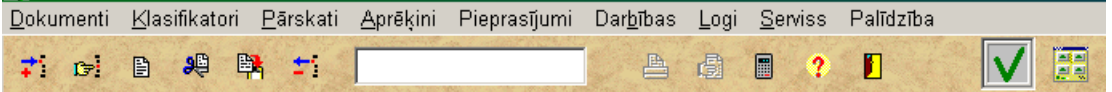

Izdarot klikšķi uz pieejamas pogas (tā nav pelēka) izpildās saistītā ar to dārbība:

Pogu **Ielikt ierakstu** izmanto jauna ieraksta pievienošanai sarakstā. Līdzīga darbība tiek veikta nospiežot tastatūrā taustiņu <**Insert**> vai nospiežot galvenās izvēlnes **Darbības** punktu **Ievietot**.

Pogu **Ieraksta meklēšana** izmanto konteksta meklēšanai pēc saraksta aktīvā rekvizīta. Līdzīga darbība tiek veikta nospiežot tastatūrā taustiņu <**F4**> vai nospiežot galvenās izvēlnes **Darbības** punktu **Meklēšana**.

Poga **Klasifikators** (*darbs ar klasifikatoriem*) izvada klasifikatoru, kurš atbilst aktīvajam rekvizītam. Līdzīga darbība tiek veikta nospiežot tastatūrā taustiņu <**F2**> vai nospiežot galvenās izvēlnes **Darbības** punktu **Klasifikators**.

Pogu **Iegaumēt rekvizītu** izmanto aktīva rekvizīta iegaumēšanai, turpmāk izejot šo rekvizītu tā nozīme aizpildīsies automātiski. Atkārtoti nospiežot to pašu rekvizītu iegaumēšana tiek atcelta. Līdzīga darbība tiek veikta nospiežot tastatūrā taustiņu <**F5**> vai nospiežot galvenās izvēlnes **Darbības** punktu **Iegaumēšana**.

Pogu **Ieraksta kopēšana <b>izm**aizmento saraksta aktīvā ieraksta kopēšanai. Līdzīga darbība tiek veikta nospiežot tastatūrā taustiņu <**F6**> vai nospiežot galvenās izvēlnes **Darbības** punktu **Kopēšana**.

Pogu **Ieraksta izdzēšana** izmanto sarakta aktīvā ieraksta dzēšanai. Līdzīga darbība tiek veikta nospiežot tastatūrā taustiņus <**Ctrl**>**+**<**Del**> vai nospiežot galvenās izvēlnes **Darbības** punktu **Izdzēšana**.

Pogu **Drukāt** (**dokumenta drukāšana**) izmanto atskaites formas drukāšanai. Līdzīga darbība tiek veikta nospiežot tastatūrā taustiņu <**F3**> vai nospiežot galvenās izvēlnes **Darbības** punktu **Dokumenta drukāšana**.

Pogu **Pārskats (dokumenta pārskats uz ekrāna)** izmanto atskaites formas pārskatīšanai ekrānā. Līdzīga darbība tiek veikta nospiežot tastatūrā taustiņus <**Shift**>**+**<**F3**> vai nospiežot galvenās izvēlnes **Darbības** punktu **Dokumenta pārskatīšana**.

Pogu **Kalkulators** izmanto Windows-kalkulatora izsaukšanai.

Pogu **Palīdzība (izziņa)** izmanto programmas izziņu informācijas izvadīšanai.

<span id="page-8-0"></span>Pogu **Izeja no programmas** izmanto pabeidzot darbu ar doto moduli.

### **2.5 DARBS AR SARAKSTIEM**

Dokumenti **Pamatlīdzekļu saraksts,** klasifikatori **Amortizācijas normas**, **Pamatlīdzekļu veidi, Darbinieki, Organizācijas**  utt. tiek piedāvāti lietotājam sarakstu veidā.

Saraksts sastāv no izvesto uz ekrāna vertikāli (viena zem otras) vienveidīgo rindu (ierakstu) secības. Sarakstā var būt viena vai vairākas ailes (slejas). Ailēs izvietojas katras saraksta pozīcijas vienveidīgie rādītāji. Aktīvā aile aktīvajā rindā tiek atzīmēta ar gaismas plankumu (kursoru).

Uz ekrāna redzamas vairākas saraksta rindas (ieraksti), pārējās pieejamas tikai pārskatot sarakstu uz leju un uz augšu. Ja sarakstam trūkst vietas logā, tad saraksta labajā pusē parādās vertikāla ritināšanas josla. Joslu izmantoto to saraksta rindu izvadīšanai, kurām trūkst vietas logā. Ja logā trūkst vietas ailēm, tad parādās horizontālā ritināšanas josla.

Sarakstus var papildināt ar jauniem ierakstiem, koriģēt jau ievadītos ierakstus, izdzēst ierakstus.

Ieraksti ir sakārtoti noteiktā secībā. Secība ir uzdota projektēšanas laikā (bilances konts, kods, tabeles numurs). Jaunievestie un izlabotie ieraksti novietojas atbilstošajā vietā saskaņā ar aktīvo ierakstu secību. Dažos sarakstos var izmainīt secību, kurā ieraksti tiks izvesti uz ekrāna. Priekš tā jānoklikšķina ar peles labo pogu un ar klikšķi jāizvēlas saraksta pareizā secība. Ja sarakstam ir tikai viena secība, tad secības izvēle netiek piedāvāta.

#### **Pārskatīšana un pārvietošanās pa sarakstu**

Pārvietoties saraksta rindā var ar horizontālās ritināšanas joslas palīdzību, arī ar taustiņiem <**Enter**>, <**Tab**>, <**Bultiņa pa labi**> - lai pāriet uz nākamo rekvizītu no aktīvās rindas. Taustiņi <**Bultiņa pa kreisi**>, <**Shift**>**+**<**Tab**> - lai pāriet uz aktīvās rindas iepriekšējo rekvizītu.

Saraksta rindu pārskatīšanai var izmantot vertikālo ritināšanas joslu vai taustiņus <**Bultiņa uz leju**> un <**Bultiņa uz augšu**> vai šķirstīt pa lapām ar taustiņiem <**PgUp**> un <**PgDn**>.

Pāriešanai uz pirmo rindu lieto taustiņus <**Ctrl**>**+**<**Home**>**,** pāriešanai uz pēdējo saraksta rindu lieto taustiņus <**Ctrl**>**+**<**End**>.

#### **Ieraksta papildināšana (saraksta rindas ievadīšana)**

Lai papildināt sarakstu ar jaunu ierakstu jānoklikšķina uz pogas **Ielikt ierakstu** programmas rīkjoslā vai jānospiež taustiņš <**Insert**>. Pēc tā ievada datus rindas rekvizītos.

Jaunievadītais ieraksts pēc rekvizītu ievadīšanas pabeigšanas izvietojas saskaņā ar aktīvo kārtību.

#### **Saraksta rindas koriģēšana**

Rekvizīta koriģēšanai kursors jānovieto pie aktīvā ieraksta koriģējamās ailes, jānospiež taustiņš <**Enter**> un jāievada rekvizīta jaunā nozīme

#### **Saraksta rindas izdzēšana**

Aktīvās rindas izdzēšanai jānoklikšķina uz pogas **Ieraksta izdzēšana** programmas rīkjoslā vai jānospiež taustiņus <**Ctrl**>**+**<**Del**>. Ekrānā parādīsies logs ar brīdinājumu "**Ieraksts būs izdzēsts**", rinda tiks izdzēsta no saraksta, ja apstiprina  $\frac{1}{2}$ zdzēšanu pogpiežot pogu .  $\frac{1}{2}$ 

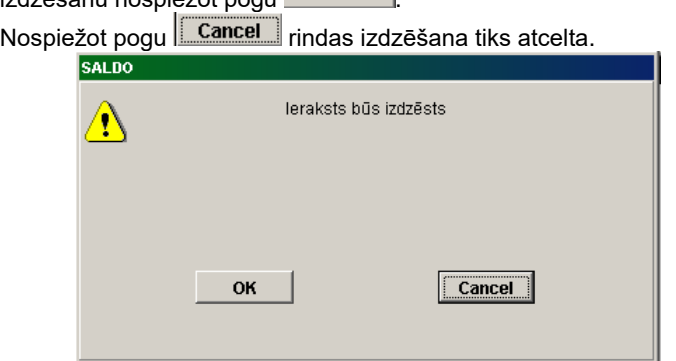

#### **Simbolu rindas meklēšana**

Ātrai ieraksta meklēšanai pēc kāda rekvizīta sākuma simbolu kombinācijas vajag aktivizēt nepieciešamo rekvizītu un ievest meklējamos simbolus, kuri parādīsies izvēles logā. Gaismas plankums pārvietojas uz nepieciešamo ierakstu, ja tas ir atrasts.

Teksta meklēšanas turpināšanai jānoklikšķina uz pogas **Ieraksta meklēšana** programmas rīkjoslā vai nospiest taustiņu <**F4**>.

Meklēšanai pēc konteksta (teksta meklēšana rekvizītā) vispirms jāaktivizē vajadzīgais rekvizīts un jānoklikšķina uz pogas

**Ieraksta meklēšana** programmas rīkjoslā vai jānospiež taustiņš <**F4**>. Ekrānā parādīsies logs, kurā jāievada meklējamais teksts un jānospiež poga **... Atrast** 

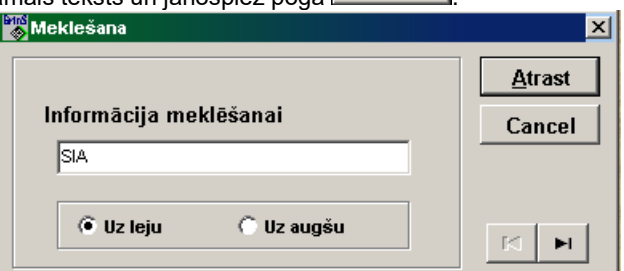

Pogas **Uz augšu** un **Uz leju** nosaka teksta meklēšanas virzienu no augšas uz leju vai no apakšas uz saraksta augšu.

Pogas **P** | ▶ | pārvieto kursoru uz saraksta sākumu vai beigām .

#### **Saraksta rindas kopēšana**

Aktīvās rindas kopēšanai jāizpilda klikšķis uz pogas **Ieraksta kopēšana** programmas rīkjoslā, rādītājs pārvietojas uz nokopētu ierakstu.

#### **Vairāku rindu izdalīšana sarakstā**

Aktīvās rindas izdalīšanai jānospiež taustiņš <**Ctrl**> un vienlaicīgi jānoklikšķina uz rindas. Visa rinda tiks izdalīta ar krāsu. Vairāku blakus esošo rindu izdalīšanai, jānospiež taustiņš <**Shift**> un vienlaicīgi ar to taustiņš <**Bultiņa uz leju**> vai <**Bultiņa uz augšu**>.

Varat arī, pirmo rindas izdalīšanai jānospiež taustiņš <**Ctrl**> un vienlaicīgi jānoklikšķina uz rindas. Pēdējā rindas izdalīšanai jānospiež taustiņus <**Ctrl**>+<**Shift**> un vienlaicīgi jānoklikšķina uz rindas. Automātiski visi rindas starp izvēlētajām rindām tiks atzīmēta.

Ar izdalītajām rindām var veikt kopējas operācijas, piemēram, izdzēst tās. Lai atteikties no rindu izdalīšanas, jānospiež taustiņš <**Esc**>**.**

#### **Iegaumēt rekvizīta nozīmi**

Lai ātri ievadīt bieži atkārtojošās rekvizīta nozīmes vajag izpildīt klikšķi uz pogas **Iegaumēt rekvizītu** programmas rīkjoslā vai nospiest taustiņu <**F5**> **.** Arī var izpildīt galvenās izvēlnes **Darbība** punktu **Iegaumēt**, turpmāk šo rekvizītu varēs neaizpildīt, tā nozīme aizpildīsies automatiski. Iegaumētā rekvizīta atcelšanai vajag atkārtot klikšķi uz pogas **Iegaumēt rekvizītu**.

#### **Saraksta drukāšana**

Nospiežot pogu **Drukāt sarakstu <b>DR** programmas rīkjoslā tiek veikta saraksta satura izdrukāšana.

### <span id="page-10-0"></span>**2.6 PASKAIDROJUMI UN PALĪDZĪBA**

 $\boldsymbol{r}$ Poga ar jautājuma zīmi, kura atrodas programmas rīkjoslā, palīdzēs jums saņemt izziņas informāciju.

Palīdzības teksta pārskatam lietojiet taustiņus <**Bultiņa uz augšu**>**,** <**Bultiņa uz leju**>, <**PgUp**> un <**PgDn**> vai ritināšanas joslu. Darba turpināšanai lietojiet taustiņu <**Esc**> vai aizveriet izziņas logu.

<span id="page-10-1"></span>Darba laikā bar-rindā parādās teksts, kurš paskaidro atsevišķu pogu un komandu nozīmi.

### **2.7 DOKUMENTU PĀRSKATS**

Atskaišu formas pirms izdrukas pārskatāmas uz ekrāna. Iespējams dokumenta vertikālais un horizontālais pārskats.

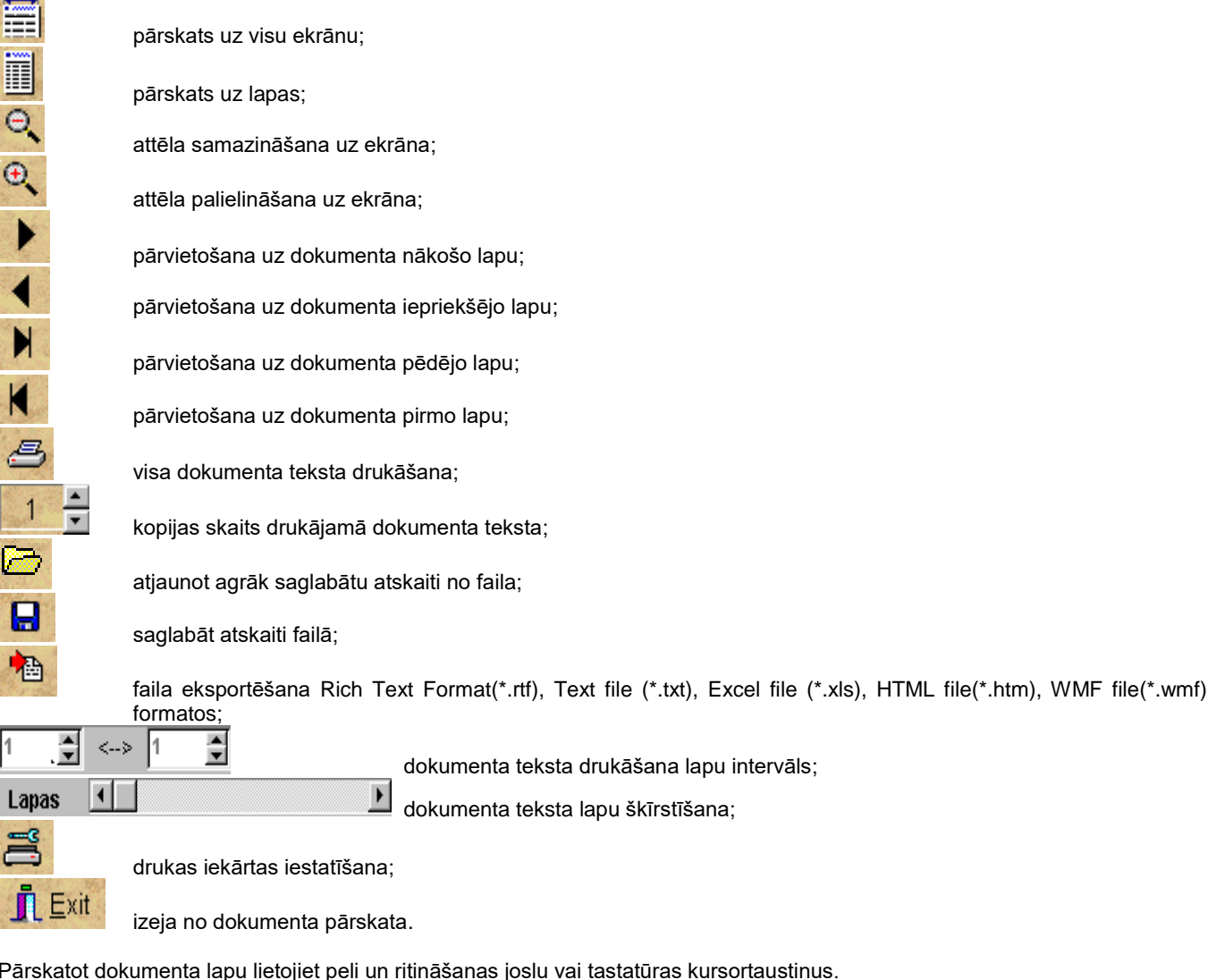

Pirms dokumentu izdrukas var izpildīt drukāšanas iekārtas iestatīšanu, t.i. logā **Print** norādīt dokumenta kopiju skaitu, secību, kurā tie drukājas, izvēlēties atsevišķas lapas no dokumenta un izvēlēties drukāšanas iekārtu, ja tā nav viena. Apstiprinot izvēlētās direktīvas, izpildīt dokumenta drukāšanu. Pēc noklusēšanas drukājas visa dokumenta viena kopija.

### <span id="page-10-2"></span>**2.8 DARBS AR KLASIFIKATORIEM**

Darba procesā tiek piedāvāta iespēja griezties pie klasifikatoriem.

Kompleksā izmanto divu veidu klasifikatorus: dinamiskos un statiskos.

**Statiskie klasifikatori** ir teksta klasifikatori , kurus aizpilda un koriģē ievadot dokumentus.

Aktīvajā rekvizītā nospiežot taustiņus kreisais <**Alt**>**+**<**Bultiņa uz leju**> vai noklikšķinot uz pogas ar bultiņu ekrānā parādās rekvizītam atbilstošais klasifikators. Izvēlaties no piedāvātā sarakta vajadzīgo nozīmi, apstipriniet izvēli nospiežot taustiņu <**Enter**> vai noklikšķinot peli.

Ir iespēja neatverot klasifikatoru izvēlēties vajadzīgo nozīmi pārskatot klasifikatora ierakstus ar taustiņiem <**Bultiņa uz leju**> vai <**Bultiņa uz augšu**>.

Piemērs, kā var griezties pie statiskā klasifikatora:

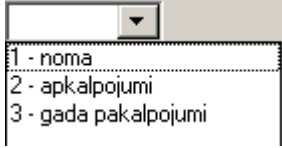

Lai papildināt klasifikatoru ar jaunu nozīmi vai koriģēt to, ar peles labo pogu noklikšķiniet uz rekvizīta loga un izvēlaties režīmu **Pievienot** vai **Labot**. Režīmā **Pievienot** nozīme no loga tiek pārnesta uz klasifikatoru. Režīmā **Labot** atveras logs, kurā lietotājam ir pieejams viss klasifikators. To var koriģēt un pēc tam apstiprināt koriģēšanu noklikšķinot pogu **OK** un atbildot **Yes**  uz piedāvājumu **Saglabāt izmaiņas**.

**Dinamiskie klasifikatori** ir klasifikatori, kurus aizpilda funkciju grupā **Klasifikatori**.

Kad ir aktīvs rekvizīts, kura nozīmei jāatbilst atbilstoša klasifikatora nozīmei, kļūst pieejama poga **Klasifikatori** vai arī var

parādīties poga ar trim punktiniem **...**...<br>

Programmatūrā ir sastopami divi piekļūšanas veidi dinamiskajiem klasifikatoriem.

#### *Pirmais variants:*

Nospiežot taustiņu <**F2**> vai izpildot klikšķi uz pogas **Klasifikators** programmas rīkjoslā, vai noklikšķinot uz galvenās izvēlnes grupas **Darbības** punkta **Klasifikators**, vai arī izpildot dubultklikšķi uz rekvizīta, uz ekrāna logā parādās atbilstošs klasifikators, sakārtots pēc atbilstoša rekvizīta. Klasifikatora sakārtotību var mainīt. Pēc vajadzīgās nozīmes meklēšanas, lai pārnest to dokumentā, vajag nospiest taustiņu <**F2**> vai izpildīt klikšķi uz pogas **Klasifikators**, vai ari izpildīt klikšķi uz galvenās izvēlnes grupas **Darbības** punkta **Klasifikators**, var ari izpildīt dubultklikšķi uz nepieciešamā rekvizīta.

#### *Otrais variants:*

 $\overline{\phantom{a}}$ Noklikšķinot aktīvā rekvizīta pogu ar bultinu  $\| \cdot \|$  uz ekrāna parādīsies atbilstošais rekvizītam klasifikators. Klasifikatora redzamo rekvizītu saraksts tiek noteikts programmēšanas laikā.

Katra rekvizīta ailes virsrakstā ir zīmes ar bultinu uz leju  $\bigtriangledown$  vai  $\bigcirc$  aplīti. Ar dzelteno krāsu ir izdalīts rekvizīts, kura nozīme tiks meklēta.

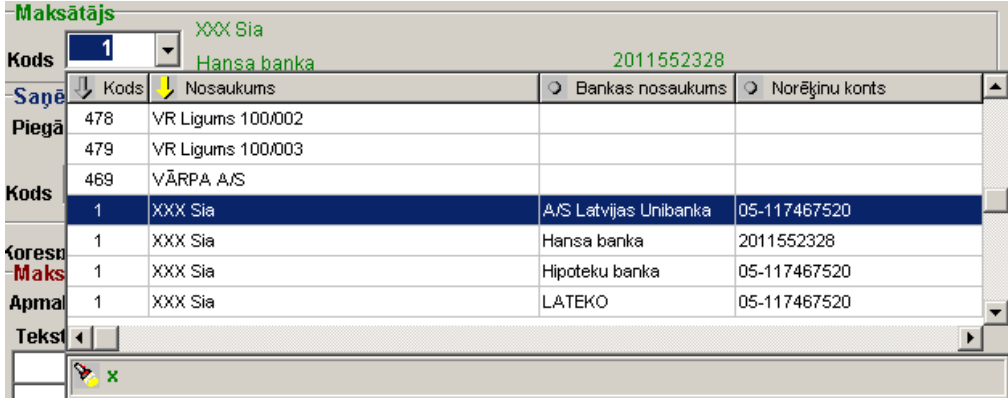

Zīmē ar dzeltenas krāsas bultiņu  $\frac{1}{2}$  ailes virsrakstā, nosaka ka klasifikators ir sakārtots pēc šīs ailes rekvizīta.

Lai sakārtot klasifikatoru pēc cita rekvizīta, kura ailes virsrakstā ir zīme ar pelēkas krāsas bultiņu , jānoklikškina uz šīs zīmes, tā kļūs dzeltena un klasifikators kļūs sašķirots pēc šī rekvizīta.

Ar zīmi atzīmēti rekvizīti, pēc kuriem nevar šķirot klasifikatoru.

Pa visiem saraksta rekvizītiem var veikt meklēšanu.

Ātrai meklēšanai pēc kāda rekvizīta sākumsimbolu kombinācijas, vispirms šo rekvizītu ir jāaktivizē (ar peles klikšķi uz virsrakstā izdalīt zīmi virsrakstā ar dzelteno krāsu) un tad jāievada simbolus, kas parādīsies izvēles logā, kurš atrodas klasifikatora

saraksta apakšā un atzīmēta ar zīmi **kau**, atrastais ieraksts uzreiz kļūs aktīvs. Lai turpināt teksta meklēšanu nospiediet taustiņu <**F4**>.

Meklēšanai pēc konteksta (teksta meklēšana rekvizīta nozīmē) vispirms ir jāaktivizē nepieciešamais rekvizīts un jānospiež

taustiņš <**F4**>. Ekrānā parādīsies logs, kurš atrodas zem klasifikatora saraksta un ir atzīmēts ar zīmi **. 1999**. No tastatūras jāievada nepieciešamais teksts, kurš parādīsies minētajā logā, un jānospiež taustiņš <**F4**>. Lai turpināt meklēšanu nepieciešams nospiest taustiņu <**F4**>.

Atrastās nozīmes izvēli jāapstiprina nospiežot taustiņu <**Enter**> vai noklikšķinot uz izvēlētās klasifikatora rindas. Rekvizīta nozīme no klasifikatora tiks pārnesta uz dokumenta rekvizītu.

<span id="page-12-0"></span>Skatāties **Darbs ar sarakstiem** 

### **2.9 IZEJA NO PROGRAMMAS**

Izejai no programmas vajag izpildīt klikšķi uz pogas **Izeja** programmas rīkjoslā vai aizvērt programmas logu. Skatāties Darbs ar logiem

#### UZMANĪBU!

*Neizslēdziet mašīnu un neveiciet atkārtotu ielādēšanu, ja izeja no programmas nav izpildīta! Tas var novest pie informācijas zaudēšanas!*

### <span id="page-12-1"></span>**2.10 KĻŪDU PASKAIDROJUMS**

Barojuma atslēgšanas vai citu kļūmju gadījumā programmas darbības laikā, ir ieteicams veikt **datu bāzes pārindeksēšanu***.*

Programmas darbības laikā tiek sniegti informatīvie paziņojumi, kuriem jāpievērš uzmanība.

Paziņojumi par informācijas ievadīšanas kļūdām:

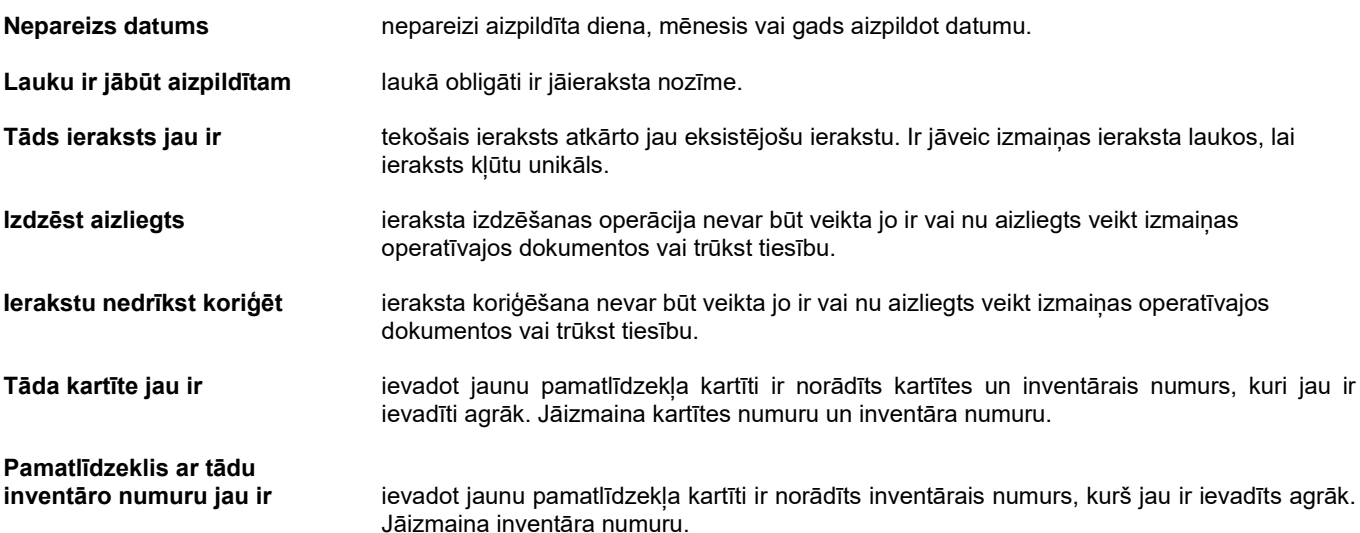

## <span id="page-13-1"></span><span id="page-13-0"></span>**3. PROGRAMMATŪRAS "PAMATLĪDZEKĻI" FUNKCIJAS**

### **3.1 FUNKCIJU GRUPA "KLASIFIKATORI"**

Tiek izsaukts no galvenās izvēlnes punkta **Klasifikatori**.

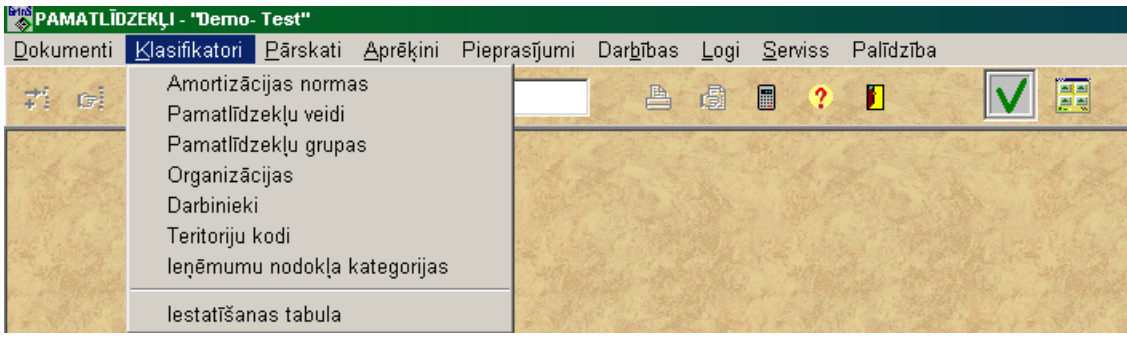

### <span id="page-13-2"></span>**3.1.1 Klasifikators AMORTIZĀCIJAS NORMAS**

### **Uzdevumi**

Satur pamatlīdzekļu amortizācijas normu kodu un nosaukumu sarakstu, kurā arī uzrādītas mēneša amortizācijas normas un gadu skaits, kas ir nepieciešams pamatlīdzekļa pilnai amortizācijai.

Pamatlīdzekļu amortizācijas normu klasifikatora informāciju izmanto aizpildot pamatlīdzekļa uzskaites kartiņu un aprēķinot nolietojumu.

#### **Klasifikatora aizpildīšana**

Klasifikatoru izsauc no galvenās izvēlnes grupas **Klasifikatori** punkta **Amortizācijas normas**.

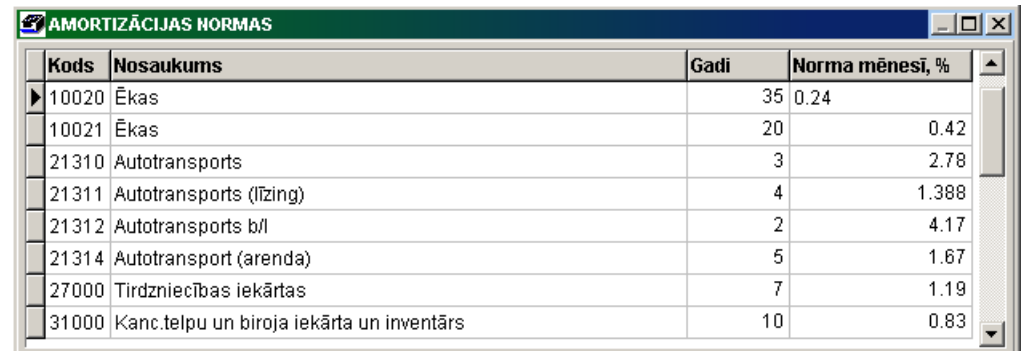

Lai aktivizēt formu, noklikšķiniet ar peles kreiso pogu uz formas.

Datu ievadīšana, pārskatīšana un koriģēšana tiek veikta pēc kopējiem darba ar sarakstiem noteikumiem.

Ievadot jaunu ierakstu saraksta obligāti jāaizpilda rekvizīti **Kods** (pamatlīdzekļa amortizācijas normas kods), **Nosaukums** (pamatlīdzekļa amortizācijas normas nosaukums), **Amortizācijas termiņš** (lietderīgās lietošanas laiks, gadu skaits, kas ir nepieciešams pamatlīdzekļa pilnai amortizācijai), **Mēneša amortizācijas norma %** (pamatlīdzekļa mēneša amortizācijas norma procentos).

Klasifikators var tikt sakārtots pēc pamatlīdzekļa amortizācijas normas koda vai nosaukuma. Lai sakārtot pēc koda ir jānoklikšķina ar peles kreiso pogu uz ailes **Kods** virsraksta. Lai sakārtot pēc nosaukuma ir jānoklikšķina ar peles kreiso pogu uz ailes **Nosaukums** virsraksta.

#### **Klasifikatora drukāšana**

Klasifikatora drukāšanai nospiediet pogu **Drukāt** programmas rīkjoslā (var izvēlēties punktu **Dokumenta drukāšana** izvēlnes grupā **Darbības**).

Dokumenta pārskatam uz ekrāna nospiediet pogu **Pārskats** programmas rīkjoslā (var izvēlēties punktu **Dokumenta pārskatīšana** izvēlnes grupā **Darbības**).

<span id="page-14-0"></span>Skatāties Darbs ar sarakstiem

### **3.1.2 Klasifikators PAMATLĪDZEKĻU VEIDI**

#### **Uzdevumi**

Satur pamatlīdzekļu veidu kodu un nosaukumu sarakstu: ražošanas pamatlīdzekļi, neražošanas pamatlīdzekļi. Pamatlīdzekļu veidu klasifikatora informāciju izmanto aizpildot pamatlīdzekļa uzskaites kartiņu.

#### **Klasifikatora aizpildīšana**

Klasifikatoru izsauc no galvenās izvēlnes grupas **Klasifikatori** punkta **Pamatlīdzekļu veidi**.

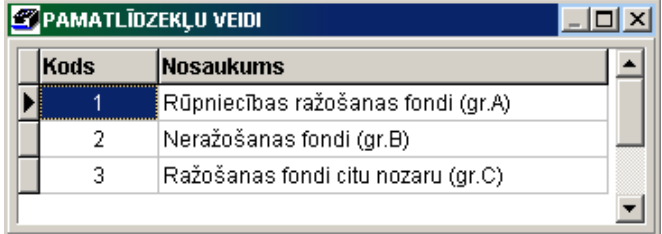

Lai aktivizēt formu, noklikšķiniet ar peles kreiso pogu uz formas.

Datu ievadīšana, pārskatīšana un koriģēšana tiek veikta pēc kopējiem darba ar sarakstiem noteikumiem.

Ievadot jaunu ierakstu saraksta obligāti jāaizpilda rekvizīti **Kods** (pamatlīdzekļa veida kods), **Nosaukums** (pamatlīdzekļa veida nosaukums).

#### **Klasifikatora drukāšana**

Klasifikatora drukāšanai nospiediet pogu **Drukāt** programmas rīkjoslā (var izvēlēties punktu **Dokumenta drukāšana** izvēlnes grupā **Darbības**).

Dokumenta pārskatam uz ekrāna nospiediet pogu **Pārskats** programmas rīkjoslā (var izvēlēties punktu **Dokumenta pārskatīšana** izvēlnes grupā **Darbības**).

Skatāties Darbs ar sarakstiem

### <span id="page-14-1"></span>**3.1.3 Klasifikators PAMATLĪDZEKĻU GRUPAS**

#### **Uzdevumi**

Satur pamatlīdzekļu grupu kodu un nosaukumu sarakstu: ēkas un būves, zeme, tehnoloģiskās iekārtas, inventārs, transporta līdzekļi un citi.

Pamatlīdzekļu grupu klasifikatora informāciju izmanto aizpildot pamatlīdzekļa uzskaites kartiņu.

#### **Klasifikatora aizpildīšana**

Klasifikatoru izsauc no galvenās izvēlnes grupas **Klasifikatori** punkta **Pamatlīdzekļu grupas**.

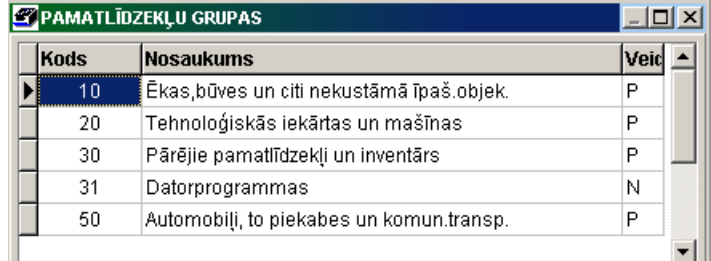

Lai aktivizēt formu, noklikšķiniet ar peles kreiso pogu uz formas.

Datu ievadīšana, pārskatīšana un koriģēšana tiek veikta pēc kopējiem darba ar sarakstiem noteikumiem.

Ievadot jaunu ierakstu saraksta obligāti jāaizpilda rekvizīti **Kods** (pamatlīdzekļa grupas kods), **Nosaukums** (pamatlīdzekļa grupas nosaukums).

Rekvizītā **Veids** tiek noteikts ilgtermiņa ieguldījuma tips: nozīme **Р** - *pamatlīdzekļi* vai nozīme **N** - *nemateriāli ieguldījumi*. Šā rekvizīta nozīme izmanto atskaitēs.

Ieteicams aizpildīt klasifikatoru tā, lai grupas kods būtu saskaņots ar kontu plānu, kas atvieglos kontējumu veidošanas aprakstu. Piemēram, pamatlīdzekļiem, kurus uzskaita kontā 1210, grupas kods ir 10, kontā 1230 – grupas kods ir 30.

Klasifikators var tikt sakārtots pēc pamatlīdzekļa grupas koda vai nosaukuma. Lai sakārtot pēc koda ir jānoklikšķina ar peles kreiso pogu uz ailes **Kods** virsraksta. Lai sakārtot pēc nosaukuma ir jānoklikšķina ar peles kreiso pogu uz ailes **Nosaukums** virsraksta.

#### **Klasifikatora drukāšana**

Klasifikatora drukāšanai nospiediet pogu **Drukāt** programmas rīkjoslā (var izvēlēties punktu **Dokumenta drukāšana** izvēlnes grupā **Darbības**).

Dokumenta pārskatam uz ekrāna nospiediet pogu **Pārskats** programmas rīkjoslā (var izvēlēties punktu **Dokumenta pārskatīšana** izvēlnes grupā **Darbības**).

<span id="page-15-0"></span>Skatāties Darbs ar sarakstiem

### **3.1.4 Klasifikators ORGANIZĀCIJAS**

#### **Uzdevumi**

Klasifikators satur pilnu informāciju par savu uzņēmumu, uzņēmuma apakšnodaļām, produkcijas pircējiem, materiālo resursu vai preču piegādātājiem un citām organizācijām, ar kurām sadarbojas šis uzņēmums.

Katrai organizācijai klasifikatorā ir kods, nosaukums, juridiskā adrese un biroja adrese, reģistrācijas numurs.

Organizācijai uzrāda bankas rekvizītus (bankas kodu un nosaukumu, norēķinu kontu bankā) un šīs organizācijas kontakta dati (kontaktpersonas vārds, telefonu, faksa numuri, elektroniskā pasta adresi).

#### **Klasifikatora aizpildīšana**

Klasifikators tiek izsauc no galvenās izvēlnes grupas **Klasifikatori** punkta **Organizācijas**.

Šajā programmu kompleksā izmanto atsevišķus klasifikatora rekvizītus:

Ieejot izvedās saraksts ar rekvizītiem: kods, numurs pēc kārtas, organizācijas nosaukums, bankas nosaukums un norēķinu konts.

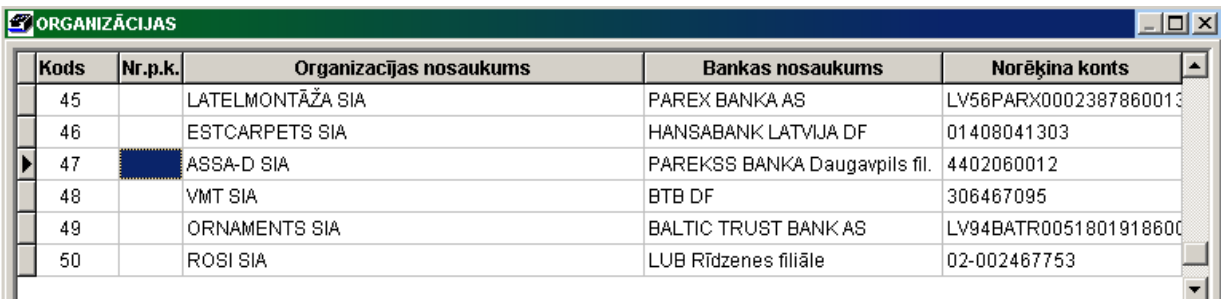

Klasifikatora pārskatu var veikt pēc vispārējiem darba ar sarakstiem noteikumiem. Lai aktivizēt logu, noklikšķiniet ar peles kreiso pogu uz loga. Pogas rīkjoslā kļūst aktīvas.

Jaunas organizācijas datu ievadīšanai jāatver ievadīšanas forma noklikšķinot uz pogas programmas rīkjoslā vai nospiežot taustiņu <**Insert**>, vai nospiežot galvenās izvēlnes grupas **Darbības** punktu **Ielikt**.

Forma sastāv no vairākām daļām: augšējā daļa satur pamatdatus – kodu, numuru pēc kārtas, organizācijas pilnu nosaukumu un citus laukus; apakšējā daļā atrodas vairāki cilnes ar dažādu lauku komplektu.

Pēc klikšķa uz pogas **Klasifikators** programmas rīkjoslā vai pēc dubultklikšķa uz aktīvās rindas parādās forma ar visiem klasifikatora laukiem. Analoģiska darbība notiek arī nospiežot taustiņu <**F2**> vai nospiežot galvenās izvēlnes grupas **Darbības**  punktu **Klasifikators**. Var pārskatīt un koriģēt visus laukus. Izpildot klikšķi uz cilnes atveras atbilstoša rekvizītu grupa.

Ievadot jaunu ierakstu saraksta obligāti jāaizpilda rekvizīti **Kods** (apakšnodaļas kods), **Nosaukums** (apakšnodaļas nosaukums).

Rekvizītu **Nr.p.k.** (numurs pēc kārtas) jābūt neaizpildītam (tukšam).

Rekvizītu **Pamatorganizācijas kods** izmanto, apakšnodaļu apvienošanai lielākās grupās. Norāda galvenās organizācijas kodu, kurā ietilpst apakšnodaļa. Ja šāda grupēšana nav nepieciešama, rekvizītu aizpilda ar nozīmi, kura sakrīt ar rekvizīta **Kods** nozīmi.

Rekvizītā **Adrese** norāda adresi, pēc kuras atrodas šī apakšnodaļa.

Rekvizītā **Klienta veids** norāda organizācijas grupa. Tiek izmantots uzņēmuma apakšvienību atdalīšanai.

Klasifikators var būt sakārtots pēc organizācijas koda vai nosaukuma. Klikšķis ar peles labo pogu uz aktīvā saraksta parāda

izvēlni <sup>nosaukuma</sup> . Noklikšķinot ar peles kreiso pogu izvēlamies nepieciešamo sakārtojumu pēc organizācijas koda

vai nosaukuma.

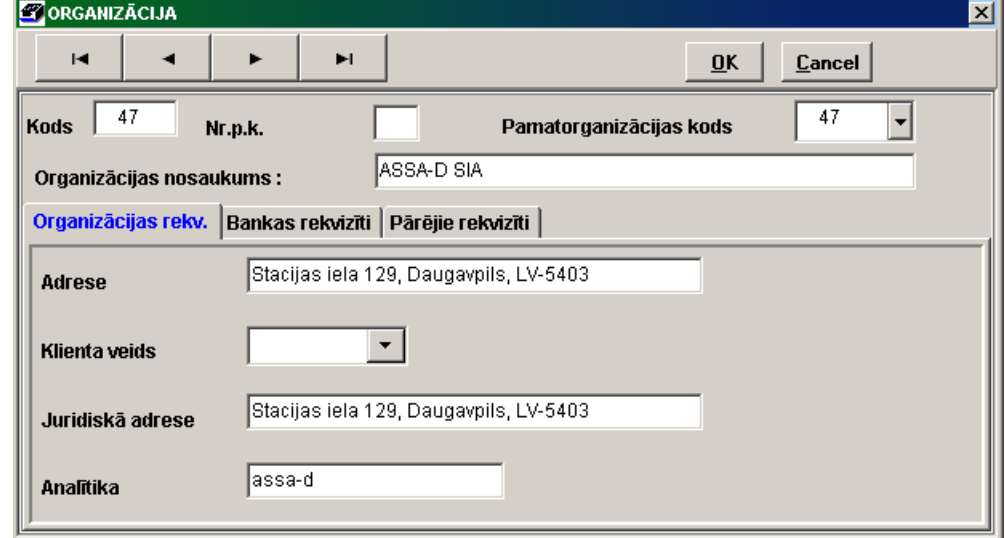

Poga **ОК** ir domāta ievada apstiprināšanai vai rekvizītu koriģēšanai un atgriešanai atpakaļ klasifikatora sarakstā.

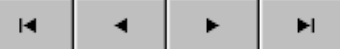

 Papildus pogas paredzēti klasifikatora ierakstu pārskatam: pārejai uz klasifikatora sākumu, uz iepriekšējo ierakstu, uz nākamo ierakstu vai uz klasifikatora beigām.

#### **Klasifikatora drukāšana**

Klasifikatora drukāšanai nospiediet pogu **Drukāt** programmas rīkjoslā (var izvēlēties punktu **Dokumenta drukāšana** izvēlnes grupā **Darbības**).

Dokumenta pārskatam uz ekrāna nospiediet pogu **Pārskats** programmas rīkjoslā (var izvēlēties punktu **Dokumenta pārskatīšana** izvēlnes grupā **Darbības**).

Skatāties **Darbs ar sarakstiem** 

Darbs ar klasifikatoriem Darbs ar logiem

### <span id="page-16-0"></span>**3.1.5 Klasifikatori DARBINIEKI**

#### **Uzdevumi**

Satur informāciju par darbiniekiem, kuri ir materiāli atbildīgas personas: tabeles numurs, uzvārds, vārds un personas kods. Klasifikatora informāciju izmanto aizpildot pamatlīdzekļa uzskaites kartiņu un veidojot dažādas atskaites.

#### **Klasifikatora aizpildīšana**

Klasifikators tiek izsac no galvenās izvēlnes grupas **Klasifikatori** punkta **Darbinieki**.

Lai aktivizēt formu, noklikšķiniet ar peles kreiso pogu uz formas. Datu ievadīšana, pārskatīšana un koriģēšana tiek veikta pēc kopējiem darba ar sarakstiem noteikumiem.

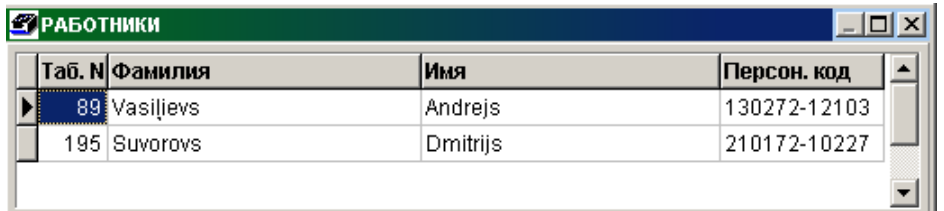

Ievadot jaunu ierakstu saraksta obligāti jāaizpilda rekvizīti **Tabeles numurs** (darbinieka tabeles vai kārtas numurs), **Uzvārds** (darbinieka uzvārds) un **Vārds** (darbinieka vārds).

Papildus ir jāaizpilda rekvizīts darbinieka **Personas kods**.

Klasifikators var tikt sakārtots pēc tabeles numuriem vai darbinieku uzvārdiem. Lai sakārtot pēc koda ir jānoklikšķina ar peles kreiso pogu uz ailes **Tabeles numurs** virsraksta. Lai sakārtot pēc uzvārdiem ir jānoklikšķina ar peles kreiso pogu uz ailes **Uzvārds** virsraksta.

#### **Klasifikatora drukāšana**

Klasifikatora drukāšanai nospiediet pogu **Drukāt** programmas rīkjoslā (var izvēlēties punktu **Dokumenta drukāšana** izvēlnes grupā **Darbības**).

Dokumenta pārskatam uz ekrāna nospiediet pogu **Pārskats** programmas rīkjoslā (var izvēlēties punktu **Dokumenta pārskatīšana** izvēlnes grupā **Darbības**).

Skatāties Darbs ar sarakstiem

### <span id="page-17-0"></span>**3.1.6 Klasifikators TERITORIJU KODI**

#### **Uzdevumi**

Satur teritoriju kodu un nosaukumu sarakstu.

Klasifikatora informāciju izmanto aizpildot pamatlīdzekļa uzskaites kartiņu un veidojot dažādas atskaites.

#### **Klasifikatora aizpildīšana**

Klasifikatoru izsauc no galvenās izvēlnes grupas **Klasifikatori** punkta **Teritoriju kodi**.

Lai aktivizēt formu, noklikšķiniet ar peles kreiso pogu uz formas. Datu ievadīšana, pārskatīšana un koriģēšana tiek veikta pēc kopējiem darba ar sarakstiem noteikumiem.

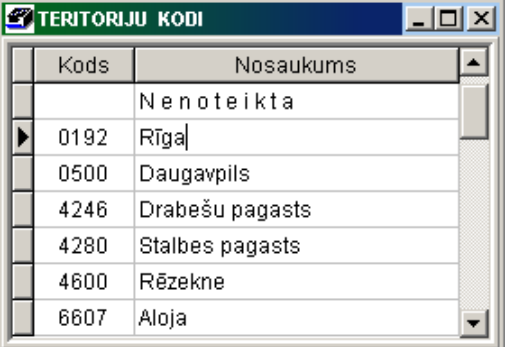

Ievadot jaunu ierakstu saraksta obligāti jāaizpilda rekvizīti **Kods** (teritorijas kods), **Nosaukums** (teritorijas nosaukums). Rekvizīta **Kods** nozīmes ievada saskaņā ar republikas teritoriju klasifikatoru.

Klasifikators ir sakārtots pēc teritorijas koda.

Skatāties **Darbs ar sarakstiem** 

### <span id="page-17-1"></span>**3.1.7 Klasifikators IENĀKUMU NODOKĻA KATEGORIJAS**

#### **Uzdevumi**

Satur informāciju par pamatlīdzekļu kategorijām, kuru izmanto aizpildot pamatlīdzekļa uzskaites kartiņu, un kura nosaka nolietojuma procentu aprēķinot pēc ģeometriski degresīvās metodes ienākuma nodokļa aprēķina vajadzībām (pēc likuma Par uzņēmumu ienākumu nodokli 13. panta).

#### **Klasifikatora aizpildīšana**

Klasifikatoru izsauc no galvenās izvēlnes grupas **Klasifikatori** punkta **Ienākumu nodokļa kategorijas**.

Lai aktivizēt formu, noklikšķiniet ar peles kreiso pogu uz formas. Datu ievadīšana, pārskatīšana un koriģēšana tiek veikta pēc kopējiem darba ar sarakstiem noteikumiem.

Ievadot jaunu ierakstu saraksta obligāti jāaizpilda rekvizīti **Kods** (pamatlīdzekļa kategorijas kods), **Nosaukums** (pamatlīdzekļa kategorijas nosaukums) un **Procents** (pamatlīdzekļa amortizācijas gada norma procentos ienākuma nodoklim).

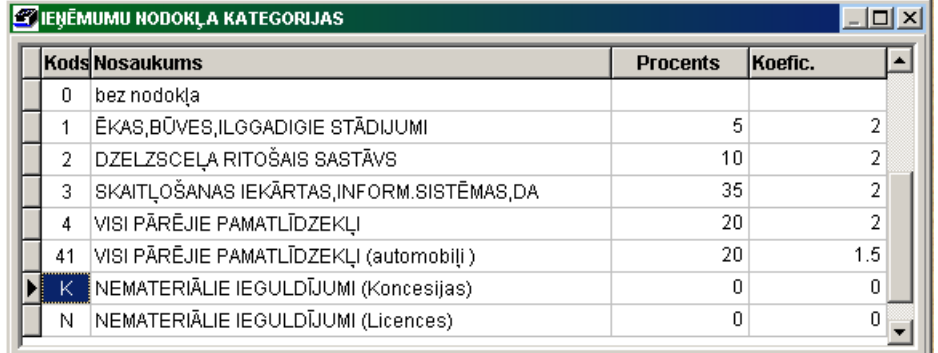

Rekvizītā **Koeficients** uzrāda koeficienta nozīmes ienākuma nodokļa nolietojuma likmes aprēķināšanai. Pēc 12.06.2007 uzskaitē stājušos vieglo automobiļu uzskaites kategorijai koeficients ir 1.5, pārējām kategorijām - koeficients ir 2. Pēc noklusējuma tiek pieņemta koeficienta nozīme - 2.

Klasifikators var saturēt rindas ar kodiem **N** un **K**, kurus izmanto lai pamatlīdzekļu sarakstā izdalīt nemateriālos ieguldījumus ( N – licences, K – koncesijas). Objekti, kuru rekvizītā **Ienākumu nodoklis** norādīts N vai K, tiks izdalīti atsevišķās atskaišu formās. Nolietojuma procentu šīm rindām neaizpilda, jo nemateriālo ieguldījumu nolietojums nodokļa vajadzībām sakrīt ar nolietojumu finanšu vajadzībām.

Ja pamatlīdzeklis atrodas īpaši apbalstāmā reģionā, tad kategorijai tiek aizpildīts rekvizīts **Īpaša reģiona koeficients**, atbilstoši pastāvošajai likumdošanai**,** vērtību izmanto aprēķinot nolietojumu ienākumu nodokļa vajadzībām.

Klasifikators var tikt sakārtots pēc pamatlīdzekļa kategorijas koda vai nosaukuma. Lai sakārtot pēc koda ir jānoklikšķina ar peles kreiso pogu uz ailes **Kods** virsraksta. Lai sakārtot pēc nosaukuma ir jānoklikšķina ar peles kreiso pogu uz ailes **Nosaukums** virsraksta.

#### **Klasifikatora drukāšana**

Klasifikatora drukāšanai nospiediet pogu **Drukāt** programmas rīkjoslā (var izvēlēties punktu **Dokumenta drukāšana** izvēlnes grupā **Darbības**).

Dokumenta pārskatam uz ekrāna nospiediet pogu **Pārskats** programmas rīkjoslā (var izvēlēties punktu **Dokumenta pārskatīšana** izvēlnes grupā **Darbības**).

Skatāties Darbs ar sarakstiem

### <span id="page-18-0"></span>**3.1.8 Klasifikators IESTATĪŠANAS TABULA**

#### **Uzdevumi**

Satur informāciju par uzņēmumu: (uzņēmuma nosaukumu, juridisko adresi, uzņēmuma reģistrācijas numuru), kā arī iestatīšanas parametrus programmatūras darbam un atskaišu veidošanai.

#### **Klasifikatora aizpildīšana**

Klasifikatoru izsauc no galvenās izvēlnes grupas **Klasifikatori** punkta **Iestatīšanas tabula**.

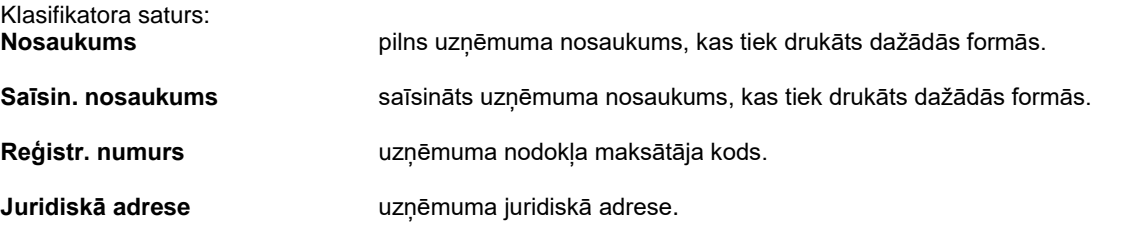

Cilnē Parametri ievada datus, kuri atspoguļo programmas kopējos iestatījumus, un ir nepieciešami atskaišu formu drukāšanai.

Lai izdalīt uzņēmuma apakšnodaļas rekvizītu **Sava grupa** aizpilda ar klienta veida kodu, kuru aizpilda klasifikatora ORGANIZĀCIJAS rekvizītā **Klienta veids**. Var norādīt vairākas klientu grupas, nozīmes ir jāatdala ar semikolu (zīme - **;**).

Rekvizītā **Aizbloķēt aprēķinu agrāk par** norāda gadu un mēnesi, pirms kura nav iespējams veikt nolietojuma aprēķinu. Visbiežāk tiek saskaņots ar datumu, no kura sāka objektu uzskaiti programmā.

Rekvizītā **Slēgts datums** ir jānorāda datums, līdz kuram nav iespējams veikt grāmatvedības kontējumu formēšanu.

Pēdējo izrakstītā pieņemšanas akta numuru norāda rekvizītā **Pieņemšanas akts**. Ja rekvizīts ir aizpildīts, ieslēdzas pieņemšanas aktu autonumerācijas režīms, citādi – atonumerācija nenotiek.

Pēdējo izrakstītā modernizācijas akta numuru norāda rekvizītā **Modernizācijas akts**. Ja rekvizīts ir aizpildīts, ieslēdzas modernizācijas aktu autonumerācijas režīms, citādi – atonumerācija nenotiek.

Pēdējo izrakstītā likvidācijas akta numuru norāda rekvizītā **Likvidācijas akts**. Ja rekvizīts ir aizpildīts, ieslēdzas likvidācijas aktu autonumerācijas režīms, citādi – atonumerācija nenotiek.

Lai varētu aprēķināt nolietojumu ienākumu nodokļa vajadzībām, ir jāaizpilda rekvizītu grupa **Ienākumu nodoklis**.

Rekvizītā **Aprēķināt atsevišķi katram kategorijas objektam** ir jāieraksta to ienākumu nodokļa kategoriju saraksts, kurām aprēķins tiek veikts katram objektam atsevišķi, citām kategorijām aprēķins tiek veikts kategorijai kopumā. Piemēram, **1;N;41**. Likvidējot pamatlīdzekļus kategorijas sākotnējo vērtību var samazināt uz likvidēto pamatlīdzekļu atlikušo vērtību vai sākotnējo vērtību, atkarībā no atzīmes parametros **Atlikusī vērtība** vai **Sākotnējā vērtība**.

Rekvizītā **Aprēķina pazīme likvidētiem** tiek noteikts likvidēto objektu atlikušās vērtības uzskaites režīms, aprēķinot nolietojumu ienākuma nodoklim. Ja rekvizīta nozīme ir **1,** objekta atlikusī vērtība tiek pārnesta nolietojuma summā par atskaites periodu. Ja rekvizīta nozīme ir **2,** objekta atlikusī vērtība tiek pārnesta apliekamā ienākuma koriģēšanas summā, atskaites formās par nolietojuma aprēķinu ienākuma nodoklim papildus ailē "*Apliekamā ienākuma vērtības izmaiņas*".

Ja ir ielikta atzīme parametrā **Izslēgšana PL zem 50 Ls,** veicot nodokļa nolietojuma aprēķinu par katru objektu tiek izslēgta objekta atlikusī vērtība, ja objekta summa pēc aprēķina ir mazāka par 50 latiem. Ja minētajā rekvizītā atzīme netika veikta, veicot nodokļa nolietojuma aprēķinu tiek izslēgta kategorijas atlikusī vērtība, ja pēc aprēķina atlikusī vērtība visai kategorijai ir mazāka par 50 lati.

Rekvizītā **Kategorijas, netiek izmantotas saimnieciskajā darbībā** pamatlīdzekļu ienākuma nodokļa kategoriju saraksts, kuri netiek izmantoti saimnieciskā darbībā. Šā rekvizīta nozīme tiek izmantota pie nolietojuma aprēķina nodokļu uzskaitei.

Rekvizītā **Ignorēt likvidāciju** norāda likvidācijas veids, šīs veidu dati ignorēt pie ienākumu nolietojumu nodokļa aprēķina.

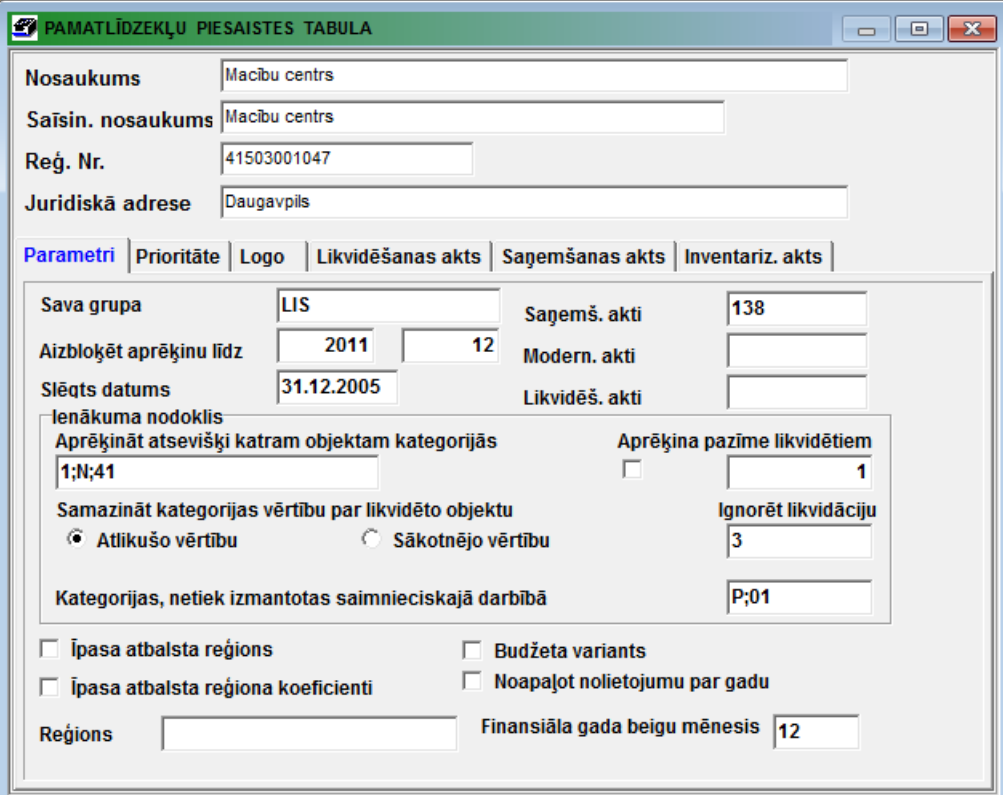

Liekot atzīmi rekvizītā **Budžeta variants**, aizpildot pamatlīdzekļu saņemšanas kartiņu, modernizācijas un likvidācijas aktus, rodas iespēja uzrādīt papildus analītiskās uzskaites veidus. Šo režīmu izmanto tikai kopā ar sistēmas **GrinS** kompleksa **Finanses** budžeta variantu, pretējā gadījumā ir nepieciešama datubāzes struktūras papildus iestatīšana. Kļūst redzama poga

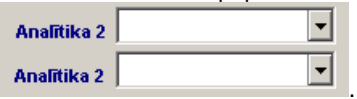

 $|\mathbf{A}|$ , nospiežot kuru parādās papildus logs analītiku ievadīšanai

Liekot atzīmi rekvizītā **Noapaļot gada nolietojumu**, ieslēdzas nolietojuma aprēķina režīms, kurā tiek kontrolēta nolietojuma summa, kas sanāk, ja aprēķināt nolietojumu uzreiz par visu gadu. Tādu režīmu izmanto budžeta organizācijās.

Liekot atzīmi rekvizītā **Īpaša atbalsta reģions**, aprēķinot nolietojumu ienākumu nodokļa vajadzībām, pamatlīdzekļa sākotnējā vērtībā tiek reizināta uz koeficientu, kurš ir atkarīgs no pamatlīdzekļa ienākumu nodokļa kategorijas (atbilstoši esošajai likumdošanai).

Papildus ieraksta īpaši atbalstāmā reģiona nosaukumu rekvizītā **Reģions**.

Ja parametrā **Īpaša atbalsta reģiona koeficienti** nav ielikta atzīme, jaunam tehnoloģiskajam iekārtam īpašā reģionā veicot ienākumu nodokļa nolietojuma aprēķinu abi koeficienti tiek summēti (piemēram, īpašam reģionam koeficients ir 2.0, jaunam tehnoloģiskajam iekārtam - 1.5, rezultātā koeficients ir vienāds ar 3.5), pretējā gadījumā, koeficienti tiek sareizināti (piemēram, īpašam reģionam koeficients ir 2.0, jaunam tehnoloģiskajam iekārtam - 1.5, rezultātā koeficients ir vienāds ar 3.0) .

Rekvizītā **Finansiāla gada beigu mēnesis** norāda atskaites finansiāla gada pēdējā mēneša nozīme. Ja nozīme nav norādīta, tad tiek pieņemts finansiāla gada beigu mēnesis ir vienāds 12. Šā rekvizīta nozīme ņem vērā pie pamatlīdzekļa nolietojumu aprēķina grāmatvedībai (vai finansiālai) uzskaitei nolietojuma summā no gada sākuma un pie nolietojuma aprēķina nodokļu uzskaitei.

Cilnē Prioritāte norāda aprēķinu prioritāti: ļoti augsta, normāla, zema, ļoti zema, viszemākā. Nosaka to, kā programmā veicamie aprēķini noslogos datora procesoru.

#### Rekvizītu grupa **Inventarizācija**:

Ja ir ielikta atzīme parametrā **BarMan**, nosaka uzņēmuma iespēju strādāt ar ārējo ierīci *BarMan* (svītrkodu skeneris ar atmiņu), lai inventarizēto pamatlīdzekļu.

Rekvizītā **Ceļš** norāda inventarizācijas informācijas atrašanās vietu, ar ierīci *BarMan*.

Rekvizītā **Grupas** norāda pamatlīdzekļu grupas, pie inventarizācijas ar ierīci *BarMan.* Piemēram, 30;31;40.

Cilnē **Logo** ir redzams uzņēmuma logotips, kurš parādīsies drukājamos dokumentos. Logotipa nomaiņai jānoklikšķina poga **Logotipa meklēšana** un jānorāda datne, kurā atrodas uzņēmuma logotips. Ja logotipa nav, laukums ar logotipa nosaukumu paliek tukšs.

Ja ir atzīmēts rekvizīts **Izdalīt atskaitēs virsrakstus un summas**, tad drukājamās formās sarakstu virsraksti un kopsummas tiek izdalītas ar pelēku krāsu. Printera tonera taupīšanai, šo pazīmi var noņemt.

Rekvizītā **Vadītāja amats** norāda uzņēmuma vadītāja amats. Izmanto drukājot atskaites *Saņemšanas akts, Modernizācijas akts, Likvidācijas akts*.

Rekvizītā **Vadītāja uzvārds** norāda uzņēmuma vadītāja vārds un uzvārds. Izmanto drukājot atskaites *Saņemšanas akts, Modernizācijas akts, Likvidācijas akts*.

Ja ir ielikta atzīme parametrā **Nav īsziņas par aprēķiniem**, tad uz rīkjoslas nerāda ziņu par to, kas lietotājs pilda grāmatvedības kontējumu formēšanas funkciju.

Cilnē Likvidēšanas akts rekvizītos var norādīt uzņēmuma likvidācijas komisijas sastāvu un tās izveidošanas pavēli. Izmanto drukājot atskaites *Likvidācijas akts*.

Cilnē **Saņemšanas akts** rekvizītos var norādīt uzņēmuma pieņemšanas komisijas sastāvu un tās izveidošanas pavēli. Izmanto drukājot atskaites *Saņemšanas akts*.

Cilnē **Inventarizācijas akts <b>ilmventariz akts** var norādīt uzņēmuma inventarizācijas komisijas sastāvu. Izmanto drukājot atskaites *Inventarizācijas akts*.

<span id="page-20-0"></span>Skatāties **Darbs ar logiem**.

### **3.2 FUNKCIJU GRUPA "DOKUMENTI"**

Tiek izsauc no galvenās izvēlnes punkta **Dokumenti.**

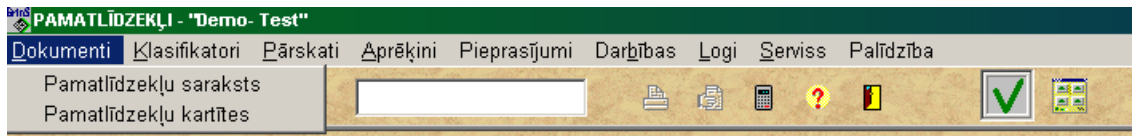

### <span id="page-20-1"></span>**3.2.1 PAMATLĪDZEKĻU SARAKSTS**

#### **Uzdevumi**

Domāts navigācijai pa pamatlīdzekļu kartotēku, pamatlīdzekļu kartiņu pievienošanai un izdzēšanai.

#### **Dokumenta aizpildīšana**

Dokumentu izsauc no galvenās izvēlnes grupas **Dokumenti** punkta **Pamatlīdzekļu saraksts**.

Lai aktivizēt formu, noklikšķiniet ar peles kreiso pogu uz formas.

Datu ievadīšana, pārskatīšana un koriģēšana tiek veikta pēc kopējiem darba ar sarakstiem noteikumiem.

Rindā, kas attiecas uz pamatlīdzekli ir parādīti rekvizīti **Kartīte Nr.** (kartiņas numurs), **Inventāra Nr.** (inventārais numurs), **Nosaukums** (pamatlīdzekļa nosaukums), **Sākotnējā** (pamatlīdzekļa sākotnējā vērtība), **Likvidācija** (likvidācijas datums), **Saņemts** (saņemšanas datums).

Ieraksti sarakstā ir aizsargāti no rediģēšanas. Rediģēšanai veiciet dubultklikšķi vai nospiediet taustiņu <**Enter**> saraksta vajadzīgajā rindā. Atvērsies forma PAMATLĪDZEKĻU KARTĪTES, kurā var veikt nepieciešamās izmaiņas.

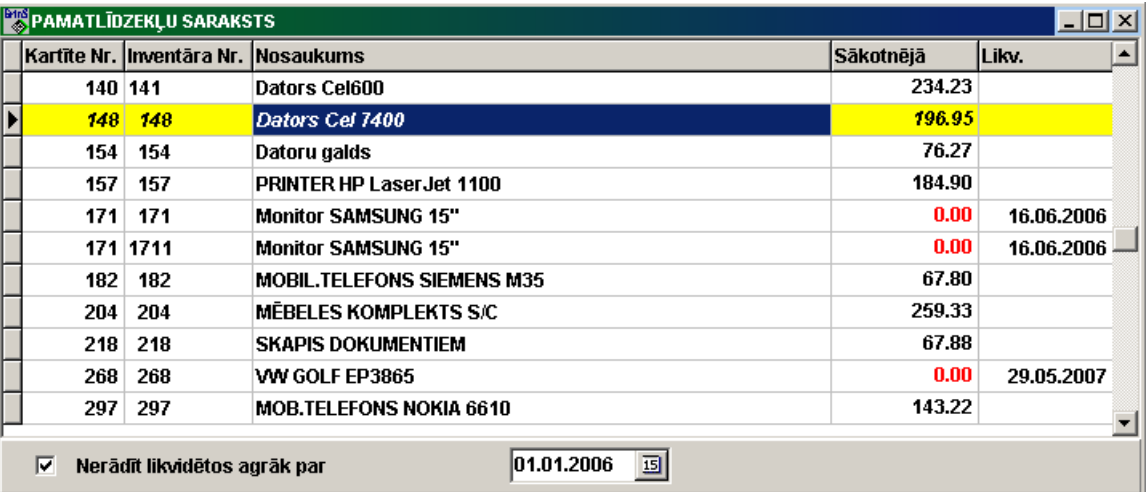

Ja ielikt atzīmi parametrā **Nerādīt likvidētos agrāk par**, no pārskatīšanas saraksta var izslēgt pamatlīdzekļus, kuri ir likvidēti pirms blakus lodziņā norādītā datuma.

Lai saraksts sakārtot pēc objekta kartiņas numura ir jānoklikšķina ar peles kreiso pogu uz ailes **Kartīte Nr.** virsraksta. Lai saraksts sakārtot pēc objekta inventārais numura ir jānoklikšķina ar peles kreiso pogu uz ailes **Inventāra Nr.** virsraksta. Lai saraksts sakārtot pēc objekta nosaukuma ir jānoklikšķina ar peles kreiso pogu uz ailes **Nosaukums** virsraksta. Lai saraksts sakārtot pēc objekta saņemšanas datuma ir jānoklikšķina ar peles kreiso pogu uz ailes **Saņemts** virsraksta.

Ievadot jaunu pamatlīdzekļa kartīti (noklikšķinot uz pogas **Ielikt ierakstu** programmas rīkjoslā vai nospiežot taustiņu <**Insert**>, vai nospiežot galvenās izvēlnes grupas **Darbības** punktu **Ielikt)**, atveras forma JAUNS PAMATLĪDZEKĻIS ar pieprasījumu ievadīt kartītes numuru un pamatlīdzekļa inventāro numuru. Šī ir nosakoša informācija un labot to vēlāk nebūs iespējams. Vairākiem viena tipa pamatlīdzekļiem var būt dažādi inventārie numuri, bet vienāds uzskaites karetītes numurs.

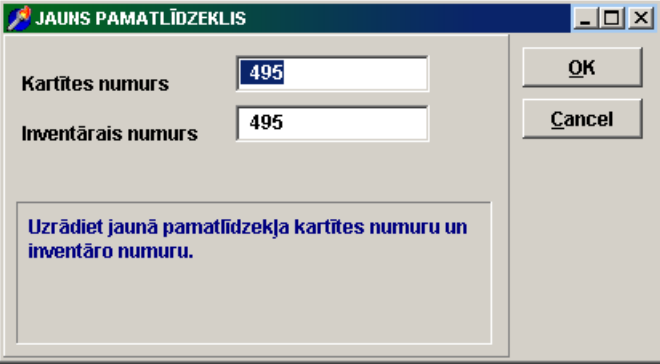

Pēc kartītes numura un inventārā numura ievadīšanas notiek pārbaude uz šo numuru esamību agrāk ievadītajos pamatlīdzekļos.

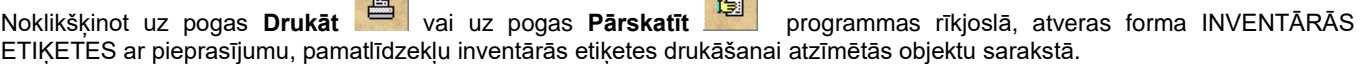

YA.

Skatāties **Darbs ar sarakstiem** Darbs ar klasifikatoriem Inventārās etiķetes

 $\mathbb{R}$ 

### <span id="page-22-0"></span>**3.2.2 PAMATLĪDZEKĻU KARTIŅAS**

#### **Uzdevumi**

Paredzēts darbam ar atsevišķa pamatlīdzekļa kartīti.

Pamatlīdzekļa kartītē uzrāda objekta pazīmes, tā raksturojumus, datus nolietojuma aprēķinam un datus par pamatlīdzekļa kustību: modernizācija, pārvietošana pa uzņēmuma apakšnodaļām, likvidācija un citus.

#### **Dokumenta aizpildīšana**

Dokuments tiek izsauc no galvenās izvēlnes grupas **Dokumenti** punkta **Pamatlīdzekļu kartītes**.

Dokumentu loga augšējā daļā parāda kartītes numuru, inventāro numuru un izvēlētā pamatlīdzekļa nosaukumu, satur navigatoru pārvietošanai uz iepriekšējo, nākamo, pirmo vai pēdējo kartotēkas kartīti. Dokumentu loga apakšējā daļā satur cilnes ar informāciju par izvēlēto pamatlīdzekli.

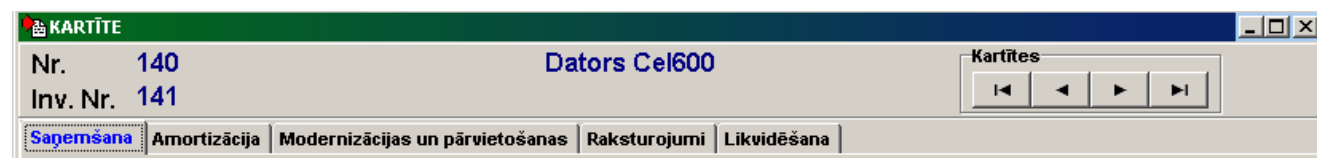

Informācija sadalīta pa šādiem cilnēm:

**Saņemšana** – cilne, kurš attēlo pamatlīdzekļa stāvokli uz tā saņemšanas brīdi vai brīdi, kad tas ievadīts programmā.

- **Amortizācija** cilne, kurš attēlo ikmēneša amortizācijas summas un pamatlīdzekļa summu pamatrādītājus.
- **Modernizācijas un pārvietošanas** – cilne, kurš attēlo pamatlīdzekļa modernizācijas un pārvietošanās no vienas apakšnodaļas uz otru vai no vienas materiāli atbildīgās personas pie otras.
- **Raksturojumi** cilne, kurš attēlo pamatlīdzekļa papildus raksturojumus.

**Likvidēšana** – cilne, kurš attēlo datus par pamatlīdzekļa likvidāciju.

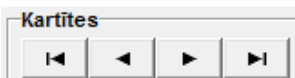

Papildus pogas paredzēti saraksta ierakstu pārskatam: pārejai uz saraksta sākumu, uz iepriekšējo ierakstu, uz nākamo ierakstu vai uz saraksta beigām.

Likvidētie pamatlīdzekļi apzīmēti ar formā un pie cilnes **Likvidēšana** virsraksta pievienots pamatlīdzekļa likvidācijas datums. Piemerām. "*Likvidēšana – 27.04.2014*".

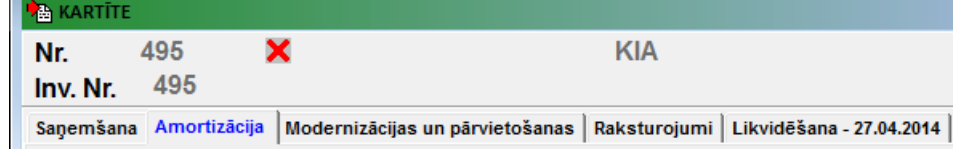

<span id="page-22-1"></span>Skatāties Darbs ar logiem.

### **3.2.3 Formas KARTĪTE cilne SAŅEMŠANA**

#### **Uzdevumi**

Cilnē **Saņemšana** parāda pamatlīdzekļa stāvokli uz tā ienākšanas vai ievadīšanas programmā brīdi, satur obligāti aizpildāmos laukus.

#### **Dokumenta aizpildīšana**

Cilne **Saņemšana** atrodas uz formas PAMATLĪDZEKĻU KARTĪTE (galvenās izvēlnes grupas **Dokumenti** punkta **Pamatlīdzekļu kartītes**).

Datu ievadīšana, pārskatīšana un koriģēšana tiek veikta pēc kopējiem darba ar ekrāna formām noteikumiem.

#### *Dokumenta lauki*

Laukā **Numurs** uzrāda pamatlīdzekļa uzskaites kartītes numuru. Tas tiek aizpildīts, ievadot jaunu pamatlīdzekli. Šī lauka koriģēšana nav atļauta.

Laukā **Inventārais** uzrāda pamatlīdzekļa inventāro numuru. Tas tiek aizpildīts, ievadot jaunu pamatlīdzekli. Šī lauka koriģēšana nav atlauta.

Laukā **Saņemts** uzrāda pamatlīdzekļa saņemšanas datumu.

Laukā **Nosaukums** uzrāda pamatlīdzekļa pilnu nosaukumu.

Laukā **Apakšnodaļa** uzrāda apakšnodaļas kodu, kurā tiek saņemts pamatlīdzeklis. Nospiežot taustiņu <**Bultiņa uz leju**> vai noklikšķinot uz pogas ar bultiņu , uz ekrāna tiek parādītas apakšnodaļas no klasifikatora ORGANIZĀCIJAS. Lauku **Analītika** no šā klasifikatora var izmantot pamatlīdzekļu analītiskās uzskaites organizēšanai ar sadalīšanu pa apakšnodaļām.

Laukā **Adrese** uzrāda pamatlīdzekļa atrašanās vietas adresi.

Laukā **Teritorija** uzrāda teritorijas kodu, uz kuru attiecas pamatlīdzeklis. Nospiežot taustiņu <**Bultiņa uz leju**> vai noklikšķinot

uz pogas ar bultiņu , uz ekrāna tiek parādīts klasifikators TERITORIJU KODI. Šo lauku izmanto nodokļu maksājumu sadalīšanai pa pašvaldību budžetiem.

Laukā **Mat. atbildīgais** uzrāda tā darbinieka tabeles numuru, uz kura atbildības skaitās pamatlīdzeklis. Nospiežot taustiņu <**Bultiņa uz leju**> vai noklikšķinot uz pogas ar bultiņu , uz ekrāna tiek parādīts klasifikators DARBINIEKI.

Laukā **Pamatlīdz. veids** uzrāda pamatlīdzekļa veida kodu. Tiek izmantots pamatlīdzekļu sadalīšanai pa ražošanas un neražošanas, kā arī citu ražošanas nozaru. Ja pamatlīdzeklis nepiedalās saimnieciskajā darbībā objektīvu iemeslu dēļ, tad

laukā liek 0. Nospiežot taustiņu <**Bultiņa uz leju**> vai noklikšķinot uz pogas ar bultiņu , uz ekrāna tiek izdalīts klasifikators PAMATLĪDZEKĻU VEIDI.

Laukā **Amortizācijas norma** uzrāda pamatlīdzekļa amortizācijas normas kodu. Tiek izmantots pamatlīdzekļa mēneša amortizācijas normas aprēķināšanai, aprēķinot pēc lineārās metodes. Nospiežot taustiņu <**Bultiņa uz leju**> vai noklikšķinot uz

pogas ar bultiņu  $\blacksquare$ , uz ekrāna tiek parādīts klasifikators AMORTIZĀCIJAS NORMAS.

.<br>Blakus laukam parādās normas nosaukums, amortizācijas termiņš gados un nolietojuma mēneša norma procentos. Zem lauka **Nolietojums par mēnesi** parādās mēneša nolietojums pamatvalūtā, aprēķināts saskaņā ar amortizācijas normu un sākotnējo pamatlīdzekļa vērtību.

Laukā **Pamatlīdz. grupa** uzrāda pamatlīdzekļa grupas kodu. Tas tiek izmantots pamatlīdzekļu sadalīšanai grupās: ēkas un būves, tehnoloģiskās iekārtas utt.). Iesaka nemateriālos ieguldījumus izdalīt atsevišķās grupās. Nospiežot taustiņu

<**Bultiņa uz leju**> vai noklikšķinot uz pogas ar bultiņu , uz ekrāna parādās klasifikators PAMATLĪDZEKĻU GRUPAS.

Laukā **Ienākuma nodoklis** uzrāda ienākuma nodokļa kategorijas kodu, uz kuru attiecas pamatlīdzeklis. Tiek izmantots, aprēķinot pamatlīdzekļa nolietojumu ienākuma nodokļa vajadzībām, kā arī lai izdalīt uzskaites objektus, kuri pieder pie

nemateriālajiem ieguldījumiem. Nospiežot taustiņu <**Bultiņa uz leju**> vai noklikšķinot uz pogas ar bultiņu , uz ekrāna parādās klasifikators IENĀKUMA NODOKĻA KATEGORIJAS.

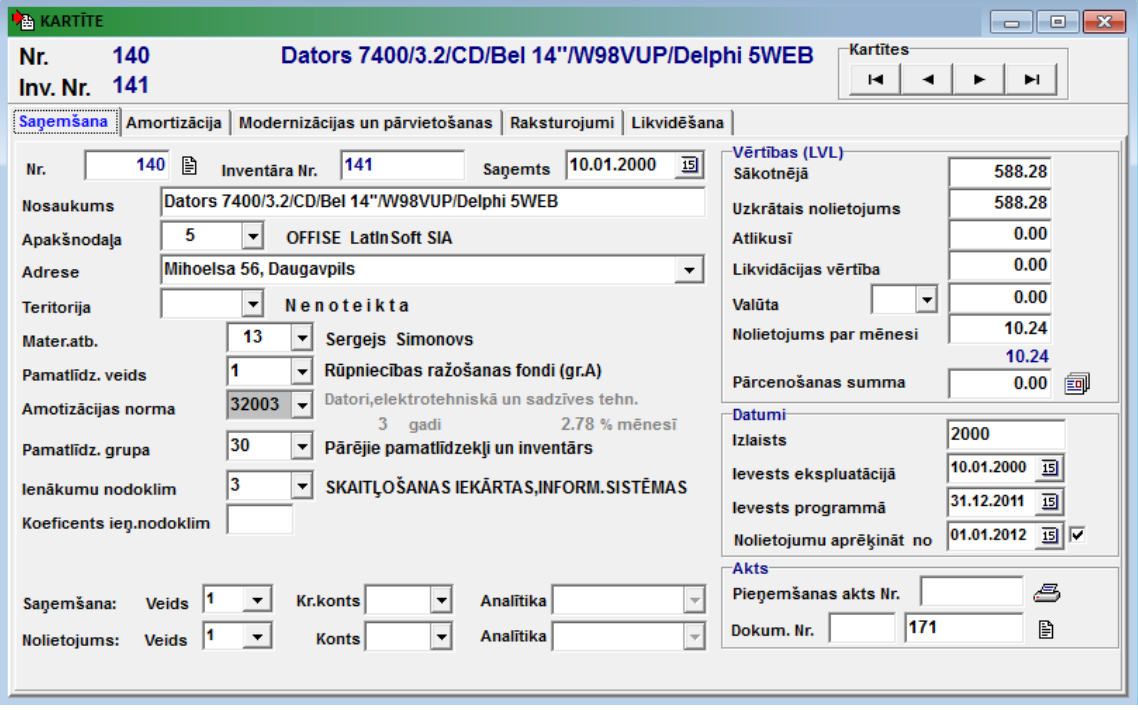

Jaunām tehnoloģiskām iekārtām lauku **Koeficients ienāk. nodoklim** aizpilda ar koeficientu, kuru piemēro aprēķinot nolietojumu ienākumu nodokļa vajadzībām.

Liekas atzīme rekvizītā **Reģiona uzskaites pazīme**, ja pamatlīdzeklis neattiecas pret īpaša atbalsta reģionu, piemēro aprēķinot nolietojumu ienākumu nodokļa vajadzībām.

#### Grupā **Saņemšana**:

Lauks **Veids** nosaka automātiski veidojamo grāmatvedības kontējumu veidu, pamatlīdzeklim ienākot. Grāmatvedības kontējumu veidošanas algoritmi ir noteikti tabulā Kontējumu formēšanas apraksts (galvenās izvēlnes grupas **Serviss** punkts **Kontējumu formēšanas apraksts**). Ja uzrādītais saņemšanas veids nav aprakstīts kontējumu veidošanas tabulā, grāmatvedības kontējums netiks veidots. Ja pamatlīdzekļu uzskaiti sāk jau strādājošā uzņēmumā, lauku aizpilda ar **0** ievadot jau eksistējošās kartītes.

Lauks **Kredīta konts** nosaka veidojamo grāmatvedības kontējumu kredīta kontu, pamatlīdzeklim ienākot.

Lauks **Analītika** nosaka veidojamo grāmatvedības kontējumu kredīta konta analītiku, pamatlīdzeklim ienākot.

#### Grupā **Nolietojums:**

Lauks **Veids** nosaka pamatlīdzekļa ikmēneša nolietojuma automātiski veidojamo grāmatvedības kontējumu veidu. Grāmatvedības kontējumu veidošanas algoritmi ir noteikti tabulā Kontējumu formēšanas apraksts (galvenās izvēlnes grupas **Serviss** punkts **Kontējumu formēšanas apraksts**). Ja uzrādītais nolietojuma veids nav aprakstīts kontējumu veidošanas tabulā, kontējums netiks veidots.

Lauks **Konts** nosaka pamatlīdzekļa ikmēneša nolietojuma veidojamā grāmatvedības kontējuma konta debetu vai kredītu.

Lauks **Analītika** nosaka pamatlīdzekļa ikmēneša nolietojuma veidojamā grāmatvedības kontējuma konta analītiku.

#### Grupā **Vērtības**:

Lauks **Sākotnējā** nosaka pamatlīdzekļa sākotnējo vērtību pamatvalūtā uz tā saņemšanas vai programmā ievadīšanas brīdi.

Lauks **Uzkrātais nolietojums** nosaka pamatlīdzekļa uzkrātā nolietojuma summu pamatvalūtā uz tā saņemšanas vai programmā ievadīšanas brīdi.

Lauks **Atlikusī** nosaka pamatlīdzekļa atlikušās vērtības summu pamatvalūtā uz tā saņemšanas vai programmā ievadīšanas brīdi.

Lauks **Likvidācijas vērtība (Nenorakstāmā summa)** nosaka pamatlīdzekļa likvidācijas vērtību, pamatlīdzekļa atlikušo vērtību kuru nav jānoraksta. Vērtība ir norādīts pamatvalūtā.

Pamatlīdzekļiem, kas iepirkti valūtā, laukā **Valūta** aizpilda valūtas kodu un summu valūtā.

Lauks **Nolietojums par mēnesi** norāda pamatlīdzekļa mēneša nolietojumu pamatvalūtā. To aizpilda ja pamatlīdzekļa mēneša nolietojums atšķiras no aprēķinātā saskaņā ar amortizācijas normu un pamatlīdzekļa sākotnējo vērtību (aprēķinātā nolietojuma summa tiek parādīta zilā krāsa zem lauka).

Lauks **Pārcenošanas summa** nosaka pamatlīdzekļa pārcenošanas kopīgo summu uz momentu, kad tā tiek ievadīta programmā. Tiek aizpildīta tikai tajā gadījumā, ja objekta pārcenojums tika veikts līdz datu ievadei programmā, tiek nemta vērā aprēķinot likvidētā pamatlīdzekļa ienākuma nodokļa nolietojumu.

Pogu lieto objekta uzkrātā nolietojuma summas ievadīšanai nodokļu uzskaitei, logā **Dati par nolietojumu nodoklim**, kas atveras, norāda objekta sākotnejās vērtības summu un uzkrātais nolietojuma summu nodokļu uzskaitei. Logu aizver nospiežot

pogu **Aizvērt** . Tiek izmantots pie objekta nodošana no cita uzņēmuma, nodokļu uzskaitei objekts ņem vērā pa atlikumvērtību.

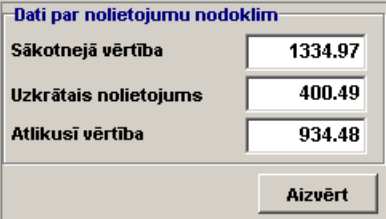

Grupā **Datumi**:

Laukā **Izlaists** norāda pamatlīdzekļa izlaišanas gadu.

Laukā **Ievests ekspluatācijā** norāda datumu, kopš kura pamatlīdzeklis ir ievests ekspluatācijā.

Laukā **Ievests programmā** norāda datumu, kopš kura tiek veikta pamatlīdzekļa uzskaite programmā.

Laukā **Nolietojumu aprēķināt no** norāda datumu, kopš kura jāsāk aprēķināt pamatlīdzekļa nolietojumu. Visbiežāk tas ir nākošā mēneša sākums pēc datuma, kad pamatlīdzeklis tika ievadīts programmā. Ja datums, kopš kura jāsāk aprēķināt nolietojumu, ir vienāds ievades datumam programmā, pēc nozīmes ievades vajag pa labi no rekvizīta likt atzīmi.

Piemēri, kā aizpildīt datus grupā **Dati** un **Vērtības**.

Piemērs Nr.1:

Pamatlīdzekļu uzskaite dotajā programmā uzsākta 31.12.1999, pamatlīdzeklis saņemts 11.05.2000. Datums **Ievests programmā** sakrīt ar datumu **Saņemts,** un tas ir 11.05.2000. Lauki **Sākotnējā vērtība**, **Uzkrātais nolietojums** un **Atlikusī vērtība** tiek aizpildīti ar šīm vērtībām uz 11.05.2000.

Piemērs Nr.2:

Pamatlīdzekļu uzskaite dotajā programmā uzsākta 31.12.1999, pamatlīdzeklis saņemts 01.10.1997. Tātad datums **Saņemts** ir 01.10.1997. Datums **Ievests programmā** ir 31.12.1999. Lauki **Sākotnējā vērtība**, **Uzkrātais nolietojums** un **Atlikusī vērtība** tiek aizpildīti ar šīm vērtībām uz 31.12.1999.

Grupā **Akts**:

Laukā **Saņemšanas akts Nr.** uzrāda pamatlīdzekļa saņemšanas-nodošanas akta numuru.

Laukā **Dokumenta Nr.** uzrāda dokumenta sēriju un numuru, pēc kura saņemts pamatlīdzeklis (piemēram, pavadzīmes numurs).

Pogu lieto papildus informācijas ievadīšanai par pamatlīdzekļa saņemšanas dokumentu, logā **Dokuments**, kas atveras,

norāda dokumenta datumu, dokumenta apmaksas datumu un piegādātāju. Logu aizver nospiežot pogu **Aizvērt** 

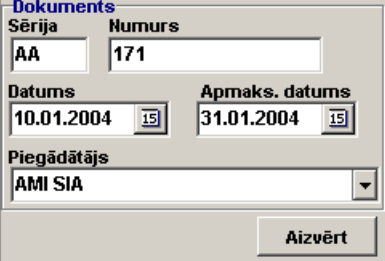

Lai izdrukāt dotā pamatlīdzekļa saņemšanas aktu, nospiediet pogu **Izdrukāt aktu** .

Pēc saņemšanas datu ievadīšanas vai koriģēšanas ir jāveic amortizācijas aprēķins (galvenās izvēlnes grupas **Aprēķini** punkts **Nolietojuma aprēķins**), sākot ar saņemšanas vai ievešanas gadu un mēnesi (lauks **Ievests programmā**) un beidzot ar tekošo mēnesi.

<span id="page-25-0"></span>Skatāties Darbs ar logiem

### **3.2.4 Formas KARTĪTE cilne AMORTIZĀCIJA**

#### **Uzdevumi**

Cilne **Amortizācija** parāda ikmēneša amortizācijas summas un pamatlīdzekļa summu pamatrādītājus.

#### **Dokumenta aizpildīšana**

Cilne **Amortizācija** atrodas uz formas PAMATLĪDZEKĻU KARTĪTE (galvenās izvēlnes grupas **Dokumenti** punkta **Pamatlīdzekļu kartītes**).

Dati šajā cilnē parādīsies (vai tiks koriģēti) tikai pēc datu par saņemšanu ievadīšanas (vai to koriģēšanas) un amortizācijas aprēķina (galvenās izvēlnes grupas **Aprēķini** punkts **Nolietojuma aprēķins**), sākot ar saņemšanas gadu un mēnesi vai ievadīšanu programmā un beidzot ar tekošo mēnesi.

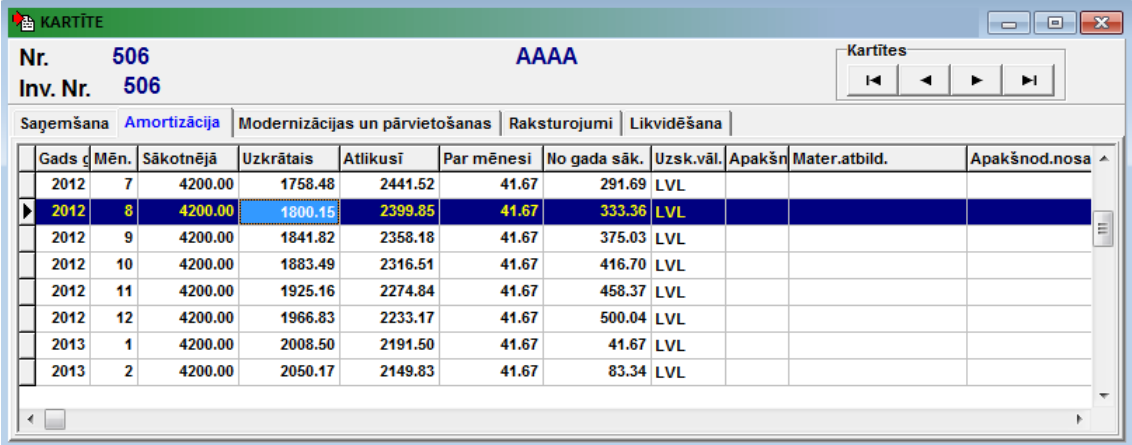

Saraksta pārskats tiek veikts pēc vispārējiem darba ar sarakstiem noteikumiem.

Klikšķis uz saraksta virsraksta izsauc pāriešanu uz rindu ar pēdējo aprēķināto mēnesi.

Sarakstā, kas satur aprēķina gadu un mēnesi, uzrādīti sākotnējā vērtība, aprēķinātā nolietojuma kopējā summa, atlikusī vērtība, nolietojuma summa par mēnesi un no gada sākuma, apakšnodaļas kods un nosaukums, materiāli atbildīgā persona.

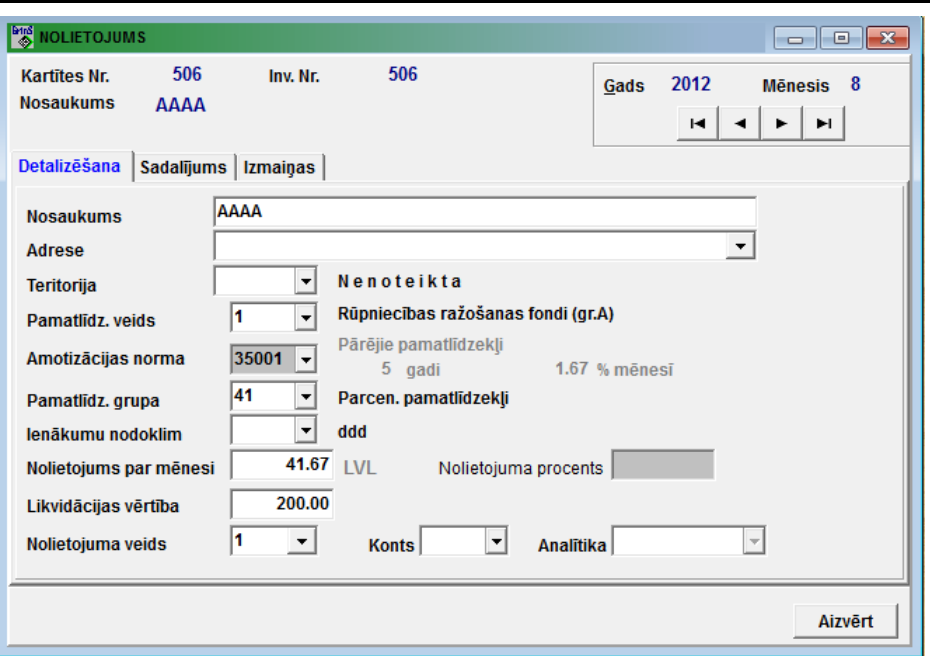

Dubultklikšķis uz saraksta rindas izsauc formas **NOLIETOJUMS** parādīšanos ar pamatlīdzekļa pamatparametru nozīmēm uz norādītā mēneša sākumu. Uz šīs formas datus var koriģēt.

Logu NOLIETOJUMS izmanto, kad nepieciešams izmainīt kādu objekta parametru, sākot ar noteiktu mēnesi.

Datu pārskats un koriģēšana formā NOLIETOJUMS tiek veikta pēc vispārējiem darba ar ekrāna formām noteikumiem.

Formas NOLIETOJUMS cilnē **Detalizēšana** var redzēt laukumus, kurus var koriģēt, laukumu apraksts ir tāds pats kā saņemšanā (formas PAMATLĪDZEKĻA KARTĪTE cilne **Saņemšana** ).

Formas NOLIETOJUMS cilnes **Sadalījums** izmanto atdalīšanai nolietojuma dažādas struktūrvienības vai līdzfinansējuma gadījumā (pamatlīdzekļa saņemšana no dažādiem avotiem).

Formas NOLIETOJUMS cilnē **Izmaiņas** atrodas rekvizītu saraksts, kuri bija izmainīti cilnē **Detalizācija**. To izmanto pamatlīdzekļa datu izmaiņu pārbaudei.

Logu aizver nospiežot pogu **Aizvērt** 

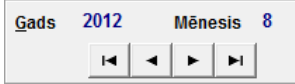

 Papildus pogas paredzēti objekta datus pa mēnešiem pārskatam: pārejai uz saraksta sākumu, uz iepriekšējo ierakstu, uz nākamo ierakstu vai uz saraksta beigām.

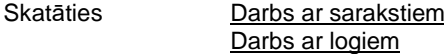

### <span id="page-26-0"></span>**3.2.5 Formas KARTĪTE cilne MODERNIZĀCIJAS UN PĀRVIETOJUMI**

#### **Uzdevumi**

Cilne rāda pamatlīdzekļa modernizācijas un pārvietošanas no vienas apakšnodaļas otrā vai no vienas materiāli atbildīgās personas pie citas.

#### **Dokumenta aizpildīšana**

Cilne atrodas uz formas PAMATLĪDZEKĻU KARTĪTE (galvenās izvēlnes grupas **Dokumenti** punkta **Pamatlīdzekļu kartītes**).

Cilne satur divus sarakstus: sarakstu **Modernizācijas** un sarakstu **Pārvietošanas**. Sarakstu pārskats tiek veikts pēc vispārējiem darba ar sarakstiem noteikumiem.

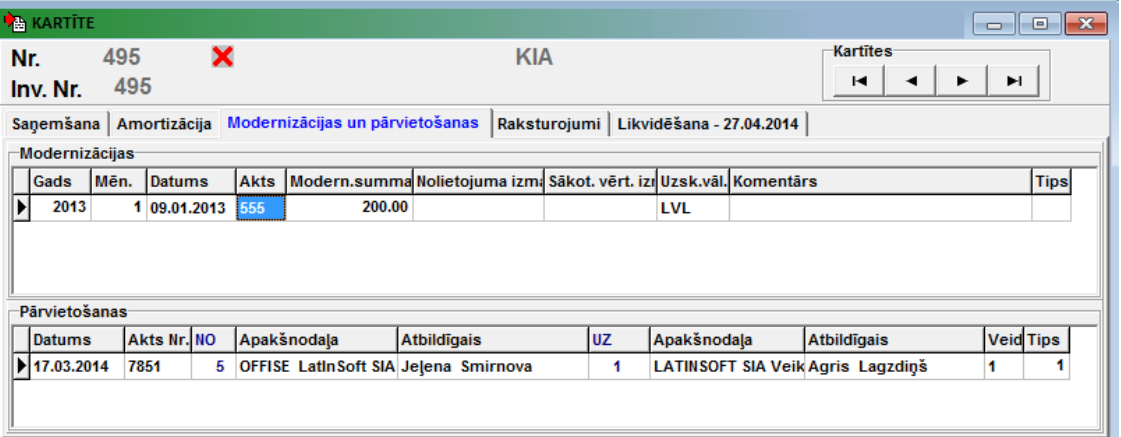

#### Saraksts **Modernizācijas**

Dubultklikšķis uz saraksta rindas izsauc formas MODERNIZĀCIJA parādīšanos. Datu pārskats un koriģēšana šajā formā tiek veikta pēc vispārējiem darba ar ekrāna formām noteikumiem.

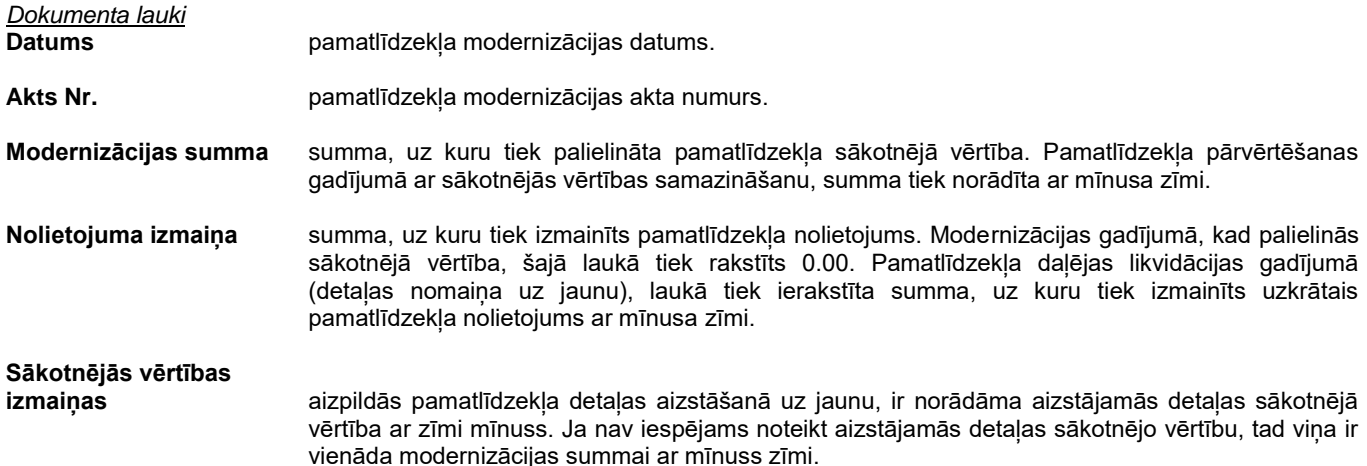

Lauku grupa **Amortizācijas termiņš** kalpo modernizēto objektu nolietojuma termiņa regulēšanai.

Dubultklikšķis uz grupas **Amortizācijas termiņš** virsraksta ļauj pārslēgties no amortizācijas termiņu noteikšanas gados uz noteikšanu mēnešos.

Grupā parādās nolietojuma termiņš **No ekspluatācijas sākuma**, kura laikā objektam ir pilnīgi jānoamortizējas, un nolietojuma termiņš **No amortizācijas brīža**. Pēc noklusējuma amortizācijas termiņš no ekspluatācijas sākuma ir vienāds gadu skaitam, ko nosaka amortizācijas norma.

Ja ir nepieciešams var izmainīt pamatlīdzekļa amortizācijas termiņu.

Grupas rekvizītu nozīmes ir cieši saistītas viena ar otru. Viena lauka nozīme viennozīmīgi nosaka otra lauka nozīmi, tāpēc norāda to termiņu atbilstošā laukā, kuru ir vieglāk aprēķināt. Piemēram, ir veikta pamatlīdzekļa ar kalpošanas termiņu 5 gadi modernizācija. Ja modernizācija neietekmē objekta kalpošanas termiņu, laukā **No ekspluatācijas sākuma** liek 5 gadus. Ja uzskata, ka modernizācija izsauc objekta ekspluatācijas termiņa pagarināšanu uz 2 gadiem, tad laukā **No ekspluatācijas sākuma** liek 7 gadus. Ja veikta pilnīgi noamortizēta objekta modernizācija un summai, uz kuru palielinās objekta vērtība, ir jānorakstās par diviem gadiem, tad laukā **No amortizācijas brīža** liek 2 gadus.

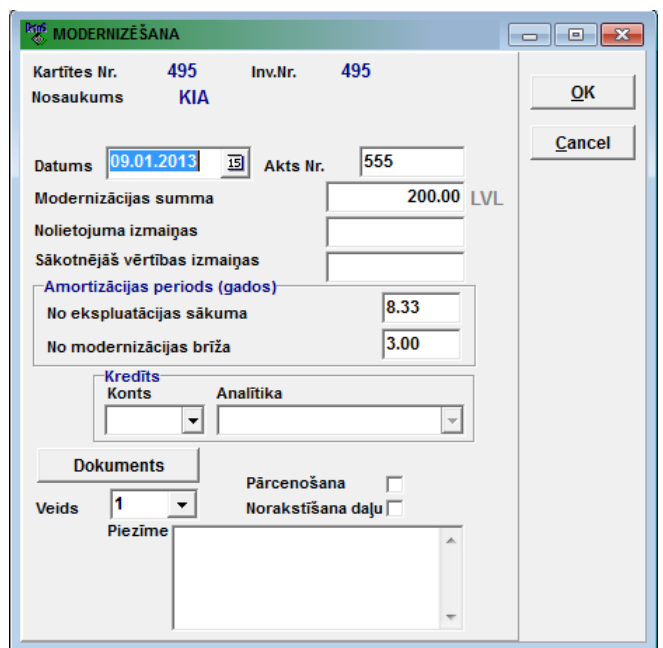

Lauku grupā **Kredīts** aizpilda rekvizītus automātiski veidojamiem pamatlīdzekļu modernizācijas grāmatvedības kontējumiem: lauks **Konts** nosaka automātiski veidojamo kontējumu kredīta kontu, lauks **Analītika** nosaka kredīta konta analītiku. Lauks **Veids** nosaka automātiski veidojamo kontējumu veidu pamatlīdzekļu modernizācijai. Grāmatvedības kontējumu veidošanas algoritmi ir noteikti tabulā Kontējumu formēšanas apraksts(galvenās izvēlnes grupas **Serviss** punkts **Kontējumu formēšanas apraksts**).

Atzīme logā **Pārvērtēšana** nosaka modernizācijas režīmu – pārvērtēšana. Modernizācijas summa, veicot pārvērtēšanu, netiek iekļauta nolietojuma aprēķinā ienākumu nodokļa vajadzībām.

Atzīme logā **Norakstīšana daļu** nosaka modernizācijas režīmu - pamatlīdzekļa daļējas likvidācijas gadījumā, daļēju norakstīšana. Šī veida modernizācijas dati ir pieejami atsevišķi atskaitēs.

Laukā **Piezīme** norāda nepieciešamās piezīmes, tekstu.

Nospiežot pogu **Dokuments** atveras papildus logs pamatlīdzekļa modernizācijas dokumenta informācijas ievadīšanai. Logā **Dokuments**, kas atveras, norāda dokumenta sēriju, numuru, dokumenta datumu, dokumenta apmaksas datumu un

piegādātāju. Logu aizver nospiežot pogu

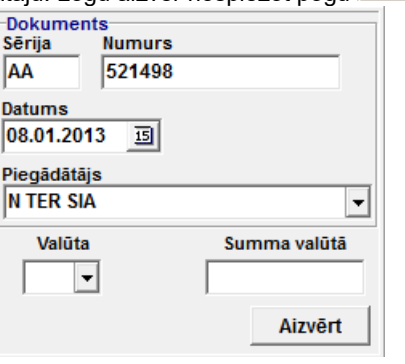

#### Saraksts **Pārvietošana**

Dubultklikšķis uz saraksta rindas izsauc formas PĀRVIETOŠANA parādīšanos. Datu pārskats un koriģēšana šajā formā tiek veikta pēc vispārējiem darba ar ekrāna formām noteikumiem.

Lietotāja instrukcija GrinS Pamatlīdzekļi

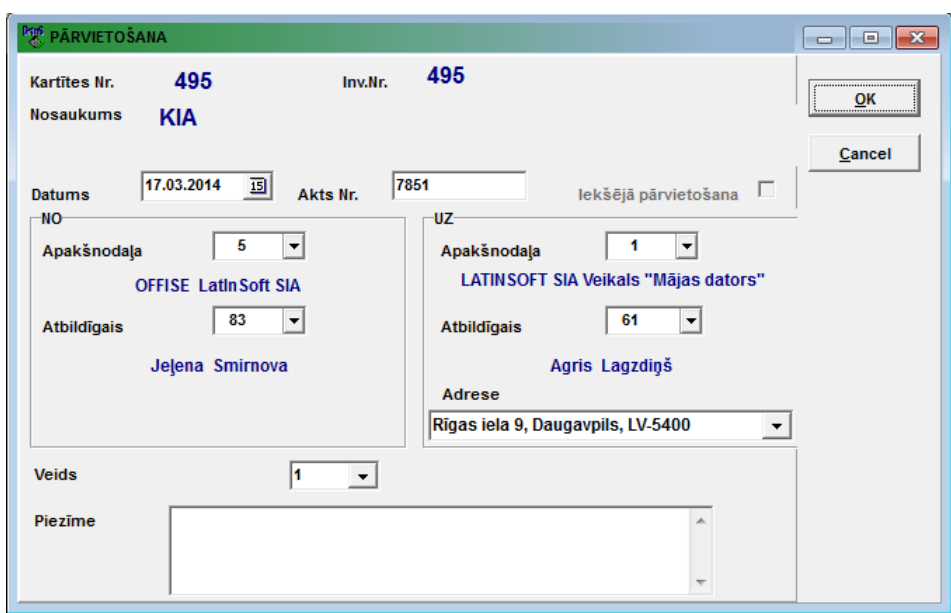

### *Dokumenta lauki*

**Datums** pamatlīdzekļa pārvietošanas datums.

Akts Nr. **pamatlīdzekļa pārvietošanas akta numurs**.

Ja ir atzīme laukā **Iekšējā pārvietošana**, tiek noformēta pārvietošana no vienas materiāli atbildīgās personas pie otras iekš apakšnodaļas.

Rekvizītu grupā **No** aizpilda:

Laukā **Apakšnodaļa** norāda apakšnodaļas kodu, no kuras tiek pārvietots pamatlīdzeklis. Nospiežot taustiņu <**Bultiņa uz leju**> vai noklikšķinot uz pogas ar bultiņu ██, uz ekrāna tiek parādītas apakšnodaļas no klasifikatora ORGANIZĀCIJAS.

Laukā **Atbildīgais** norāda materiāli atbildīgās personas, kas nodod pamatlīdzekli, tabeles numuru. Nospiežot taustiņu

<**Bultiņa uz leju**> vai noklikšķinot uz pogas ar bultiņu , uz ekrāna tiek parādītas personas no klasifikatora DARBINIEKI.

Rekvizītu grupā **Uz** aizpilda:

Laukā **Apakšnodaļa** norāda apakšnodaļas kodu, uz kuru tiek pārvietots pamatlīdzeklis. Nospiežot taustiņu <**Bultiņa uz leju**> vai noklikšķinot uz pogas ar bultiņu  $\blacksquare$ , uz ekrāna tiek parādītas apakšnodaļas no klasifikatora ORGANIZĀCIJAS.

Laukā **Atbildīgais** norāda materiāli atbildīgās personas, kas pieņem pamatlīdzekli, tabeles numuru. Nospiežot taustiņu <**Bultiņa uz leju**> vai noklikšķinot uz pogas ar bultiņu , uz ekrāna tiek parādītas personas no klasifikatora DARBINIEKI.

Laukā **Adrese** norāda adresi, pēc kuras atrodas pamatlīdzeklis pēc pārvietošanas. Automātiski tiek aizpildīts ar atbilstošas apakšnodaļas lauka **Adrese** nozīmi no klasifikatora ORGANIZĀCIJAS.

Lauks **Veids** nosaka automātiski veidojamo kontējumu veidu, pārvietojot pamatlīdzekli. Grāmatvedības kontējumu formēšanas algoritmi parādīti tabulā Kontējumu formēšanas apraksts galvenās izvēlnes grupas **Serviss** punkts **Kontējumu formēšanas apraksts**).

Laukā **Piezīmes** norāda nepieciešamās piezīmes, tekstu.

Skatāties **Darbs ar sarakstiem** Darbs ar logiem

### <span id="page-29-0"></span>**3.2.6 Formas KARTĪTE cilne RAKSTUROJUMI**

#### **Uzdevumi**

Informācija satur pamatlīdzekļa papildus raksturojumus.

#### **Dokumenta aizpildīšana**

Cilne **Raksturojumi** atrodas uz formas PAMATLĪDZEKĻU KARTĪTE (galvenās izvēlnes grupas **Dokumenti** punkta **Pamatlīdzekļu kartītes**).

Informācija cilnē sadalīta šādās grupās: **Raksturojumi**, **Apdrošināšana**, **Garantija**, **Apkalpošana**, **Kadastrs**. Datiem šajā cilnē ir tikai informatīvs raksturs, un tos aizpilda pēc nepieciešamības. Izmanto dažādās atskaitēs.

Laukā **Svītrkods** norāda pamatlīdzekļa svītrkodu vai kādu citu papildus kodu.

Nospiežot pogu laukā **Svītrkods** tiek ģenerēts svītrkods, ja tas ir tukšs, svītrkods tiek ģenerēts no pamatlīdzekļa inventārais numurа, citādi - no esošā svītrkoda.

Datu pārskats un koriģēšana šajā formā tiek veikta pēc vispārējiem darba ar ekrāna formām noteikumiem.

Skatāties Darbs ar logiem

### <span id="page-30-0"></span>**3.2.7 Formas KARTĪTE cilne LIKVIDĀCIJA**

#### **Uzdevumi**

Cilne satur datus par pamatlīdzekļa likvidāciju.

#### **Dokumenta aizpildīšana**

Cilne **Likvidācija** atrodas uz formas PAMATLĪDZEKĻU KARTĪTE (galvenās izvēlnes grupas **Dokumenti** punkta **Pamatlīdzekļu kartītes**).

Pamatlīdzekļa likvidācijai vai esošās likvidācijas koriģēšanai noklikšķiniet uz pogas **X** Likvidēt

Parādīsies forma LIKVIDĒŠANA. Datu pārskats un koriģēšana šajā formā tiek veikta pēc vispārējiem darba ar ekrāna formām noteikumiem.

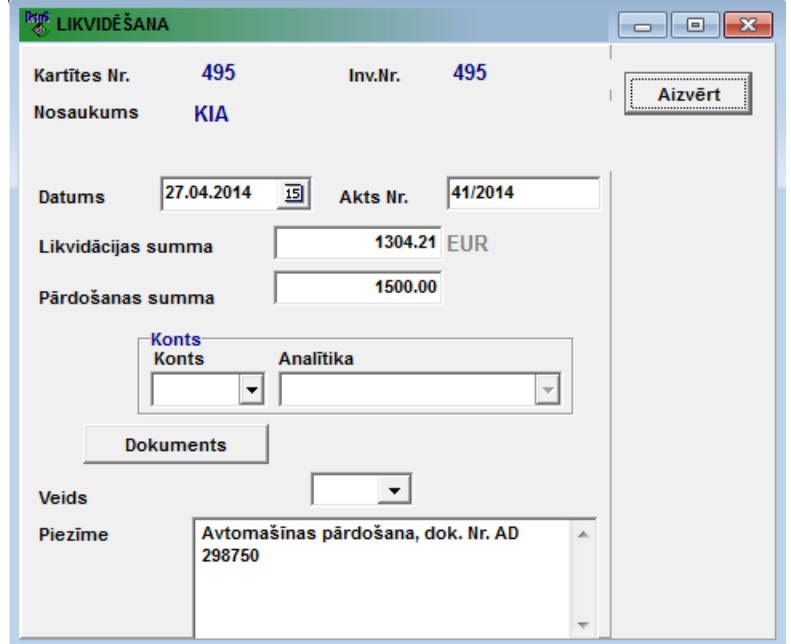

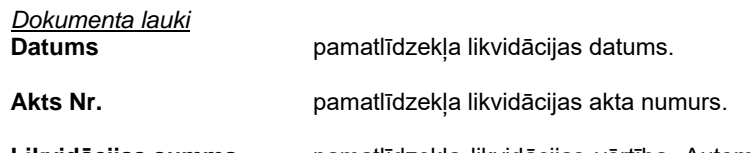

**Likvidācijas summa** pamatlīdzekļa likvidācijas vērtība. Automātiski tiek aizpildīta ar objekta atlikušo vērtību, ja pirms likvidācijas bija aprēķināts nolietojums par mēnesi, kad notiek likvidācija.

**Pārdošanas summa** pamatlīdzekļa pārdošanas vērtība. Aizpilda gadījumā, ja pamatlīdzekli likvidē (izslēdz no uzskaites) sakarā ar pārdošanu, laukā var būt norādīta summa, par kuru pamatlīdzeklis ir pārdots.

Lauku grupā **Konts** aizpilda rekvizītus automātiski veidojamiem pamatlīdzekļu likvidācijas grāmatvedības kontējumiem: lauks **Konts** nosaka veidojamo kontējumu kontu, lauks **Analītika** nosaka kontējuma konta analītiku. Lauks **Veids** nosaka automātiski veidojamo grāmatvedības kontējumu veidu pamatlīdzekļu likvidācijas gadījumā.

Grāmatvedības kontējumu veidošanas algoritmi ir noteikti tabulā Kontējumu formēšanas apraksts(galvenās izvēlnes grupas **Serviss** punkts **Kontējumu formēšanas apraksts**).

Laukā **Piezīme** norāda nepieciešamās piezīmes, tekstu.

Nospiežot pogu **bokuments** atveras papildus logs pamatlīdzekļa likvidācijas dokumenta informācijas ievadīšanai. Logā **Dokuments**, kas atveras, norāda dokumenta sēriju, numuru, datumu un klientu.

Skatāties Darbs ar logiem

### <span id="page-31-0"></span>**3.2.8 PAMATLĪDZEKĻU INVENTĀRĀS ETIĶETES**

### <span id="page-31-1"></span>**3.2.8.1 Inventāru etiķešu drukāšana pa pamatlīdzekļu kartīšu atstarpi**

Atskaite INVENTĀRĀS ETIĶETES tiek izsaukta no galvenās izvēlnes grupas **Atskaites** punkta **Inventārās etiķetes**.

Skatāties **Inventārās etiketes** 

### <span id="page-31-2"></span>**3.2.8.2 Inventāru etiķešu drukāšana, pa atzīmētās objektu pamatlīdzekļu sarakstā**

Atskaite INVENTĀRĀS ETIĶETES tiek izsaukta formā PAMATLĪDZEKĻU SARAKSTS (no galvenās izvēlnes grupas **Atskaites** punkta **Pamatlīdzekļu saraksts**).

Noklikšķinot uz pogas **Drukāt** vai uz pogas **Pārskatīt** programmas rīkjoslā, atveras forma INVENTĀRĀS ETIĶETES ar pieprasījumu, pamatlīdzekļu inventārās etiķetes drukāšanai atzīmētās objektu sarakstā.

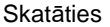

Darbs ar sarakstiem Pamatlīdzekļu saraksts Inventārās etiķetes

#### <span id="page-31-3"></span>**3.2.8.3 Pamatlīdzekļu inventāru etiķešu veidošana**

Pamatlīdzekļu inventāru etiķešu iestatīšana tiek izsaukta formā PAMATLĪDZEKĻU SARAKSTS (no galvenās izvēlnes grupas **Atskaites** punkta **Pamatlīdzekļu saraksts**).

Noklikšķinot ar peles labo pogu uz pamatlīdzekļu saraksta, var saņemt izvēlni ar papildus iestatīšanas iespējām un etiķešu drukāšanu: **Saraksta drukāt**, **Rindu savākšana etiķešu drukāšanai**, **Tekošās pozīcijas drukāt**, **Etiķetes veidošana**. Var aprakstīt vairākus etiķešu veidus.

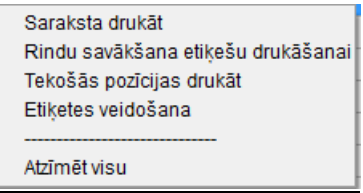

Veicot klikšķi izvēlņu joslā uz komandas **Etiķešu veidošana** tiek atvērts attēls ar inventāru etiķešu aprakstu. Var mainīt etiķešu platumu un augstumu. Drukāšanas apgabalā, kas atrodas augšējā kreisajā stūrī, var izvietot teksta lauku, izmantojot pogu **<<label**, attēlu, izmantojot pogu **<<image**, svītrkodu, izmantojot pogu **<<barcode**, vai formu (apveidu), izmantojot pogu **<<shape**. Iezīmējot drukāšanas apgabalā izvietotos objektus un veicot klikšķi ar labo peles pogu var aprakstīt objektu īpašības vai arī objektus nodzēst. Lai izvēlētos printeri, uz kura tiks drukātas etiķetes, tiek izmantots logs **Printer**. Nospiežot pogu **Save** veiktās izmainas tiek saglabātas etiketes veidā.

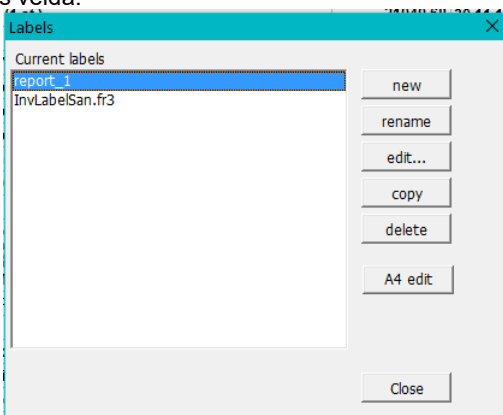

Veicot klikšķi izvēlņu joslā uz komandas **Tekošās pozīcijas drukāt** printeris izdrukā aktīvās rindas pamatlīdzekļu etiķetes pēc veida, kas aprakstīts komandā **Etiķešu veidošana**.

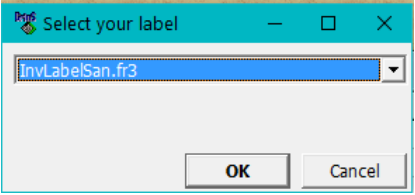

Noklikšķinot uz izvēlnes rindas **Rindu savākšana etiķešu drukāšanai** papildus logā var norādīt atsevišķas pamatlīdzekļu un izdrukāt izvēlēto inventāru etiķetes izvēlnē **Etiķešu veidošana** aprakstītā veidā.

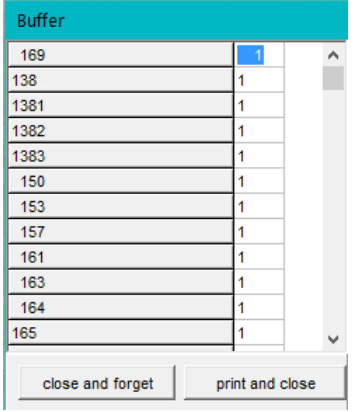

Veicot klikšķi izvēlņu joslā uz komandas **Saraksta drukāt** ekrānā parādās pamatlīdzekļu saraksts. Var norādīt drukājamo etiķešu skaitu katram pamatlīdzekļim atsevišķi vai izmantot pogas **=0**, **=1**, **=2,** lielāku drukājamo etiķešu skaitu var norādīt labajā logā.

Nospiežot pogu **OK** printeris izdrukā izlabotā saraksta inventāru etiķetes pēc veida, kas aprakstīts komandā **Etiķešu veidošana**.

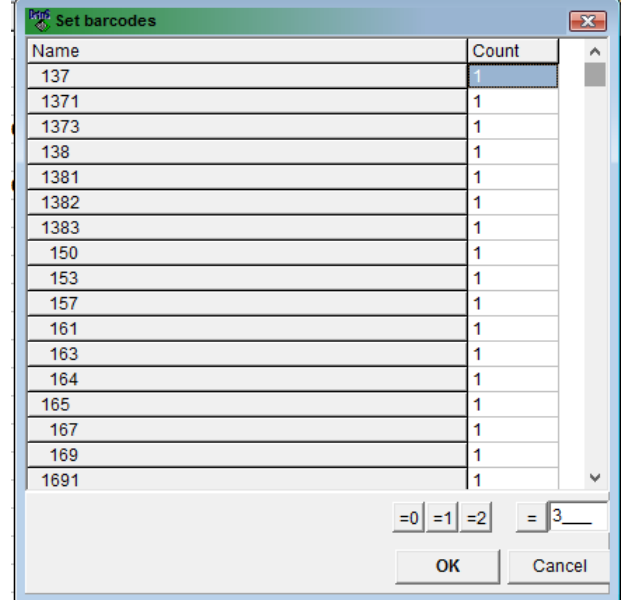

Skatāties **Darbs ar sarakstiem** Pamatlīdzekļu saraksts

### <span id="page-32-0"></span>**3.2.9 PAMATLĪDZEKĻU NOLIETOJUMU SAMAZINĀŠNA**

#### **Uzdevumi**

Informācijas ievade un koriģēšana par pamatlīdzekļu nolietojuma izmaiņām atkarībā no aprīkojuma noslogojuma pakāpes. Dokuments aizpildās, ja pa atsevišķu grupu pamatlīdzekļiem vajag samazināt nolietojumu grāmatvedībai (vai finansiālai) uzskaitei atkarībā no izmantošanas. Nolietojuma summa par norādītās pamatlīdzekļu grupas norādīto mēnesi samazinās atkarībā no izmantošanas procenta.

#### **Dokumenta aizpildīšana**

Dokuments izsaucas no punkta **Nolietojumu samazināšana** galvenās izvēlnes grupā **Dokumenti**.

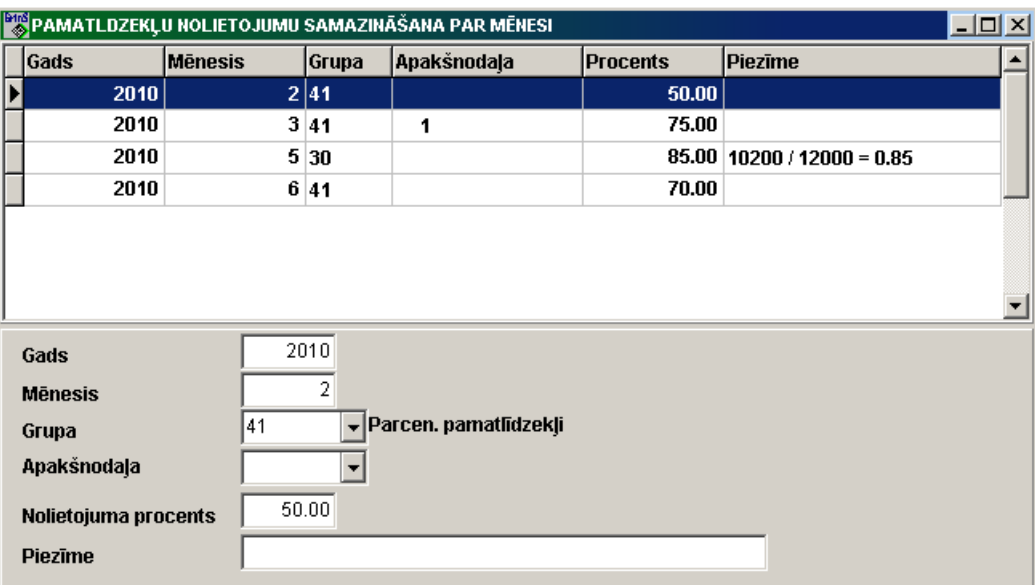

#### *Dokumenta lauki*

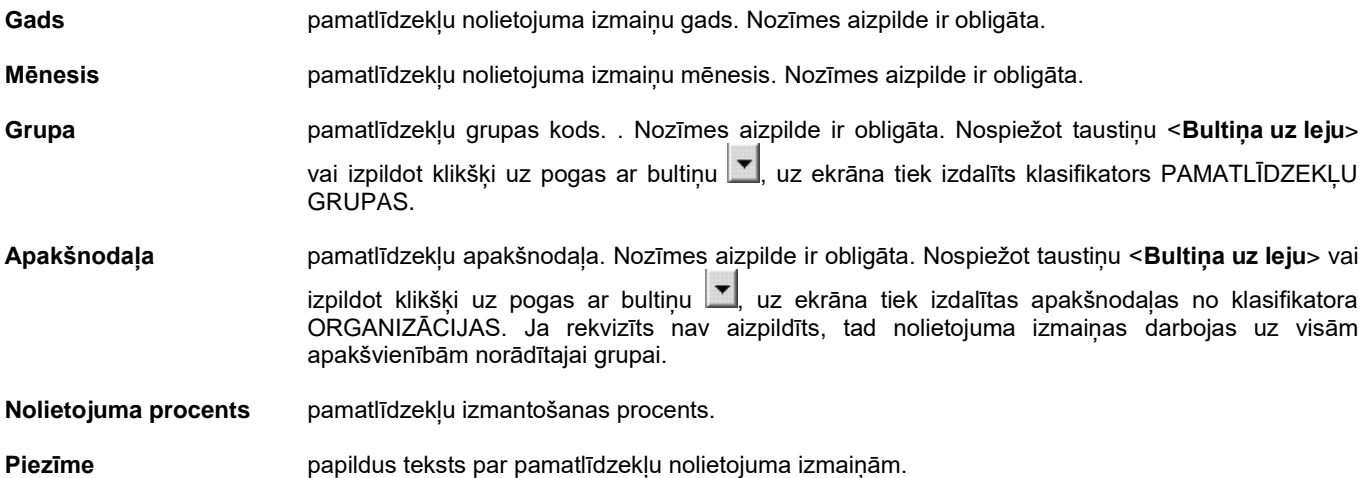

Piemēram, pie pamatlīdzekļa 20 grupas pa normu nolietojuma summa par mēnesi ir vienāda 40.00 lati, dokumentā 20 grupai par 2010.gada 5.mēnesi ir norādīts izmantošanas procents 80 %, tad par 2010.gada 5.mēnesi nolietojuma summa ir vienāda 32.00 lata (40.00 \* 80%).

Ja aprīkojums pilnībā tiek izmantots, tad informācija uz šo gadu un mēnesis neaizpildās.

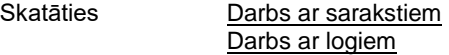

### <span id="page-33-0"></span>**3.2.10 KLIENTA EKRĀNU FORMAS**

### **Uzdevumi**

Dotā funkcija ļauj izskatīt un izpildīt informācijas ievadi klienta datu bāzē. Dotās formas ir izprojektētas kā papildus darba iespējas ar programmu.

Pie noteiktas iemaņas lietotājs pats var projektēt papildus formas ar sniegto programmēšanas instrumentu uz universālu paraugu bāzes.

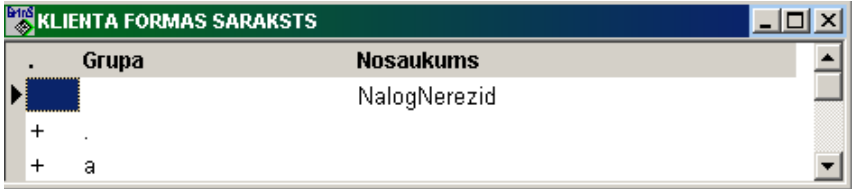

#### **Dokumenta aizpildīšana**

Dokuments izsaucas no punkta **Klienta formas** galvenās izvēlnes grupā **Dokumenti**.

Pie dotā izvēlnes punkta izvēles parādās logs ar gatavo ekrānu formu sarakstu. Formas ir sadalītas uz grupām pēc funkcionālās nozīmes. Dotās grupas formu saraksta atvēršanai vajag noklikšķēt uz zīmes +.

Formas izsaukšanai uz ekrāna no izvēlētā saraksta rindas, jāizpilda divkāršs klikšķis uz izvēlētās saraksta rindas.

<span id="page-34-0"></span>Skatāties **Darbs ar sarakstiem** 

### **3.3 FUNKCIJU GRUPA "ATSKAITES"**

Tiek izsauc no galvenās izvēlnes punkta **Atskaites.**

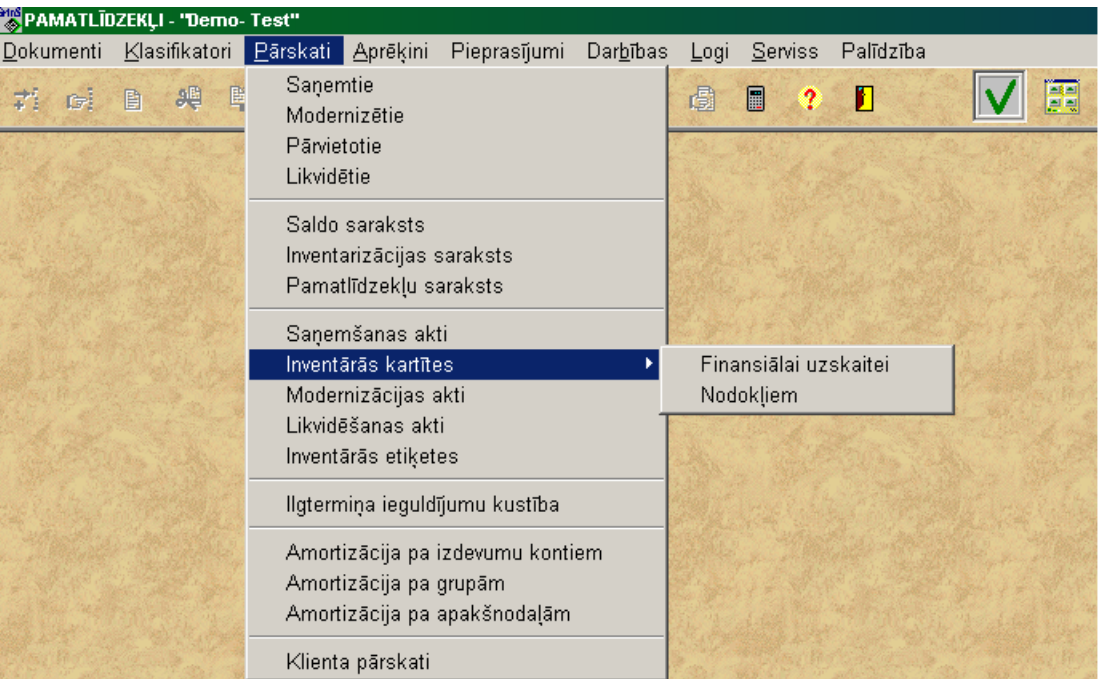

### <span id="page-34-1"></span>**3.3.1 SAŅEMTIE PAMATLĪDZEKĻI**

#### **Uzdevumi**

Dod iespēju pārskatīt uz ekrāna un izdrukāt saņemto pamatlīdzekļu vai nemateriālo ieguldījumu sarakstu ar pamatdatiem par tiem par gadu, mēnesi vai uzrādīto laika posmu.

#### **Atskaites saņemšana**

Tiek izsaukta no galvenās izvēlnes grupas **Atskaites** punkta **Saņemtie**.

#### *Atskaites parametri:*

Laukā **Apakšnodaļa** norāda apakšnodaļas kodu, kuras saņemto pamatlīdzekļu saraksts ir jāsaņem. Ja lauks nav aizpildīts, tad tiks saņemts visu uzņēmuma apakšnodaļu saņemto pamatlīdzekļu saraksts. Nospiežot taustiņu <**Bultiņa uz leju**> vai

noklikškinot uz pogas ar bultiņu **\ridit**uz ekrāna tiek parādītas apakšnodaļas no klasifikatora ORGANIZĀCIJAS.

Grupā **Periods** atskaites veida izvēlei atzīmējiet attiecīgo pogu **Gads**, **Mēnesis** vai **Intervāls**. Ievadiet vajadzīgo gadu vai gadu un mēnesi, vai perioda sākuma un beigu datumu, par kuru jāsaņem atskaite.

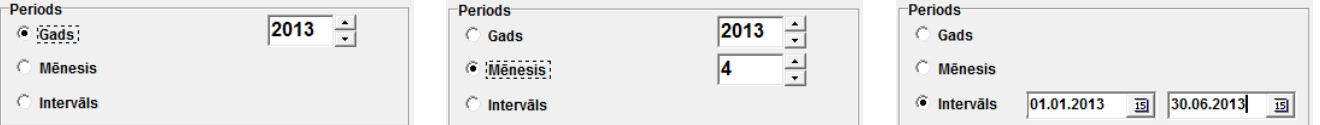

Laukā **Grupa** norāda pamatlīdzekļu grupas kodu, kuras saņemto objektu saraksts ir jāsaņem. Ja lauks nav aizpildīts, tad tiks saņemts visu pamatlīdzekļu grupu saņemto pamatlīdzekļu saraksts. Nospiežot taustiņu <**Bultiņa uz leju**> vai noklikšķinot uz

pogas ar bultiņu  $\blacksquare$ , uz ekrāna tiek parādītas grupas no klasifikatora PAMATLĪDZEKĻU GRUPAS.

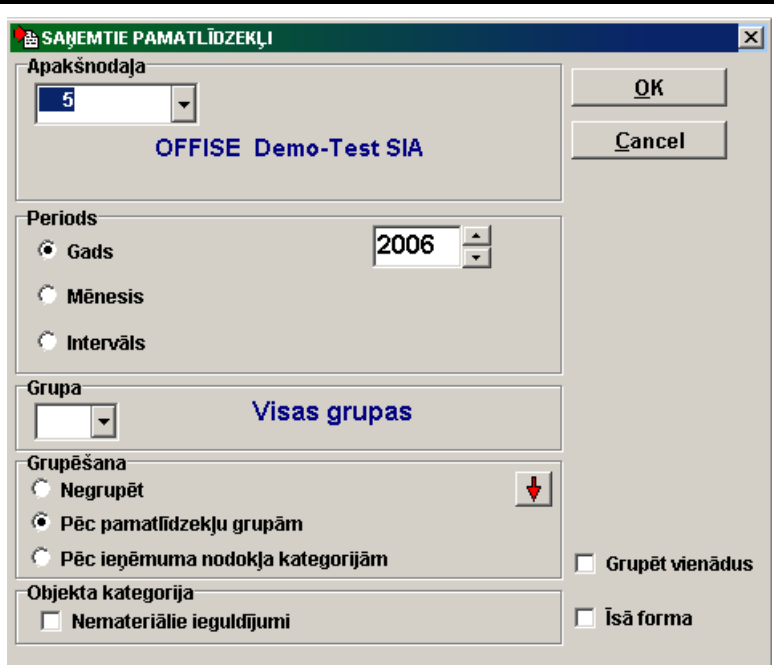

Grupā **Grupēšana** nosaka to, kā tiks sagrupēti objekti atskaitē. Pēc katras grupas tiek ievietotas starpsummas. Atzīmējot **Negrupēt** saraksts būs sagrupēts tikai pēc apakšnodaļām.

Atzīmējot **Pēc pamatlīdzekļu grupām** saraksts būs sagrupēts pēc grupām un apakšnodaļām.

Atzīmējot **Pēc ienākumu nodokļa kategorijām** saraksts būs sagrupēts pēc ienākumu nodokļa kategorijām un apakšnodaļām. Atzīmējot **Pēc pamatlīdzekļu veidiem** saraksts būs sagrupēts pēc veidiem un apakšnodaļām.

Nospiežot pogu **V** atveras logs ar grupu **Sakārtojums**, kurā tiek noteikts, kā objekti tiks sakārtoti atskaitē. Katrā grupā pamatlīdzekļi būs sakārtoti pēc kartīšu numuriem (atzīmējot **Pēc kartīšu numuriem**), vai pēc inventāriem numuriem (atzīmējot **Pēc inventāriem numuriem**), vai pēc pamatlīdzekļu nosaukumiem (atzīmējot **Pēc nosaukumiem**).

Nospiežot pogu **[...}** logs ar grupu Sakārtojums aizveras un atveras logs ar grupu Grupēšana.

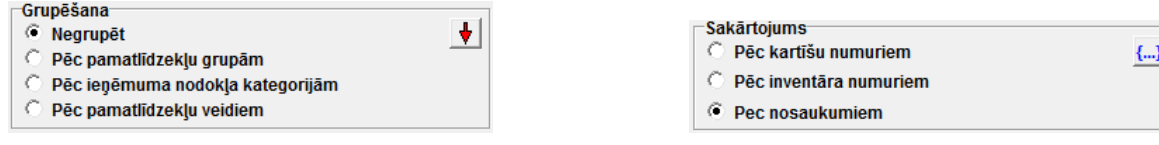

Ja ielikt atzīmi grupas **Objekta kategorija** parametrā **Nemateriālie ieguldījumi**, tiks izveidots saņemto nemateriālo ieguldījumu saraksts. Ja atzīmes nav, tiek veidots saņemto pamatlīdzekļu saraksts.

Ja ielikt atzīmi parametrā **Grupēt vienādus**, saņemto viena tipa pamatlīdzekļu dati (ar vienādu kartītes numuru un dažādiem inventāriem numuriem) apvienojas vienā rindā. Ja atzīmes nav, saņemto pamatlīdzekļu sarakstā tiks iekļauti dati par katru kartīti un inventāro numuru.

Ja ielikt atzīmi parametrā **Īsā forma**, tiks izveidots saņemto pamatlīdzekļu saraksts ar samazinātu datu skaitu. Ja atzīmes nav, tiek veidots saņemto pamatlīdzekļu saraksts ar visiem datiem.

Pēc pogas **1988** nospiešanas sākas informācijas apstrādāšana. Kad ir veikta, noteiktās ar parametriem, informācijas izvēle un apstrāde, uz ekrāna parādās drukāšanas forma. Ir iespējama dokumenta vertikālā un horizontālā pārskatīšana.

Lai izdrukāt visu atskaiti noklikšķiniet uz pogas . Iziešanai no pārskatīšanas izmantojiet pogu

Darba detaļas skatāties **Dokumentu** pārskats

Darbs ar logiem

### <span id="page-35-0"></span>**3.3.2 MODERNIZĒTIE PAMATLĪDZEKĻI**

#### **Uzdevumi**

Dod iespēju pārskatīt uz ekrāna un izdrukāt modernizēto un pārvērtēto pamatlīdzekļu vai nemateriālo ieguldījumu sarakstu par gadu, mēnesi vai uzrādīto laika posmu.

#### **Atskaites saņemšana**
Tiek izsaukta no galvenās izvēlnes grupas **Atskaites** punkta **Modernizētie**.

### *Atskaites parametri:*

Laukā **Apakšnodaļa** norāda apakšnodaļas kodu, kuras modernizēto pamatlīdzekļu saraksts ir jāsaņem. Ja lauks nav aizpildīts, tad tiks saņemts visu uzņēmuma apakšnodaļu modernizēto pamatlīdzekļu saraksts. Nospiežot taustiņu <**Bultiņa uz leju**> vai

noklikšķinot uz pogas ar bultiņu  $\blacksquare$ , uz ekrāna tiek parādītas apakšnodaļas no klasifikatora ORGANIZĀCIJAS.

Grupā **Periods** atskaites veida izvēlei atzīmējiet attiecīgo pogu **Gads**, **Mēnesis** vai **Intervāls**. Ievadiet vajadzīgo gadu vai gadu un mēnesi, vai perioda sākuma un beigu datumu, par kuru jāsaņem atskaite.

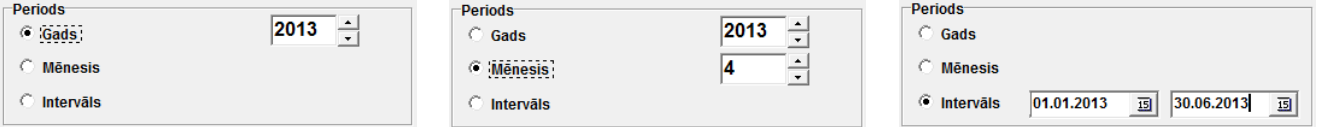

Laukā **Grupa** norāda pamatlīdzekļu grupas kodu, kuras modernizēto objektu saraksts ir jāsaņem. Ja lauks nav aizpildīts, tad tiks saņemts visu pamatlīdzekļu grupu modernizēto pamatlīdzekļu saraksts. Nospiežot taustiņu <**Bultiņa uz leju**> vai

noklikšķinot uz pogas ar bultiņu  $\mathbb{Z}$ , uz ekrāna tiek parādītas grupas no klasifikatora PAMATLĪDZEKLU GRUPAS.

Grupā **Grupēšana** nosaka to, kā tiks sagrupēti objekti atskaitē. Pēc katras grupas tiek ievietotas starpsummas. Atzīmējot **Negrupēt** saraksts būs sagrupēts tikai pēc apakšnodaļām.

Atzīmējot **Pēc pamatlīdzekļu grupām** saraksts būs sagrupēts pēc grupām un apakšnodaļām.

Atzīmējot **Pēc ienākumu nodokļa kategorijām** saraksts būs sagrupēts pēc ienākumu nodokļa kategorijām un apakšnodaļām. Atzīmējot **Pēc pamatlīdzekļu veidiem** saraksts būs sagrupēts pēc veidiem un apakšnodaļām.

Nospiežot pogu **V** atveras logs ar grupu **Sakārtojums**, kurā tiek noteikts, kā objekti tiks sakārtoti atskaitē. Katrā grupā pamatlīdzekļi būs sakārtoti pēc kartīšu numuriem (atzīmējot **Pēc kartīšu numuriem**), vai pēc inventāriem numuriem (atzīmējot **Pēc inventāriem numuriem**), vai pēc pamatlīdzekļu nosaukumiem (atzīmējot **Pēc nosaukumiem**).

Nospiežot pogu  $\left\{\ldots\right\}$  logs ar grupu Sakārtojums aizveras un atveras logs ar grupu Grupēšana.

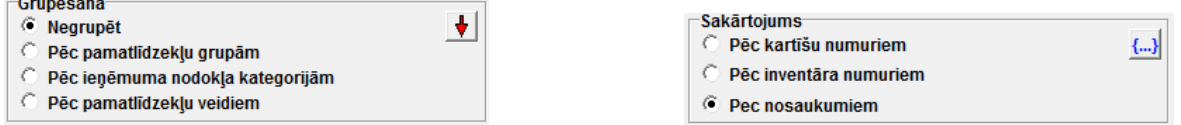

Ja ielikt atzīmi grupas **Tips** parametrā **Pārvērtēšanas**, tiks izveidots pārvērtēto pamatlīdzekļu saraksts.

Ja ielikt atzīmi grupas **Tips** parametrā **Norakstīšana daļu**, tiks izveidots daļēju norakstīto pamatlīdzekļu saraksts. Ja atzīmju nav, tiek veidots modernizēto pamatlīdzekļu saraksts, modernizācija ar *pārvērtēšanas* un *norakstīšana daļu* pazīmi tiek izslēgta no atskaites.

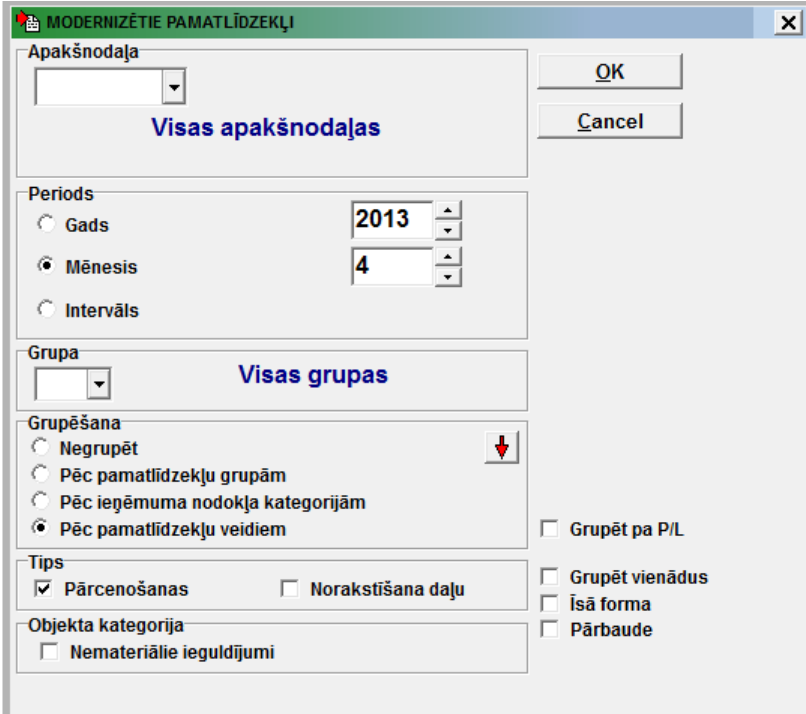

Ja ielikt atzīmi grupas **Objekta kategorija** parametrā **Nemateriālie ieguldījumi**, tiks izveidots modernizēto nemateriālo ieguldījumu saraksts. Ja atzīmes nav, tiek veidots modernizēto pamatlīdzekļu saraksts.

Ja ielikt atzīmi parametrā **Grupēt vienādus**, modernizēto viena tipa pamatlīdzekļu dati (ar vienādu kartītes numuru un dažādiem inventāriem numuriem) apvienojas vienā rindā. Ja atzīmes nav, modernizēto pamatlīdzekļu sarakstā tiks iekļauti dati par katru kartīti un inventāro numuru.

Ja ielikt atzīmi parametrā **Īsā forma**, tiks izveidots modernizēto pamatlīdzekļu saraksts ar samazinātu datu skaitu. Ja atzīmes nav, tiek veidots modernizēto pamatlīdzekļu saraksts ar visiem datiem.

Ja ielikt atzīmi parametrā **Grupēt PL**, papildus tiks izveidota koprinda ar objekta modernizāciju summu par periodu.

Ja ielikt atzīmi parametrā **Pārbaude**, papildus tiks izvesti dati par pamatlīdzekļu amortizācijas termiņiem.

Pēc pogas **0K** nospiešanas sākas informācijas apstrādāšana. Kad ir veikta, noteiktās ar parametriem, informācijas izvēle un apstrāde, uz ekrāna parādās drukāšanas forma. Ir iespējama dokumenta vertikālā un horizontālā pārskatīšana.

Lai izdrukāt visu atskaiti noklikšķiniet uz pogas . Iziešanai no pārskatīšanas izmantojiet pogu  $\blacksquare$  Exit

Darba detaļas skatāties **Dokumentu** pārskats

Darbs ar logiem

## **3.3.3 PĀRVIETOTIE PAMATLĪDZEKĻI**

### **Uzdevumi**

Dod iespēju pārskatīt uz ekrāna un izdrukāt pārvietoto pamatlīdzekļu vai nemateriālo ieguldījumu sarakstu par gadu, mēnesi vai uzrādīto laika posmu.

## **Atskaites saņemšana**

Tiek izsaukta no galvenās izvēlnes grupas **Atskaites** punkta **Pārvietotie**.

### *Atskaites parametri:*

Laukā **Saņēma** norāda apakšnodaļas kodu, kurā tika pārvietoti pamatlīdzekļi, kuru saraksts ir jāsaņem. Ja lauks nav aizpildīts, tad tiks saņemts visu uzņēmuma apakšnodaļu pārvietoto pamatlīdzekļu saraksts. Nospiežot taustiņu <**Bultiņa uz leju**> vai

noklikšķinot uz pogas ar bultiņu \], uz ekrāna tiek parādītas apakšnodaļas no klasifikatora ORGANIZĀCIJAS.

Laukā **Nodeva** norāda apakšnodaļas kodu, kura atdeva pārvietotos pamatlīdzekļus, kuru saraksts ir jāsaņem. Ja lauks nav aizpildīts, tad tiks saņemts visu uzņēmuma apakšnodaļu pārvietoto pamatlīdzekļu saraksts. Nospiežot taustiņu

<**Bultiņa uz leju**> vai noklikšķinot uz pogas ar bultiņu , uz ekrāna tiek parādītas apakšnodaļas no klasifikatora ORGANIZĀCIJAS.

Grupā **Periods** atskaites veida izvēlei atzīmējiet attiecīgo pogu **Gads**, **Mēnesis** vai **Intervāls**. Ievadiet vajadzīgo gadu vai gadu un mēnesi, vai perioda sākuma un beigu datumu, par kuru jāsaņem atskaite.

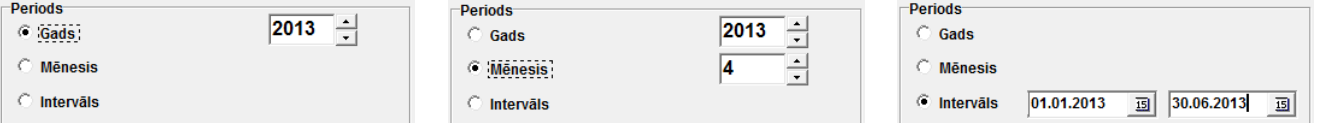

Laukā **Grupa** norāda pamatlīdzekļu grupas kodu, kuras pārvietoto objektu saraksts ir jāsaņem. Ja lauks nav aizpildīts, tad tiks saņemts visu pamatlīdzekļu grupu pārvietoto pamatlīdzekļu saraksts. Nospiežot taustiņu <**Bultiņa uz leju**> vai noklikšķinot uz

pogas ar bultiņu  $\Box$ , uz ekrāna tiek parādītas grupas no klasifikatora PAMATLĪDZEKĻU GRUPAS.

Ja ielikt atzīmi grupas **Objekta kategorija** parametrā **Nemateriālie ieguldījumi**, tiks izveidots pārvietoto nemateriālo ieguldījumu saraksts. Ja atzīmes nav, tiek veidots pārvietoto pamatlīdzekļu saraksts.

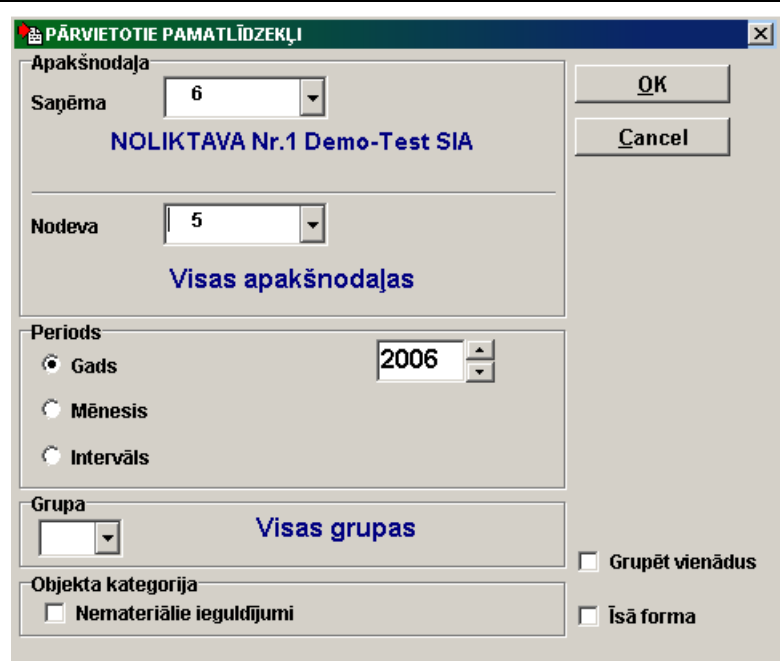

Ja ielikt atzīmi parametrā **Grupēt vienādus**, pārvietoto viena tipa pamatlīdzekļu dati (ar vienādu kartītes numuru un dažādiem inventāriem numuriem) apvienojas vienā rindā. Ja atzīmes nav, pārvietoto pamatlīdzekļu sarakstā tiks iekļauti dati par katru kartīti un inventāro numuru.

Ja ielikt atzīmi parametrā **Īsā forma**, tiks izveidots pārvietoto pamatlīdzekļu saraksts ar samazinātu datu skaitu. Ja atzīmes nav, tiek veidots pārvietoto pamatlīdzekļu saraksts ar visiem datiem.

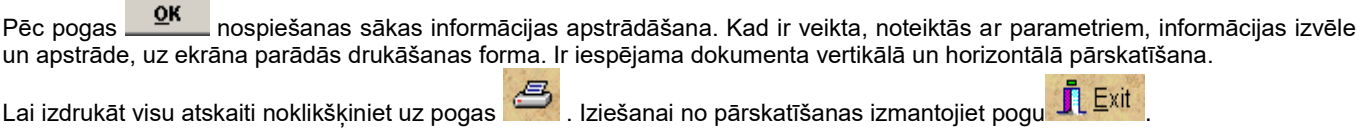

Darba detaļas skatāties **Dokumentu** pārskats

Darbs ar logiem

## **3.3.4 LIKVIDĒTIE PAMATLĪDZEKĻI**

### **Uzdevumi**

Dod iespēju pārskatīt uz ekrāna un izdrukāt likvidēto pamatlīdzekļu vai nemateriālo ieguldījumu sarakstu par gadu, mēnesi vai uzrādīto laika posmu.

### **Atskaites saņemšana**

Tiek izsaukta no galvenās izvēlnes grupas **Atskaites** punkta **Likvidētie**.

### *Atskaites parametri:*

Laukā **Apakšnodaļa** norāda apakšnodaļas kodu, kuras likvidēto pamatlīdzekļu saraksts ir jāsaņem. Ja lauks nav aizpildīts, tad tiks saņemts visu uzņēmuma apakšnodaļu likvidēto pamatlīdzekļu saraksts. Nospiežot taustiņu <**Bultiņa uz leju**> vai

noklikšķinot uz pogas ar bultiņu  $\mathbb{Z}$ , uz ekrāna tiek parādītas apakšnodaļas no klasifikatora ORGANIZĀCIJAS.

Grupā **Periods** atskaites veida izvēlei atzīmējiet attiecīgo pogu **Gads**, **Mēnesis** vai **Intervāls**. Ievadiet vajadzīgo gadu vai gadu un mēnesi, vai perioda sākuma un beigu datumu, par kuru jāsaņem atskaite.

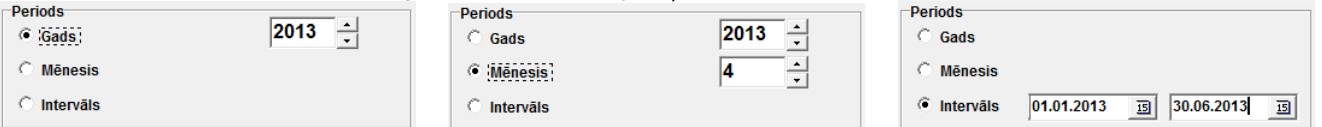

Laukā **Grupa** norāda pamatlīdzekļu grupas kodu, kuras likvidēto objektu saraksts ir jāsaņem. Ja lauks nav aizpildīts, tad tiks saņemts visu pamatlīdzekļu grupu likvidēto pamatlīdzekļu saraksts. Nospiežot taustiņu <**Bultiņa uz leju**> vai noklikšķinot uz

pogas ar bultiņu **VI**, uz ekrāna tiek parādītas grupas no klasifikatora PAMATLĪDZEKĻU GRUPAS.

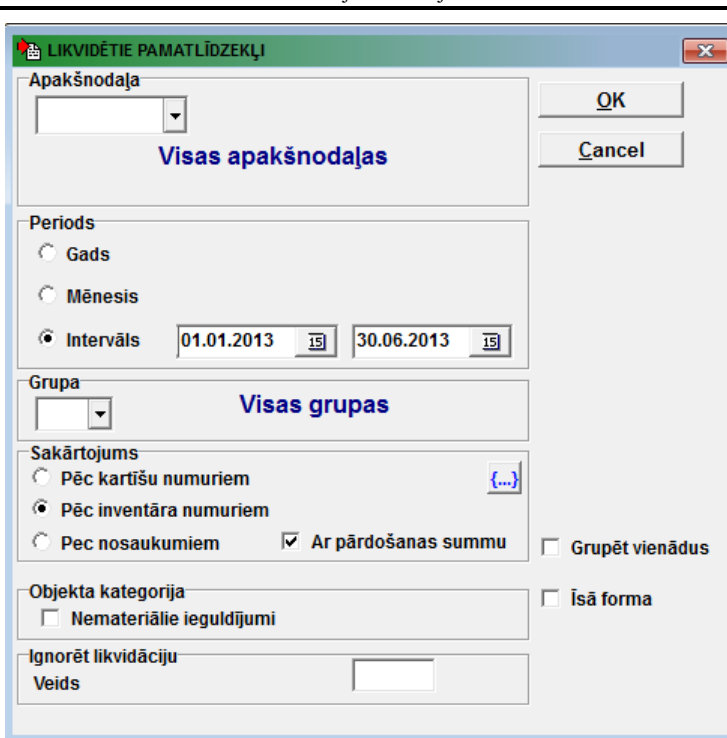

Grupā **Grupēšana** nosaka to, kā tiks sagrupēti objekti atskaitē. Pēc katras grupas tiek ievietotas starpsummas. Atzīmējot **Negrupēt** saraksts būs sagrupēts tikai pēc apakšnodaļām.

Atzīmējot **Pēc pamatlīdzekļu grupām** saraksts būs sagrupēts pēc grupām un apakšnodaļām.

Atzīmējot **Pēc ienākumu nodokļa kategorijām** saraksts būs sagrupēts pēc ienākumu nodokļa kategorijām un apakšnodaļām.

Nospiežot pogu atveras logs ar grupu **Sakārtojums**, kurā tiek noteikts, kā objekti tiks sakārtoti atskaitē. Katrā grupā pamatlīdzekļi būs sakārtoti pēc kartīšu numuriem (atzīmējot **Pēc kartīšu numuriem**), vai pēc inventāriem numuriem (atzīmējot **Pēc inventāriem numuriem**), vai pēc pamatlīdzekļu nosaukumiem (atzīmējot **Pēc nosaukumiem**).

Ja ielikt atzīmi parametrā **Ar pārdošanas summu**, papildus tiek izvadīta pamatlīdzekļa pārdošanas summa.

Nospiežot pogu  $\left\{\ldots\right\}$  logs ar grupu Sakārtojums aizveras un atveras logs ar grupu Grupēšana.

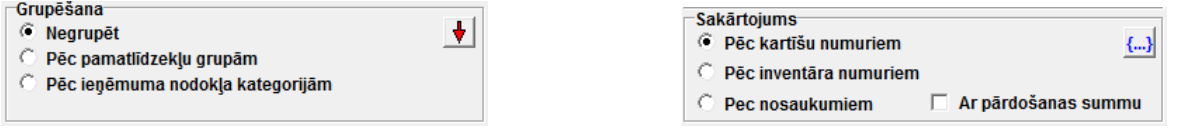

Ja ielikt atzīmi grupas **Objekta kategorija** parametrā **Nemateriālie ieguldījumi**, tiks izveidots likvidēto nemateriālo ieguldījumu saraksts. Ja atzīmes nav, tiek veidots likvidēto pamatlīdzekļu saraksts.

Parametrā **Veids** grupā **Ignorēt likvidāciju** norāda likvidācijas veids, šīs veidu dati izslēdzas no likvidēto pamatlīdzekļu saraksta. Ja lauks nav aizpildīts, tad tiks sanemts visu pamatlīdzekļu veidu likvidēto pamatlīdzekļu saraksts.

Ja ielikt atzīmi parametrā **Grupēt vienādus**, likvidēto viena tipa pamatlīdzekļu dati (ar vienādu kartītes numuru un dažādiem inventāriem numuriem) apvienojas vienā rindā. Ja atzīmes nav, likvidēto pamatlīdzekļu sarakstā tiks iekļauti dati par katru kartīti un inventāro numuru.

Ja ielikt atzīmi parametrā **Īsā forma**, tiks izveidots likvidēto pamatlīdzekļu saraksts ar samazinātu datu skaitu. Ja atzīmes nav, tiek veidots likvidēto pamatlīdzekļu saraksts ar visiem datiem.

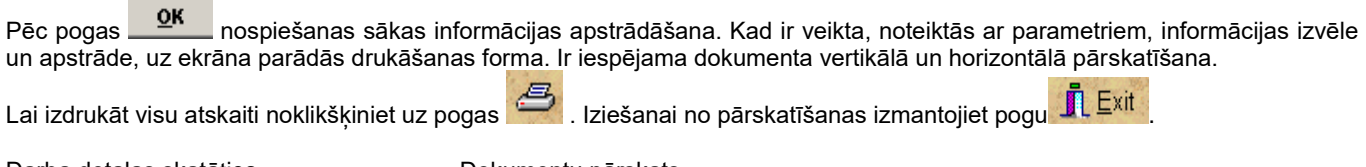

Darba detaļas skatāties **Dokumentu** pārskats

Darbs ar logiem

## **3.3.5 PAMATLĪDZEKĻU SALDO SARAKSTS**

## **Uzdevumi**

Dod iespēju pārskatīt uz ekrāna un izdrukāt aprēķinātā pamatlīdzekļu un nemateriālo ieguldījumu nolietojuma kopsarakstu norādītajā mēnesī.

### **Atskaites saņemšana**

Tiek izsaukta no galvenās izvēlnes grupas **Atskaites** punkta **Saldo saraksts**.

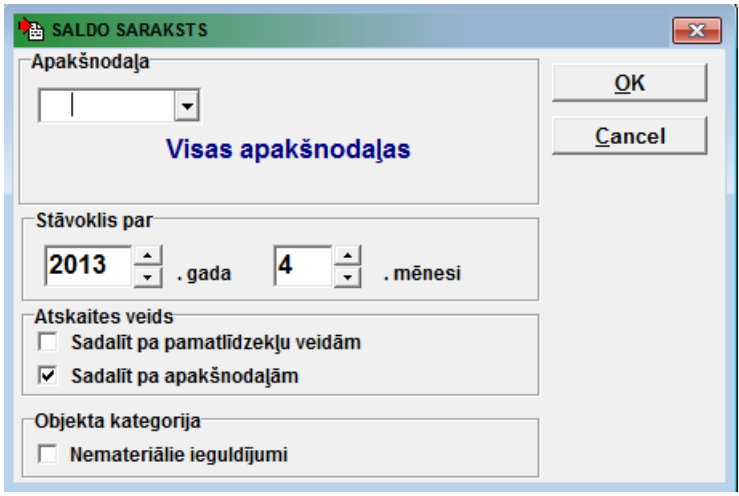

*Atskaites parametri:*

Laukā **Apakšnodaļa** norāda apakšnodaļas kodu, kuras pamatlīdzekļu saldo saraksts ir jāsaņem. Ja lauks nav aizpildīts, tad tiks saņemts visu uzņēmuma apakšnodaļu pamatlīdzekļu saldo saraksts. Nospiežot taustiņu <**Bultiņa uz leju**> vai noklikšķinot

uz pogas ar bultinu  $\mathbb{I}$ , uz ekrāna tiek parādītas apakšnodaļas no klasifikatora ORGANIZĀCIJAS.

Laukā **Stāvoklis uz** norāda gadu un mēnesi, uz kura beigām jāsaņem saldo saraksts.

Ja ielikt atzīmi grupas **Atskaites veids** parametrā **Sadalīt pa apakšnodaļām**, atskaitē būs iekļautas starpsummas katrai apakšnodaļai.

Ja ielikt atzīmi grupas **Atskaites veids** parametrā **Sadalīt pa pamatlīdzekļu veidām**, atskaitē būs iekļautas starpsummas katrai pamatlīdzekļu veidai.

Ja atzīmju nav, tiek veidots pamatlīdzekļu saldo saraksts ar uzņēmumu datiem.

Ja ielikt atzīmi grupas **Objekta kategorija** parametrā **Nemateriālie ieguldījumi**, tiks izveidots nemateriālo ieguldījumu saraksts. Ja atzīmes nav, tiek veidots pamatlīdzekļu saraksts.

Kļūdu meklēšanai informācijā, var izmantot izvērsto sarakstu, kurš satur katras grupas objektu sarakstu. Lai pārslēgties uz

izvērstā saraksta drukāšanu atrodoties uz formas nospiediet <**Alt**>**+**<**Shift**>**+S**, pēc kā noklikšķiniet uz pogas .

Pēc pogas **10K pospiešanas sākas informācijas apstrādāšana**. Kad ir veikta, noteiktās ar parametriem, informācijas izvēle un apstrāde, uz ekrāna parādās drukāšanas forma. Ir iespējama dokumenta vertikālā un horizontālā pārskatīšana.

Lai izdrukāt visu atskaiti noklikšķiniet uz pogas . Iziešanai no pārskatīšanas izmantojiet pogu .

Darba detaļas skatāties **Dokumentu** pārskats

Darbs ar logiem

## **3.3.6 INVENTARIZĀCIJAS SARAKSTS**

### **Uzdevumi**

Dod iespēju pārskatīt uz ekrāna un izdrukāt pamatlīdzekļu vai nemateriālo ieguldījumu atlikumu sarakstu uz norādītā mēneša beigām.

### **Atskaites saņemšana**

Tiek izsaukta no galvenās izvēlnes grupas **Atskaites** punkta **Inventarizācijas saraksts**.

*Atskaites parametri:*

Laukā **Apakšnodaļa** norāda apakšnodaļas kodu, kuras pamatlīdzekļu saraksts ir jāsaņem. Ja lauks nav aizpildīts, tad tiks saņemts visu uzņēmuma apakšnodaļu pamatlīdzekļu saraksts. Nospiežot taustiņu <**Bultiņa uz leju**> vai noklikšķinot uz pogas

ar bultinu \ \[\], uz ekrāna tiek parādītas apakšnodaļas no klasifikatora ORGANIZĀCIJAS.

Ja ielikt atzīmi parametrā **Nedalīt apakšnodaļās**, pamatlīdzekļi sarakstā nebūs sadalīti pa apakšnodaļām starpsummas katrai apakšnodaļai, pretējā gadījumā – būs.

Laukā **Materiāli atbildīgais** norāda tabeles numuru materiāli atbildīgi personai, kurai inventarizācijas saraksts ir jāsaņem. Ja lauks nav aizpildīts, tad tiks izveidots pamatlīdzekļu saraksts visām uzņēmuma materiāli atbildīgām personām. Nospiežot taustiņu <**Bultiņa uz leju**> vai noklikšķinot uz pogas ar bultiņu , uz ekrāna tiek parādītas personas no klasifikatora DARBINIEKI.

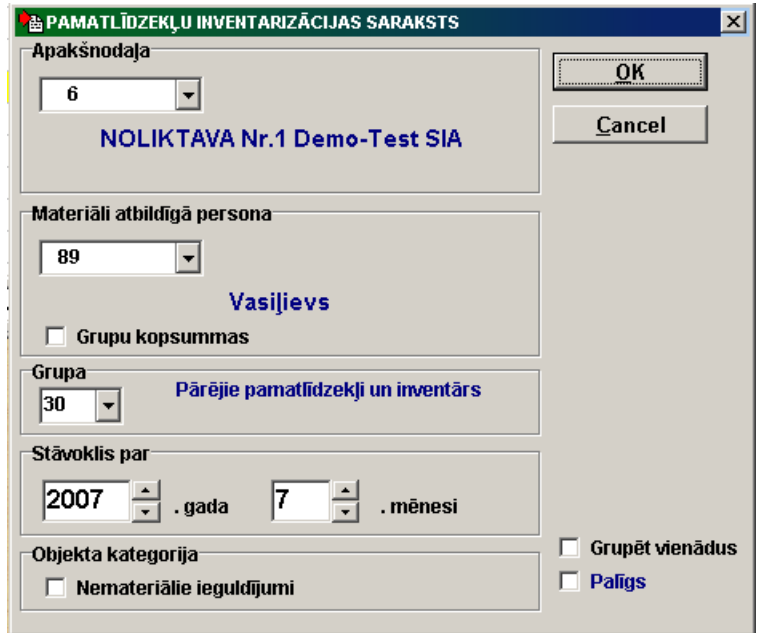

Laukā Grupa norāda pamatlīdzekļu grupas kodu, kuras objektu saraksts ir jāsanem. Ja lauks nav aizpildīts, tad tiks sanemts

visu pamatlīdzekļu grupu pamatlīdzekļu saraksts. Nospiežot taustiņu <**Bultiņa uz leju**> vai noklikšķinot uz pogas ar bultiņu , uz ekrāna tiek parādītas grupas no klasifikatora PAMATLĪDZEKĻU GRUPAS.

Ja ielikt atzīmi parametrā **Grupu kopsummas**, sarakstā būs iekļautas kopsavilkumu rindas pēc katras grupas, pretējā gadījumā – grupu kopsummas netiek iekļautas.

Laukā **Stāvoklis uz** norāda gadu un mēnesi, uz kura beigām jāsaņem inventarizācijas saraksts.

Ja ielikt atzīmi grupas **Objekta kategorija** parametrā **Nemateriālie ieguldījumi**, tiks izveidots nemateriālo ieguldījumu saraksts. Ja atzīmes nav, tiek veidots pamatlīdzekļu saraksts.

Ja ielikt atzīmi parametrā **Grupēt vienādus**, viena tipa pamatlīdzekļu dati (ar vienādu kartītes numuru un dažādiem inventāriem numuriem) apvienojas vienā rindā. Ja atzīmes nav, pamatlīdzekļu sarakstā tiks iekļauti dati par katru kartīti un inventāro numuru.

Atzīme laukā **Šablons** nosaka izmantošanu atskaite datu no šablona, kurš parādās pēc klikšķa uz šī lauka.

Pēc pogas **10K nospiešanas sākas informācijas apstrādāšana**. Kad ir veikta, noteiktās ar parametriem, informācijas izvēle un apstrāde, uz ekrāna parādās drukāšanas forma. Ir iespējama dokumenta vertikālā un horizontālā pārskatīšana.

Lai izdrukāt visu atskaiti noklikšķiniet uz pogas . Iziešanai no pārskatīšanas izmantojiet pogu  $\prod_{i=1}^n \mathsf{Exit}$ 

Darba detaļas skatāties **Dokumentu** pārskats

Darbs ar logiem

## **3.3.7 PAMATLĪDZEKĻU SARAKSTS**

## **Uzdevumi**

Dod iespēju pārskatīt uz ekrāna un izdrukāt pamatlīdzekļu vai nemateriālo ieguldījumu sarakstu ar to pamatdatiem uz norādītā mēneša beigām.

## **Atskaites saņemšana**

Tiek izsaukta no galvenās izvēlnes grupas **Atskaites** punkta **Pamatlīdzekļu saraksts**.

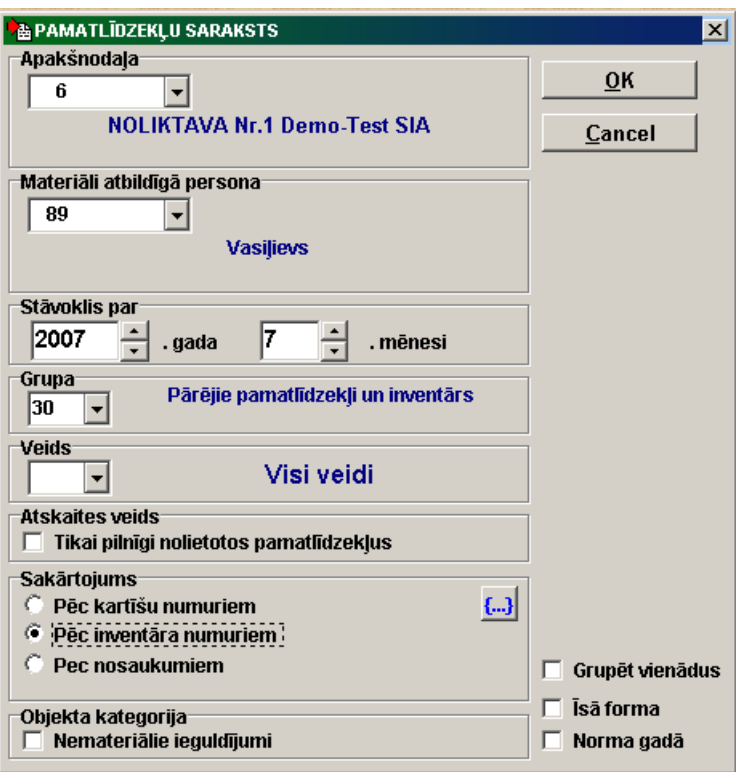

### *Atskaites parametri:*

Laukā **Apakšnodaļa** norāda apakšnodaļas kodu, kuras pamatlīdzekļu saraksts ir jāsaņem. Ja lauks nav aizpildīts, tad tiks saņemts visu uzņēmuma apakšnodaļu pamatlīdzekļu saraksts. Nospiežot taustiņu <**Bultiņa uz leju**> vai noklikšķinot uz pogas

ar bultiņu **, uz ekrāna tiek parādītas apakšnodaļas no klasifikatora ORGANIZĀCIJAS.** 

Laukā **Materiāli atbildīgā persona** norāda tabeles numuru materiāli atbildīgi personai, kurai saraksts ir jāsaņem. Ja lauks nav aizpildīts, tad tiks izveidots pamatlīdzekļu saraksts visām uzņēmuma materiāli atbildīgām personām. Nospiežot taustiņu <**Bultiņa uz leju**> vai noklikšķinot uz pogas ar bultiņu , uz ekrāna tiek parādītas personas no klasifikatora DARBINIEKI.

Laukā **Stāvoklis uz** norāda gadu un mēnesi, uz kura beigām jāsaņem pamatlīdzekļu saraksts.

Laukā **Grupa** norāda pamatlīdzekļu grupas kodu, kuras objektu saraksts ir jāsaņem. Ja lauks nav aizpildīts, tad tiks saņemts

visu pamatlīdzekļu grupu pamatlīdzekļu saraksts. Nospiežot taustiņu <**Bultiņa uz leju**> vai noklikšķinot uz pogas ar bultiņu , uz ekrāna tiek parādītas grupas no klasifikatora PAMATLĪDZEKLU GRUPAS.

Laukā **Veids** norāda pamatlīdzekļu veida kodu, kura objektu saraksts ir jāsaņem. Ja lauks nav aizpildīts, tad tiks saņemts visu

pamatlīdzekļu veidu pamatlīdzekļu saraksts. Nospiežot taustiņu <**Bultiņa uz leju**> vai noklikškinot uz pogas ar bultinu . ekrāna tiek parādītas grupas no klasifikatora PAMATLĪDZEKLU VEIDAS.

Ja ielikt atzīmi grupas **Atskaites veids** parametrā **Tikai pilnīgi nolietotos pamatlīdzekļus**, sarakstā būs iekļauti pilnīgi nolietotie pamatlīdzekļi pēc stāvokļa uz norādītā gada un mēneša beigām.

Ja ielikt atzīmi grupas **Atskaites veids** parametrā **Tikai nepilnīgi nolietotos pamatlīdzekļus**, sarakstā būs iekļauti nepilnīgi nolietotie pamatlīdzekļi pēc stāvokļa uz norādītā gada un mēneša beigām.

Grupā **Grupēšana** nosaka to, kā tiks sagrupēti objekti atskaitē. Pēc katras grupas tiek ievietotas starpsummas.

Atzīmējot **Negrupēt** saraksts būs sagrupēts tikai pēc apakšnodaļām.

Atzīmējot **Pēc pamatlīdzekļu grupām** saraksts būs sagrupēts pēc grupām un apakšnodaļām.

Atzīmējot **Pēc ienākumu nodokļa kategorijām** saraksts būs sagrupēts pēc ienākumu nodokļa kategorijām un apakšnodaļām. Atzīmējot **Pēc pamatlīdzekļu veidiem** saraksts būs sagrupēts pēc veidiem un apakšnodaļām.

Nospiežot pogu **V** atveras logs ar grupu **Sakārtojums**, kurā tiek noteikts, kā objekti tiks sakārtoti atskaitē. Katrā grupā pamatlīdzekļi būs sakārtoti pēc kartīšu numuriem (atzīmējot **Pēc kartīšu numuriem**), vai pēc inventāriem numuriem (atzīmējot **Pēc inventāriem numuriem**), vai pēc pamatlīdzekļu nosaukumiem (atzīmējot **Pēc nosaukumiem**).

Nospiežot pogu  $\left[\dots\right]$  logs ar grupu **Sakārtojums** aizveras un atveras logs ar grupu Grupēšana.

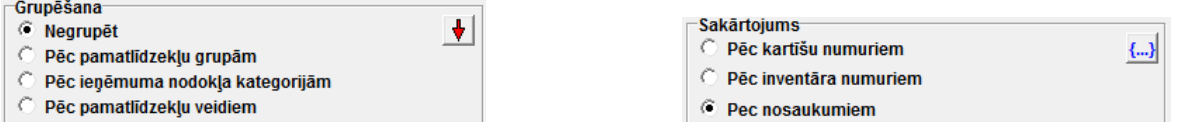

Ja ielikt atzīmi grupas **Objekta kategorija** parametrā **Nemateriālie ieguldījumi**, tiks izveidots nemateriālo ieguldījumu saraksts. Ja atzīmes nav, tiek veidots pamatlīdzekļu saraksts.

Ja ielikt atzīmi parametrā **Grupēt vienādus**, viena tipa pamatlīdzekļu dati (ar vienādu kartītes numuru un dažādiem inventāriem numuriem) apvienojas vienā rindā. Ja atzīmes nav, pamatlīdzekļu sarakstā tiks iekļauti dati par katru kartīti un inventāro numuru.

Ja ielikt atzīmi parametrā **Īsā forma**, tiks izveidots pamatlīdzekļu saraksts ar samazinātu datu skaitu. Ja atzīmes nav, tiek veidots pamatlīdzekļu saraksts ar visiem datiem.

Pie atzīmes parametrā **Norma gadā** pamatlīdzeklim drukājas gada amortizācijas norma, citādi drukājas amortizācijas mēnešu norma procentos.

Ja ielikt atzīmi parametrā **Bez likvidētajiem**, tiks izveidots pamatlīdzekļu saraksts bez likvidētiem objektiem.

Pēc pogas **1984.** nospiešanas sākas informācijas apstrādāšana. Kad ir veikta, noteiktās ar parametriem, informācijas izvēle un apstrāde, uz ekrāna parādās drukāšanas forma. Ir iespējama dokumenta vertikālā un horizontālā pārskatīšana.

Lai izdrukāt visu atskaiti noklikšķiniet uz pogas . Iziešanai no pārskatīšanas izmantojiet pogu  $\mathring{\mathbf{I}}$ . Exit

Darba detaļas skatāties **Dokumentu pārskats** 

Darbs ar logiem

## **3.3.8 INVENTĀRĀS KARTĪTES (finansiālai uzskaitei)**

### **Uzdevumi**

Dod iespēju pārskatīt uz ekrāna un izdrukāt pamatlīdzekļu vai nemateriālo ieguldījumu uzskaites kartītes grāmatvedībai (vai finansiālai) uzskaitei. Kartītē uz katru mēnesi tiek parādīts pamatlīdzekļa stāvoklis, tā saņemšana, likvidācija, modernizācija un kapitālo remontu izdevumi.

Tiek izmantoti dati ievadītie dokumentā KARTĪTE un pamatlīdzekļu amortizācijas aprēķina rezultāti.

### **Atskaites saņemšana**

Tiek izsaukta no galvenās izvēlnes grupas **Atskaites** apakšgrupas **Inventārās kartītes** punkta **Finansiālai uzskaitei**.

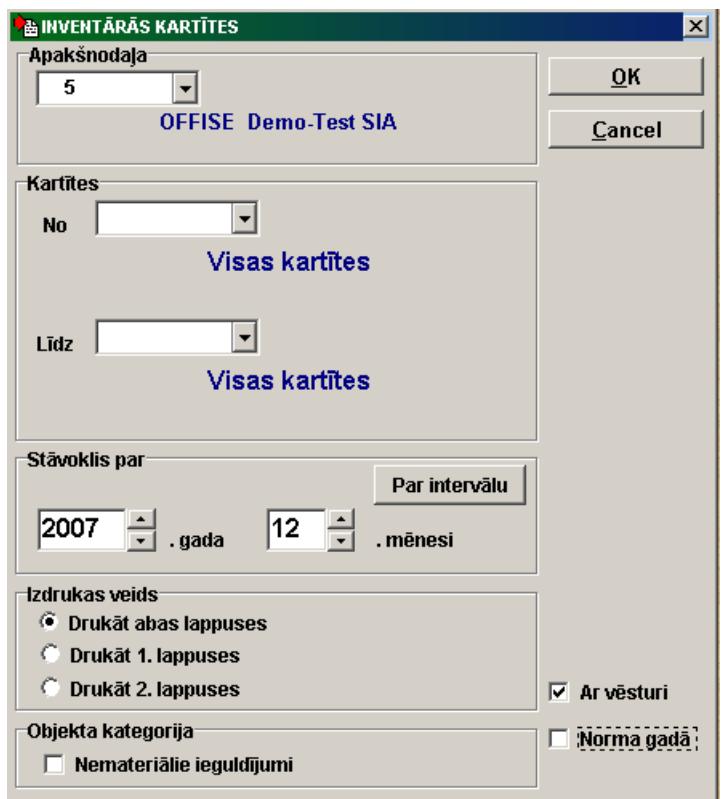

*Atskaites parametri:*

Laukā **Apakšnodaļa** norāda apakšnodaļas kodu, kuras pamatlīdzekļu uzskaites kartītes ir jāsaņem. Ja lauks nav aizpildīts, tad tiks izdrukātas visu uzņēmuma apakšnodaļu pamatlīdzekļu kartītes. Nospiežot taustiņu <**Bultiņa uz leju**> vai noklikšķinot uz

pogas ar bultinu  $\blacksquare$ , uz ekrāna tiek parādītas apakšnodaļas no klasifikatora ORGANIZĀCIJAS.

Lauku grupā **Kartītes** norāda to kartīšu numuru intervālu, kuru uzskaites kartītes ir jādrukā. Nospiežot taustiņu <**Bultiņa uz leju**> vai noklikšķinot uz pogas ar bultiņu, uz ekrāna tiek parādīts pamatlīdzekļu saraksts. Ja lauki nav aizpildīti, tad tiks atlasīti pamatlīdzekļi, kas atbilst pārējiem parametriem.

Laukā **Grupa** norāda pamatlīdzekļu grupas kodu, kuras pamatlīdzekļu uzskaites kartītes ir jāsaņem. Ja lauks nav aizpildīts, tad

tiks izdrukātas visu grupu pamatlīdzekļu kartītes. Nospiežot taustiņu <**Bultiņa uz leju**> vai noklikšķinot uz pogas ar bultiņu , uz ekrāna tiek parādītas grupas no klasifikatora PAMATLĪDZEKĻU GRUPAS.

Lauku grupā **Stāvoklis par** norāda gadu un mēnesi, uz kura beigām jāsaņem pamatlīdzekļu uzskaites kartītes.

Ja nospiest pogu **Parintervālu**, atvērsies rekvizītu grupa **Iekļaut rindas**, kurā var uzrādīt gadu un mēnešu intervālu, par kuriem ir jāiekļauj datus kartiņā.

Ja nospiest pogu **Par gadu**, logs ar grupu **Iekļaut rindas** tiks aizvērts un atvērsies logs ar grupu **Stāvoklis par**.

Ja ielikt atzīmi parametrā **Bez likvidētiem**, likvidēto pamatlīdzekļu kartītes nedrukājas, ja atzīmes nav, drukājas visu pamatlīdzekļu kartītes.

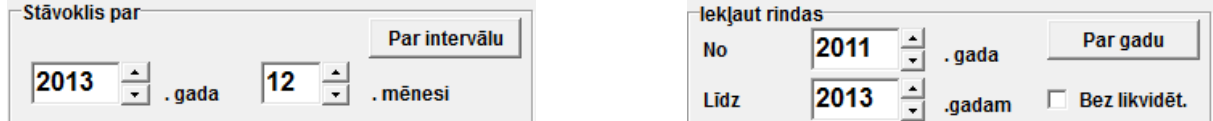

Lauku grupā **Izdrukas veids** tiek noteikts, kā dokuments būs izdrukāts: abas lappuses uzreiz, pirmā un otrā lappuse atsevišķi. Tas ļauj izdrukāt vispirms kartīšu priekšpuses un pēc tam otru pusi vairākām kartiņām uzreiz.

Ja ielikt atzīmi parametrā **Ar vēsturi**, kartītes otrajā pusē drukājas visas pamatlīdzekļa stāvokļa izmaiņas kopš tā saņemšanas brīža, neatkarīgi no norādītā intervāla.

Ja ielikt atzīmi grupas **Objekta kategorija** parametrā **Nemateriālie ieguldījumi**, tiks izdrukātas nemateriālo ieguldījumu kartītes. Ja atzīmes nav, tiek veidotas pamatlīdzekļu kartītes.

Pie atzīmes parametrā **Norma par gadu** pamatlīdzeklim drukājas gada amortizācijas norma procentos, citādi drukājas nosaukums no klasifikatora AMORTIZĀCIJAS NORMAS.

Pēc pogas **ok nospiešanas sākas informācijas apstrādāšana**. Kad ir veikta, noteiktās ar parametriem, informācijas izvēle un apstrāde, uz ekrāna parādās drukāšanas forma. Ir iespējama dokumenta vertikālā un horizontālā pārskatīšana.

Lai izdrukāt visu atskaiti noklikšķiniet uz pogas . Iziešanai no pārskatīšanas izmantojiet pogu  $\prod$  Exit

Darba detaļas skatāties **Dokumentu** pārskats

Darbs ar logiem

## **3.3.9 INVENTĀRĀS KARTĪTES (nodokļiem)**

### **Uzdevumi**

Dod iespēju pārskatīt uz ekrāna un izdrukāt pamatlīdzekļu vai nemateriālo ieguldījumu uzskaites kartītes ienākumu nodokļa vajadzībām. Tiek izmantoti dati ievadītie dokumentā KARTĪTE un nodokļa vajadzībām veiktā pamatlīdzekļu nolietojuma aprēķina rezultāti. Atskaiti izdrukā kategorijām, kuras ir norādītas klasifikatora IESTATĪŠANAS TABULA laukā **Aprēķināt atsevišķi katram kategorijas objektam**, jaunām tehnoloģiskām iekārtām un pamatlīdzekļiem, kurus daļēji izmantoja saimnieciskajā darbībā.

### **Atskaites saņemšana**

Tiek izsaukta no galvenās izvēlnes grupas **Atskaites** apakšgrupas **Inventārās kartītes** punkta **Nodokļiem**.

## *Atskaites parametri:*

Laukā **Apakšnodaļa** norāda apakšnodaļas kodu, kuras pamatlīdzekļu uzskaites kartītes ir jāsaņem. Ja lauks nav aizpildīts, tad tiks izdrukātas visu uzņēmuma apakšnodaļu pamatlīdzekļu kartītes. Nospiežot taustiņu <**Bultiņa uz leju**> vai noklikšķinot uz

pogas ar bultiņu , uz ekrāna tiek parādītas apakšnodaļas no klasifikatora ORGANIZĀCIJAS.

Laukā **Kategorija** norāda ienākumu nodokļa kategoriju, kuras kartītes ir jādrukā. Ja lauks nav aizpildīts, tad tiks atlasīti visu kategoriju pamatlīdzekļi, kas atbilst pārējiem parametriem. Nospiežot taustiņu <**Bultiņa uz leju**> vai noklikšķinot uz pogas ar

bultiņu  $\blacksquare$ , uz ekrāna tiek parādītas kategorijas no klasifikatora IENĀKUMU NODOKĻA KATEGORIJAS.

Lauku grupā **Kartītes** norāda to kartīšu numuru intervālu, kuru uzskaites kartītes ir jādrukā. Ja lauki nav aizpildīti, tad tiks atlasīti pamatlīdzekļi, kas atbilst pārējiem parametriem. Nospiežot taustiņu <**Bultiņa uz leju**> vai noklikšķinot uz pogas ar bultiņu  $\blacktriangleright$ , uz ekrāna tiek parādīts pamatlīdzekļu saraksts.

Lauku grupā **Iekļaut rindas** norāda to gadu intervālu, kuru informāciju ir jāiekļauj kartītēs.

Ja ielikt atzīmi parametrā **Bez likvidētiem**, likvidēto pamatlīdzekļu kartītes nedrukājas, ja atzīmes nav, drukājas visu pamatlīdzekļu kartītes.

Ja ielikt atzīmi parametrā **Tehnoloģiskās iekārtas**, tad drukājas jauno tehnoloģisko iekārtu kartītes. Šīm kartītēm ir atšķirīga drukāšanas forma.

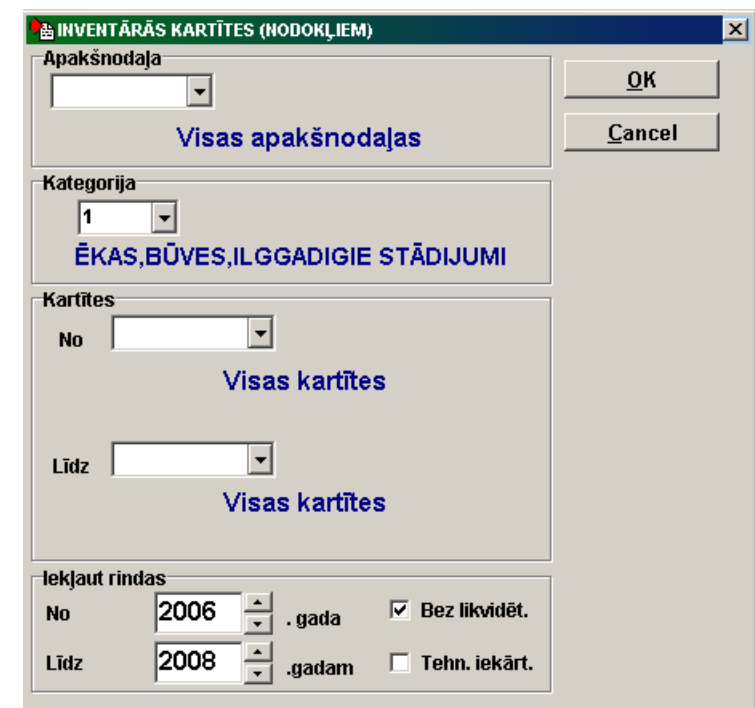

Pēc pogas **QK** nospiešanas sākas informācijas apstrādāšana. Kad ir veikta, noteiktās ar parametriem, informācijas izvēle un apstrāde, uz ekrāna parādās drukāšanas forma. Ir iespējama dokumenta vertikālā un horizontālā pārskatīšana.

Lai izdrukāt visu atskaiti noklikšķiniet uz pogas .Iziešanai no pārskatīšanas izmantojiet pogu  $\blacksquare$ Exit

Darba detaļas skatāties **Dokumentu** pārskats

Darbs ar logiem

## **3.3.10 PAMATLĪDZEKĻU SAŅEMŠANAS AKTI**

### **Uzdevumi**

Dod iespēju pārskatīt uz ekrāna un izdrukāt pamatlīdzekļu vai nemateriālo ieguldījumu saņemšanas aktus par norādīto laika posmu.

### **Atskaites saņemšana**

Tiek izsaukta no galvenās izvēlnes grupas **Atskaites** punkta **Saņemšanas akti**.

### *Atskaites parametri:*

Laukā **Apakšnodaļa** norāda apakšnodaļas kodu, kuras pamatlīdzekļu saņemšanas akti ir jāsaņem. Ja lauks nav aizpildīts, tad tiks izdrukāti visu uzņēmuma apakšnodaļu pamatlīdzekļu saņemšanas akti. Nospiežot taustiņu <**Bultiņa uz leju**> vai

noklikškinot uz pogas ar bultiņu  $\blacksquare$ , uz ekrāna tiek parādītas apakšnodaļas no klasifikatora ORGANIZĀCIJAS.

Lauku grupā **Kartītes** norāda to kartīšu numuru intervālu, kuru saņemšanas akti ir jādrukā. Ja lauki nav aizpildīti, tad tiks atlasīti

pamatlīdzekļi, kas atbilst pārējiem parametriem. Nospiežot taustiņu <**Bultiņa uz leju**> vai noklikšķinot uz pogas ar bultiņu , uz ekrāna tiek parādīts pamatlīdzekļu saraksts.

Lauku grupā **Saņemtie par** norāda pamatlīdzekļu saņemšanas gadu un mēnesi, kuru saņemšanas aktus ir jādrukā. Ja nenorāda mēnesi, tad tiks izdrukāti visi par gadu saņemto objektu saņemšanas akti. Ja nenorāda gadu, tad tiks izdrukāti par visu laiku saņemto objektu saņemšanas akti. Lai novākt gada vai mēneša nozīmi, vairākas reizes jānospiež atbilstošas grupas

 $\blacksquare$  poga bultiņa uz leju.

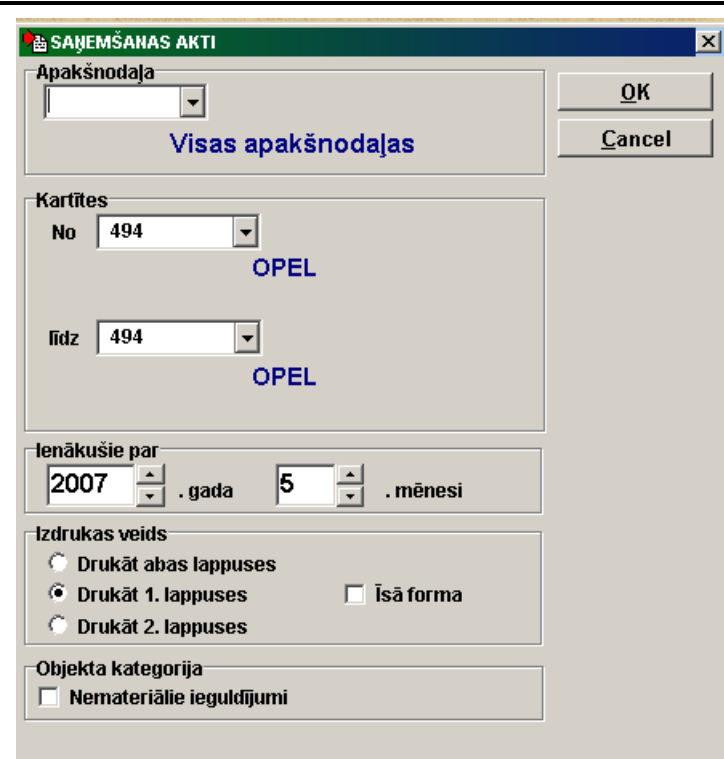

Lauku grupā **Izdrukas veids** tiek noteikts, kā dokuments būs izdrukāts: abas lappuses uzreiz, pirmā un otrā lappuse atsevišķi. Tas ļauj izdrukāt vispirms aktu priekšpuses un pēc tam otru pusi vairākiem aktiem uzreiz.

Ja ielikt atzīmi parametrā **Īsā forma**, tiks izdrukāti īsi vienas lapas akti, pretējā gadījuma tiks veidoti standartakti uz divām lappusēm.

Ja ielikt atzīmi parametrā **Drukāt vadītāja datus**, aktā tiek drukāts uzņēmuma vadītāja amats, vārds un uzvārds.

Ja ielikt atzīmi grupas **Objekta kategorija** parametrā **Nemateriālie ieguldījumi**, tiks izdrukāti nemateriālo ieguldījumu saņemšanas akti. Ja atzīmes nav, tiek veidoti saņemto pamatlīdzekļu akti.

Pēc pogas **nospiešanas sākas informācijas apstrādāšana**. Kad ir veikta, noteiktās ar parametriem, informācijas izvēle un apstrāde, uz ekrāna parādās drukāšanas forma. Ir iespējama dokumenta vertikālā un horizontālā pārskatīšana.

Lai izdrukāt visu atskaiti noklikšķiniet uz pogas . Iziešanai no pārskatīšanas izmantojiet pogu  $\mathring{\mathbb{R}}$  Exit

Darba detaļas skatāties **Dokumentu** pārskats

Darbs ar logiem

## **3.3.11 PAMATLĪDZEKĻU MODERNIZĀCIJAS AKTI**

### **Uzdevumi**

Dod iespēju pārskatīt uz ekrāna un izdrukāt pamatlīdzekļu vai nemateriālo ieguldījumu modernizācijas (vai pārvērtēšanas) aktus.

## **Atskaites saņemšana**

Tiek izsaukta no galvenās izvēlnes grupas **Atskaites** punkta **Modernizācijas akti**.

### *Atskaites parametri:*

Laukā **Apakšnodaļa** norāda apakšnodaļas kodu, kuras modernizācijas akti ir jāsaņem. Ja lauks nav aizpildīts, tad tiks izdrukāti visu uzņēmuma apakšnodaļu pamatlīdzekļu modernizācijas akti. Nospiežot taustiņu <**Bultiņa uz leju**> vai noklikšķinot uz

pogas ar bultiņu **II**, uz ekrāna tiek parādītas apakšnodaļas no klasifikatora ORGANIZĀCIJAS.

Lauku grupā **Kartītes** norāda to kartīšu numuru intervālu, kuru modernizācijas akti ir jādrukā. Ja lauki nav aizpildīti, tad tiks atlasīti pamatlīdzekļi, kas atbilst pārējiem parametriem. Nospiežot taustiņu <**Bultiņa uz leju**> vai noklikšķinot uz pogas ar

bultiņu \], uz ekrāna tiek parādīts pamatlīdzekļu saraksts.

Lauku grupā **Modernizētie par** norāda objektu modernizācijas gadu un mēnesi, kuru modernizācijas aktus ir jādrukā. Ja nenorāda mēnesi, tad tiks izdrukāti visi par gadu modernizēto objektu modernizācijas akti. Ja nenorāda gadu, tad tiks izdrukāti par visu laiku modernizēto objektu modernizācijas akti. Lai novākt gada vai mēneša nozīmi, vairākas reizes jānospiež

atbilstošas grupas **viec** poga bultina uz leju.

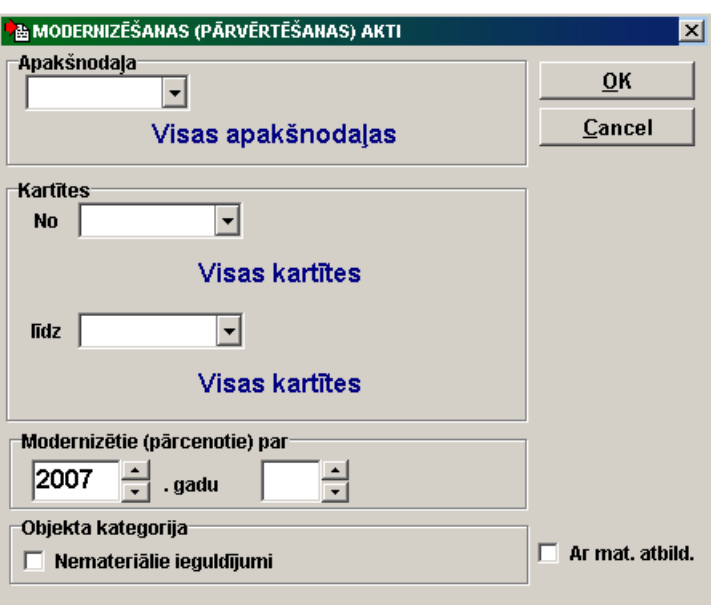

Ja ielikt atzīmi grupas **Objekta kategorija** parametrā **Nemateriālie ieguldījumi**, tiks izdrukāti nemateriālo ieguldījumu modernizācijas akti. Ja atzīmes nav, tiek veidoti pamatlīdzekļu modernizācijas akti.

Ja ielikt atzīmi parametrā **Ar materiāli atbildīgo**, aktā tiks drukāta rinda materiāli atbildīgās personas parakstam.

Ja ielikt atzīmi parametrā **Drukāt vadītāja datus**, aktā tiek drukāts uzņēmuma vadītāja amats, vārds un uzvārds.

Pēc pogas **1988. gavas sākas informācijas apstrādāšana**. Kad ir veikta, noteiktās ar parametriem, informācijas izvēle un apstrāde, uz ekrāna parādās drukāšanas forma. Ir iespējama dokumenta vertikālā un horizontālā pārskatīšana.

Lai izdrukāt visu atskaiti noklikšķiniet uz pogas . Iziešanai no pārskatīšanas izmantojiet pogu

Darba detaļas skatāties **Dokumentu** pārskats

Darbs ar logiem

## **3.3.12 PAMATLĪDZEKĻU LIKVIDĀCIJAS AKTI**

### **Uzdevumi**

Dod iespēju pārskatīt uz ekrāna un izdrukāt pamatlīdzekļu vai nemateriālo ieguldījumu likvidācijas aktus.

### **Atskaites saņemšana**

Tiek izsaukta no galvenās izvēlnes grupas **Atskaites** punkta **Likvidācijas akti**.

### *Atskaites parametri:*

Laukā **Apakšnodaļa** norāda apakšnodaļas kodu, kuras likvidācijas akti ir jāsaņem. Ja lauks nav aizpildīts, tad tiks izdrukāti visu uzņēmuma apakšnodaļu pamatlīdzekļu likvidācijas akti. Nospiežot taustiņu <**Bultiņa uz leju**> vai noklikšķinot uz pogas ar

bultiņu **II**, uz ekrāna tiek parādītas apakšnodaļas no klasifikatora ORGANIZĀCIJAS.

Lauku grupā **Kartītes** norāda to kartīšu numuru intervālu, kuru likvidācijas akti ir jādrukā. Ja lauki nav aizpildīti, tad tiks atlasīti

pamatlīdzekļi, kas atbilst pārējiem parametriem. Nospiežot iņu **Bultiņa uz leju** vai noklikšķinot uz pogas ar bultiņu **1**, uz ekrāna tiek parādīts pamatlīdzekļu saraksts.

Lauku grupā **Likvidētie par** norāda objektu likvidācijas gadu un mēnesi, kuru likvidācijas aktus ir jādrukā. Ja nenorāda mēnesi, tad tiks izdrukāti visi par gadu likvidēto objektu likvidācijas akti. Ja nenorāda gadu, tad tiks izdrukāti par visu laiku likvidēto

objektu likvidācijas akti. Lai novākt gada vai mēneša nozīmi, vairākas reizes jānospiež atbilstošas grupas  $\Box$  poga bultiņa uz leju.

Lauku grupā **Izdrukas veids** tiek noteikts, kā dokuments būs izdrukāts: abas lappuses uzreiz, pirmā un otrā lappuse atsevišķi. Tas ļauj izdrukāt vispirms aktu priekšpuses un pēc tam otru pusi vairākiem aktiem uzreiz.

Ja ielikt atzīmi parametrā **Īsā forma**, tiks izdrukāti īsi vienas lapas akti, pretējā gadījuma tiks veidoti standartakti uz divām lappusēm.

Ja ielikt atzīmi parametrā **Drukāt vadītāja datus**, aktā tiek drukāts uzņēmuma vadītāja amats, vārds un uzvārds.

Ja ielikt atzīmi grupas **Objekta kategorija** parametrā **Nemateriālie ieguldījumi**, tiks izdrukāti nemateriālo ieguldījumu likvidācijas akti. Ja atzīmes nav, tiek veidoti pamatlīdzekļu likvidācijas akti.

Ja ielikt atzīmi parametrā **Ar materiāli atbildīgo**, aktā tiks drukāta rinda materiāli atbildīgās personas parakstam.

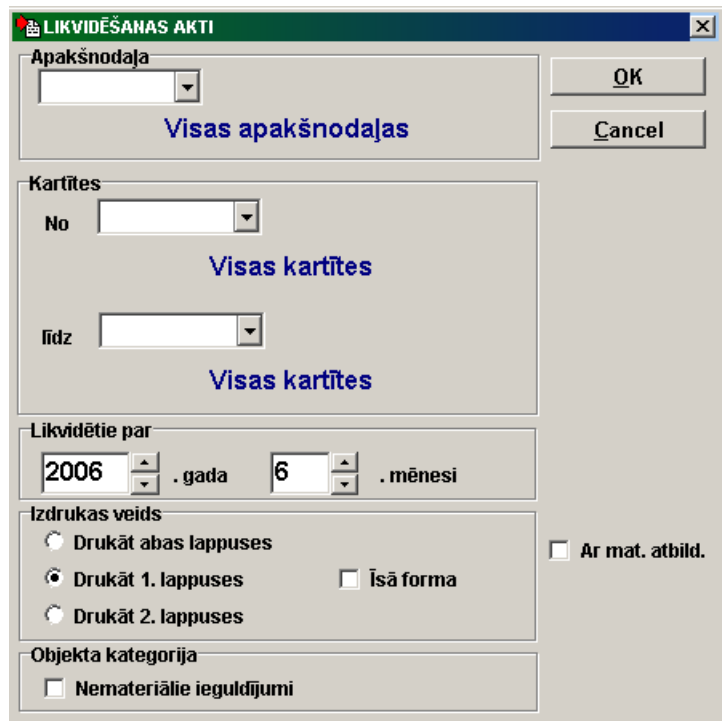

Pēc pogas **1988 gavas nospiešanas sākas informācijas apstrādāšana**. Kad ir veikta, noteiktās ar parametriem, informācijas izvēle un apstrāde, uz ekrāna parādās drukāšanas forma. Ir iespējama dokumenta vertikālā un horizontālā pārskatīšana.

Lai izdrukāt visu atskaiti noklikšķiniet uz pogas . Iziešanai no pārskatīšanas izmantojiet pogu  $\prod_{i=1}^n \mathsf{Exit}$ 

Darba detaļas skatāties **Dokumentu** pārskats

Darbs ar logiem

## **3.3.13 INVENTĀRĀS ETIĶETES**

### **Uzdevumi**

Dod iespēju pārskatīt uz ekrāna un izdrukāt objektu inventārās etiķetes, kuras var būt uzlīmētas uz uzskaites objektiem.

## **Atskaites saņemšana**

Tiek izsaukta no galvenās izvēlnes grupas **Atskaites** punkta **Inventārās etiķetes** vai no formas PAMATLĪDZEKĻU SARAKSTS.

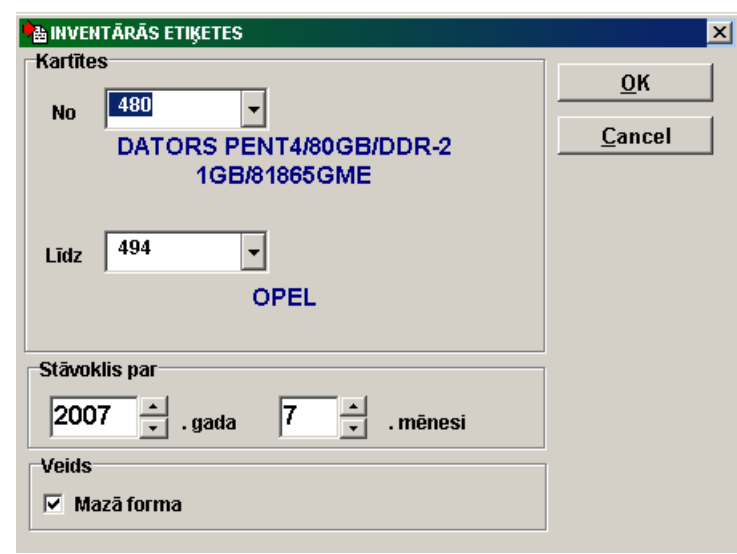

### *Atskaites parametri:*

Lauku grupā **Kartītes** norāda to kartīšu numuru intervālu, kuru inventārās etiķetes ir jādrukā Ja lauki nav aizpildīti, tad tiks

drukātas visu pamatlīdzekļu etiķetes. Nospiežot taustiņu <**Bultiņa uz leju**> vai noklikšķinot uz pogas ar bultiņu , uz ekrāna tiek parādīts pamatlīdzekļu saraksts.

Ja izsaukta no formas PAMATLĪDZEKĻU SARAKSTS, lauku grupa **Kartītes** nav pieejams, pamatlīdzekļu etiķetes drukāt atzīmētās objektu sarakstā.

Lauku grupā **Stāvoklis uz** norāda gadu un mēnesi, uz kura beigām jāsaņem pamatlīdzekļu inventārās etiķetes.

Ja ielikt atzīmi parametrā **Mazais formāts**, uz lappuses tiks izdrukātas 24 etiķetes. Ja atzīmes nav, tad tad 8 etiķetes, papildus saturošas datus par garantiju un apkalpošanu.

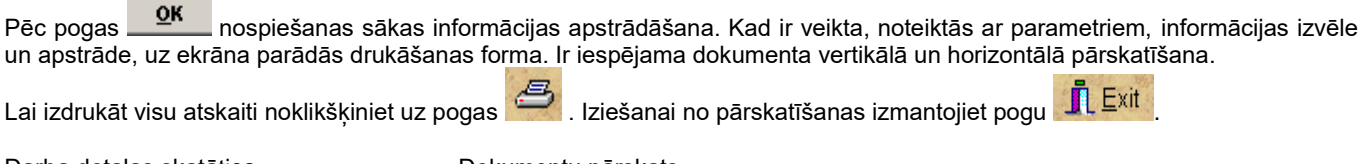

Darba detaļas skatāties **Dokumentu** pārskats

Darbs ar logiem

## **3.3.14 ILGTERMIŅA IEGULDĪJUMU KUSTĪBA**

### **Uzdevumi**

Dod iespēju izveidot, pārskatīt uz ekrāna un izdrukāt pie pamatlīdzekļiem vai nemateriāliem ieguldījumiem attiecināmo ilgtermiņa ieguldījumu kustības atskaiti par gadu, mēnesi vai uzrādīto laika posmu.

### **Atskaites saņemšana**

Tiek izsaukta no galvenās izvēlnes grupas **Atskaites** punkta **Ilgtermiņa ieguldījumu kustība**.

### *Atskaites parametri:*

Grupā **Periods** atskaites veida izvēlei atzīmējiet attiecīgo pogu **Gads**, **Mēnesis** vai **Intervāls**. Ievadiet vajadzīgo gadu vai gadu un mēnesi, vai perioda sākuma un beigu datumu, par kuru jāsaņem atskaite.

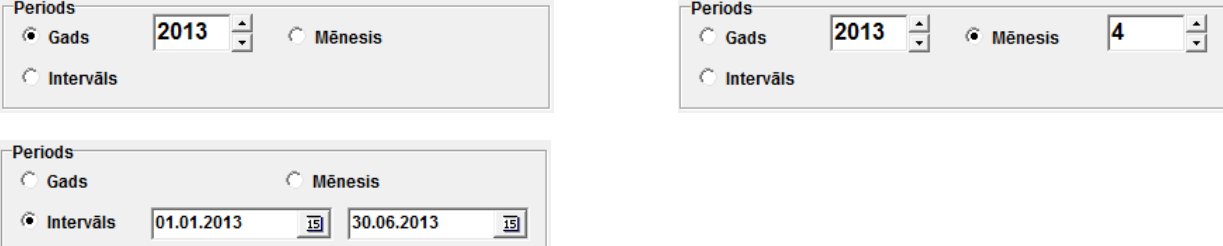

Laukā **Pirmatnējā apakšnodaļa** norāda pirmatnējo apakšnodaļu, kurai jāveido atskaite. Ja lauks nav aizpildīts, tad tiks izdrukāta atskaite visām uzņēmuma apakšnodaļām. Nospiežot taustiņu <**Bultiņa uz leju**> vai noklikšķinot uz pogas ar bultiņu

, uz ekrāna tiek parādītas apakšnodaļas no klasifikatora ORGANIZĀCIJAS.

Grupā **Grupēšana** nosaka to, kā tiks sagrupēti objekti atskaitē. Pēc katras grupas tiek ievietotas starpsummas. Atzīmējot **Pēc pamatlīdzekļu grupām** saraksts būs sagrupēts pēc pamatlīdzekļu grupām. Atzīmējot **Pēc apakšnodaļām** saraksts būs sagrupēts pēc apakšnodaļām.

Laukā **Apakšnodaļa** norāda apakšnodaļu, kurai jāveido atskaite. Ja lauks nav aizpildīts, tad tiks izdrukāta atskaite visām

uzņēmuma apakšnodaļām. Nospiežot taustiņu <**Bultiņa uz leju**> vai noklikšķinot uz pogas ar bultiņu , uz ekrāna tiek parādītas apakšnodaļas no klasifikatora ORGANIZĀCIJAS.

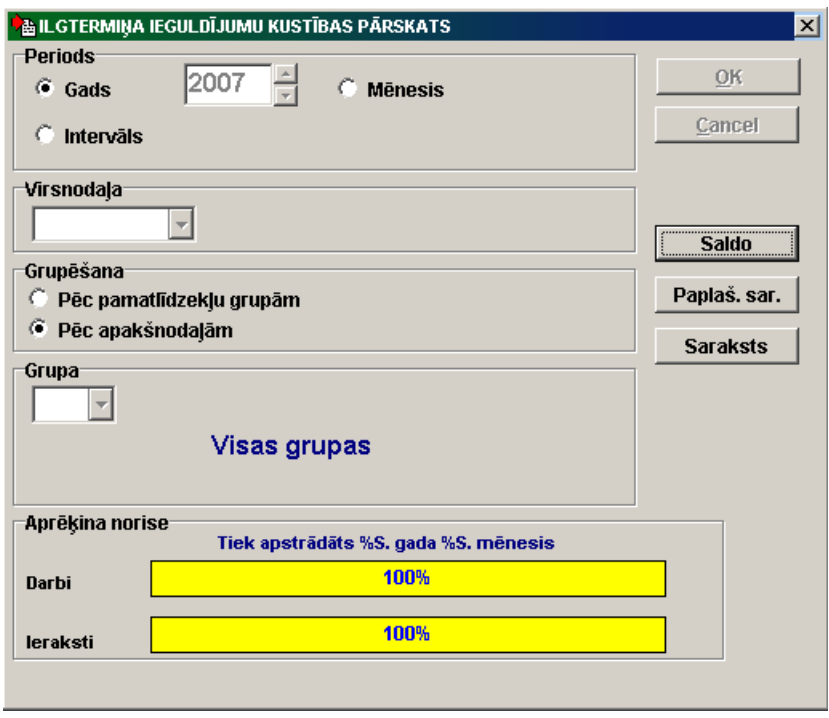

Pēc pogas nospiešanas sākas informācijas apstrādāšana, informācijas apstrādāšanas laikā indikators logā **Aprēķina progress** norāda apstrādātās informācijas daudzumu procentos un rāda paziņojumus par pašlaik veicamām darbībām. Pēc noteiktās ar drukāšanas parametriem informācijas atlases un apstrādes ekrānā parādās pogas **Saldo**, **Paplašinātais saraksts**, **Saraksts**.

Pēc pogas **Saldo Saldo** nospiešanas ekrānā parādās atskaites forma par ilgtermiņa ieguldījumu kustību ar starpsummām pa grupām vai apakšnodaļām. Katrai grupai tiek norādītas: perioda sākuma sākotnējās vērtības summa, saņemto objektu sākotnējās vērtības summa, likvidēto objektu sākotnējās vērtības summa, perioda beigu sākotnējās vērtības summa, perioda sākuma uzkrātā nolietojuma summa, par periodu aprēķinātā nolietojuma summa, uzkrātā nolietojuma summa perioda beigās, atlikušās vērtības summa perioda sākuma un beigās.

Pēc pogas **Paplašinātais saraksts Paplaš. sar.** nospiešanas uz ekrāna parādās atskaites forma par ilgtermiņa ieguldījumu kustību ar atšifrējumu katram objektam.

Pēc pogas **Saraksts** nospiešanas uz ekrāna parādās pamatlīdzekļu saraksts ar datiem par norādīto periodu. Katram objektam tiek parādīta atlikusī vērtība perioda sākumā, saņemto summa, likvidēto summa un atlikusī vērtība perioda beigās.

Ir iespējama dokumenta vertikālā un horizontālā pārskatīšana.

Lai izdrukāt visu atskaiti noklikšķiniet uz pogas . Iziešanai no pārskatīšanas izmantojiet pogu  $\prod_{i=1}^n \mathsf{Ext}$ 

Darba detalas skatāties **Dokumentu pārskats** 

Darbs ar logiem

## **3.3.15 PAMATLĪDZEKĻU AMORTIZĀCIJA**

### **Uzdevumi**

Dod iespēju izveidot, pārskatīt uz ekrāna un izdrukāt sadalītu pa izdevumu kontiem atskaiti par aprēķinātām, pa grupām, pa apakšnodaļām pamatlīdzekļu amortizācijas summām par noradīto gadu un mēnesi. Atskaitē būs informācija tikai pēc norādītā mēneša kontējumu veidošanas.

### **Atskaites saņemšana**

Tiek izsaukta no galvenās izvēlnes grupas **Atskaites** punkta **Amortizācija pa izdevumu kontiem, Amortizācija pa grupām, Amortizācija pa apakšnodaļām**.

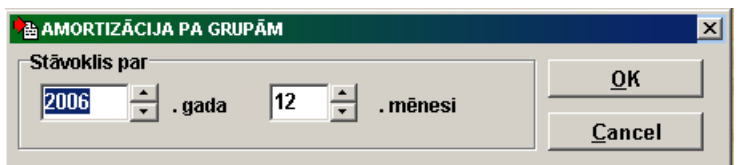

Lauku grupā **Stāvoklis uz** norāda gadu un mēnesi, uz kura beigām jāsaņem pamatlīdzekļu atskaites.

Pēc pogas **1988. gavas sākas informācijas apstrādāšana**. Kad ir veikta, noteiktās ar parametriem, informācijas izvēle un apstrāde, uz ekrāna parādās drukāšanas forma. Ir iespējama dokumenta vertikālā un horizontālā pārskatīšana.

Lai izdrukāt visu atskaiti noklikšķiniet uz pogas . التصليح . Iziešanai no pārskatīšanas izmantojiet pogu . <mark>آر E</mark>xit

 $\mathbf{E}$ 

Darba detalas skatāties **Dokumentu pārskats** 

Darbs ar logiem

## **3.3.16 KLIENTA PĀRSKAITI**

### **Uzdevumi**

Dod iespēju pārskatīt, izdrukāt un koriģēt iepriekš izstrādātās klienta papildaskaites. Iegūstot noteiktas iemaņas, lietotājs pats var projektēt papildus formas lietojot iebūvēto programmēšanas rīku FastReport.

### **Atskaites saņemšana**

Tiek izsaukta no galvenās komandrindas grupas **Atskaites** punkta **Klienta pārskati**.

Izvēloties doto izvēlnes punktu parādās logs ar gatavu atskaišu sarakstu.

Atskaites sadalītas funkcionālās grupās. Lai atvērt grupas atskaišu sarakstu ir jānoklikšķina uz zīmes **+**.

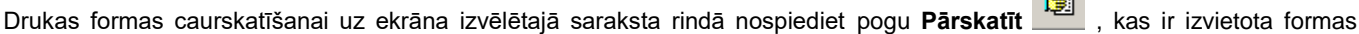

apakšā, vai veiciet dubultklikšķi uz izvēlētās saraksta rindas. Lai izdrukātu atskaiti, nospiediet pogu . Lai izietu no caurskates režīma, nospiediet pogu

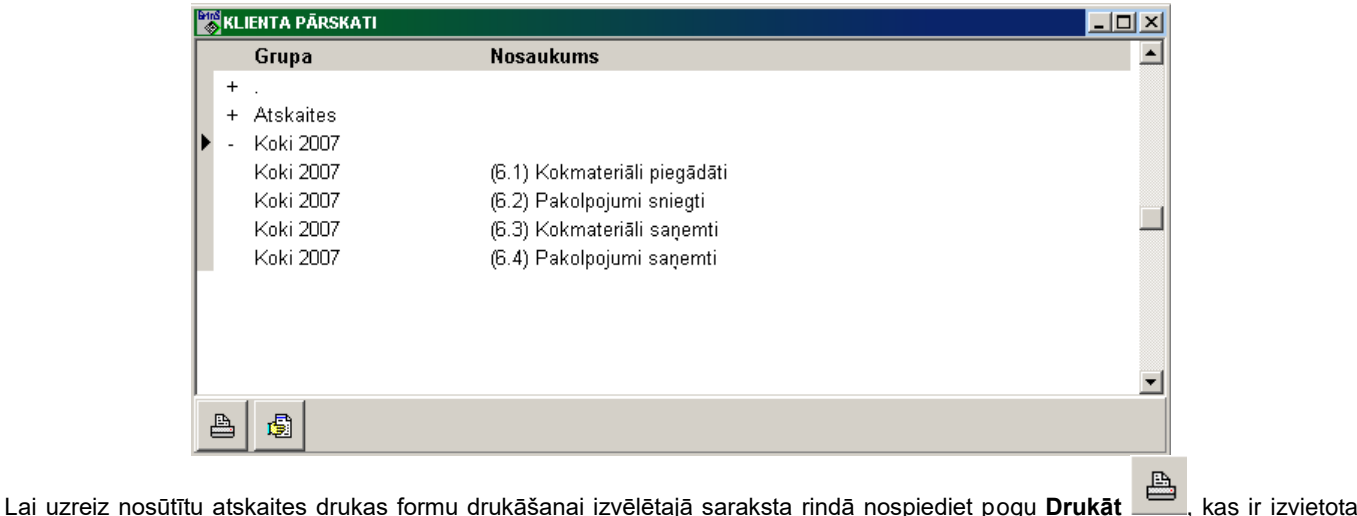

formas apakšā.

**Sistēmas administratoram** ir iespēja:

- 1. Uzspiežot pogu **Design** veikt izmaiņas izvēlētās saraksta rindas drukas formā.
- 2. Uzspiežot pogu **Ierakstīšana** papildināt izceltās atskaites citiem lietotājiem.

### Režīms *Ierakstīšana*:

Veicot vienu klikšķi uz **Ierakstīšana** pogas, labajā pusē atveras logs ar direktoriju sarakstu, kuras satur FormSpis.DB failu. Kreisajā logā vajag iezīmēt rindas ar atskaitēm, kuras vajag papildināt lietotājiem, bet labajā logā iezīmēt šo lietotāju darba direktorijas. **Ierakstīšana** notiek ja tiek nospiesta poga **Ierakstīšana** un atskaišu un direktoriju sarakstos ir veiktas atzīmes. Ja neviena saraksta direktorija nav iezīmēta, tad nospiežot pogu **Ierakstīšana** direktoriju saraksts tiek aizvērts.

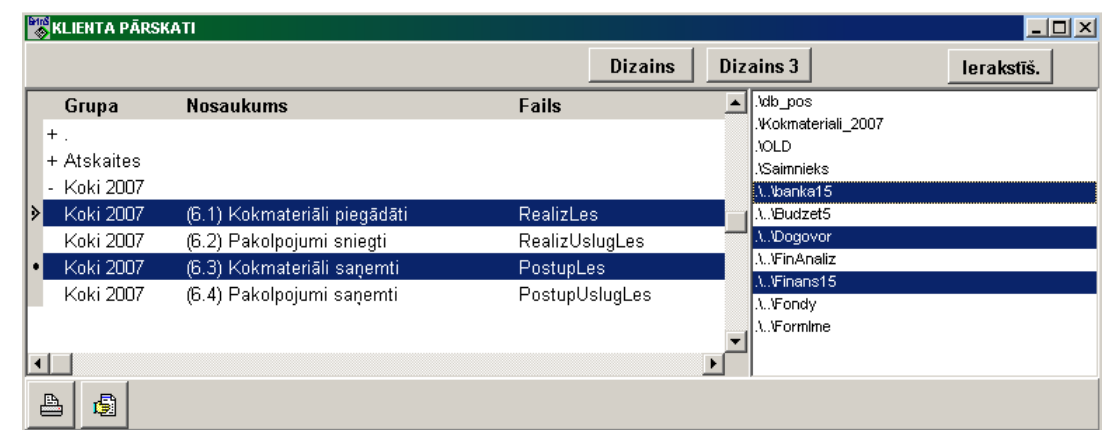

Skatāties Darbs ar sarakstiem Dokumentu pārskatīšana Darbs ar logiem

Atskaišu saraksts, kas ir izsaucamas dotajā formā:

- "*Akts par pamatlīdzekļu parvietošanu*"
- "*Pamatlīdzekļu inventarizācijas saraksts*"
- "*Pamatlīdzekļu saraksts*"
- "*Pamatlīdzekļu nolietojuma aprēķins ienākuma nodoklim*"

## **3.3.17 INVENTARIZĀCIJAS SARAKSTS NO IERĪCES BARMAN**

Formā ir apstrādāta pamatlīdzekļu inventarizācijas informācijas, kas tiek turēti ar ārēju ierīci *BarMan* (svītrkodu skeneris ar atminu), un salīdzinot tos ar datiem datubāzē.

Tiek izsaukta no galvenās izvēlnes grupas **Atskaites** punkta **Inventarizācija no ierīces BarMan**.

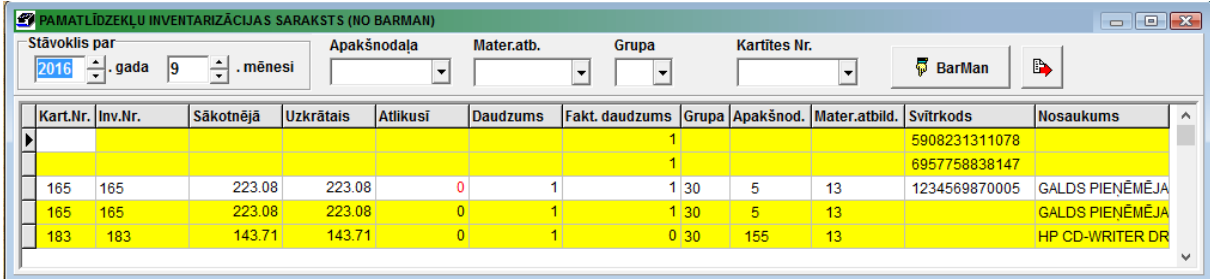

*Saraksta parametri:*

Laukā **Stāvoklis uz** norāda gadu un mēnesi, pamatlīdzekļu inventarizācijas.

Laukā **Apakšnodaļa** norāda apakšnodaļas kodu, kuras pamatlīdzekļu inventarizācijas saraksts ir jāsaņem. Ja lauks nav aizpildīts, tad tiks saņemts visu uzņēmuma apakšnodaļu inventarizācijas saraksts. Nospiežot taustiņu <**Bultiņa uz leju**> vai noklikšķinot uz pogas ar bultiņu  $\blacksquare$ , uz ekrāna tiek parādītas apakšnodaļas no klasifikatora ORGANIZĀCIJAS.

Laukā **Materiāli atbildīgais** norāda tabeles numuru materiāli atbildīgi personai, kurai pamatlīdzekļu inventarizācijas saraksts ir jāsaņem. Ja lauks nav aizpildīts, tad tiks izveidots pamatlīdzekļu saraksts visām uzņēmuma materiāli atbildīgām personām.

Nospiežot taustiņu <**Bultiņa uz leju**> vai noklikšķinot uz pogas ar bultiņu , uz ekrāna tiek parādītas personas no klasifikatora DARBINIEKI.

Laukā **Grupa** norāda pamatlīdzekļu grupas kodu, kuras objektu inventarizācijas saraksts ir jāsaņem. Ja lauks nav aizpildīts, tad tiks saņemts visu pamatlīdzekļu grupu pamatlīdzekļu inventarizācijas saraksts. Nospiežot taustiņu <**Bultiņa uz leju**> vai noklikšķinot uz pogas ar bultiņu , uz ekrāna tiek parādītas grupas no klasifikatora PAMATLĪDZEKĻU GRUPAS.

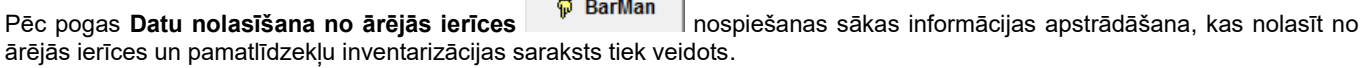

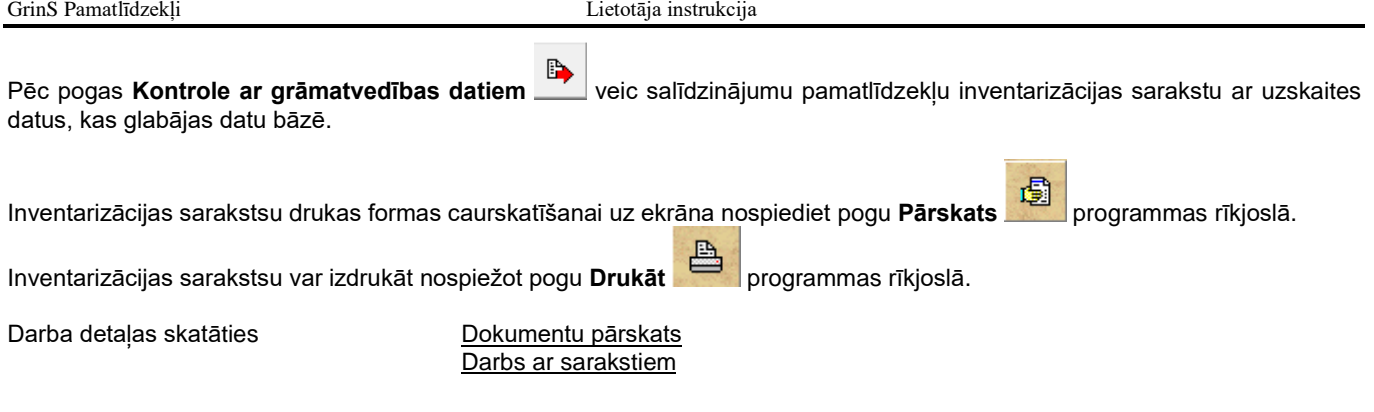

## **3.4 FUNKCIJU GRUPA "APRĒĶINI"**

Tiek izsauc no galvenās izvēlnes punkta **Aprēķini.**

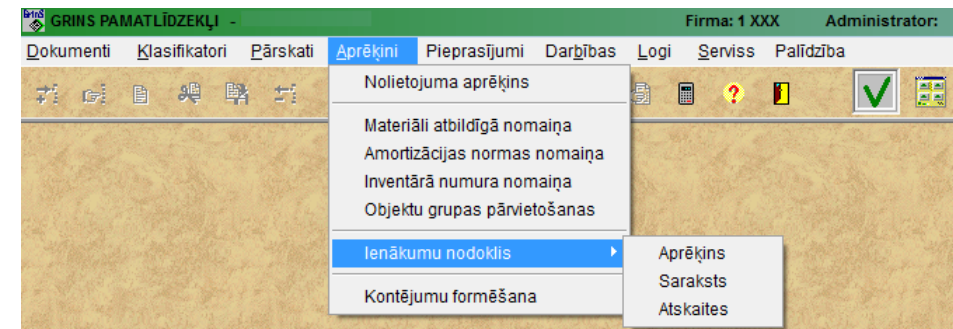

## **3.4.1 NOLIETOJUMA APRĒĶINS**

Šo funkciju ir jāizpilda pēc pamatlīdzekļu un nemateriālo ieguldījumu iepriekšējo periodu informācijas koriģēšanas vai pārejot uz jaunu mēnesi.

Tiek izsaukta no galvenās izvēlnes grupas **Aprēķini** punkta **Nolietojuma aprēķins**.

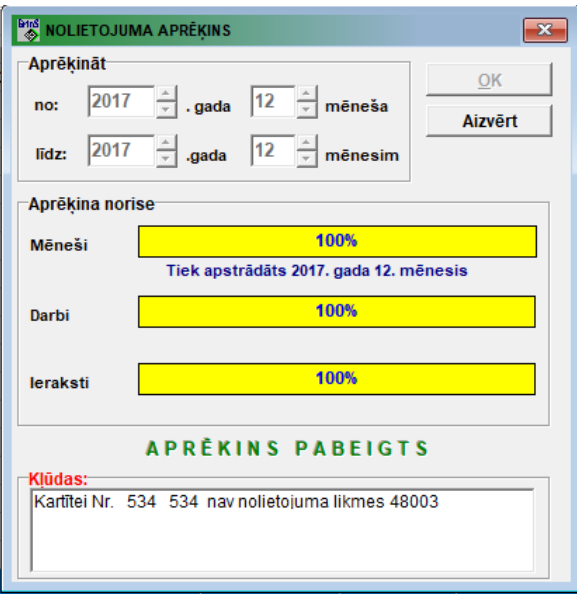

Pirms aprēķina sākšanas ir jānorāda aprēķina periods: **gads** un **mēnesis**, sākot ar kuru tiks veikts aprēķins un **gads** un **mēnesis**, līdz kuram ieskaitot tiks veikts aprēķins.

Pēc pogas nospiešanas sākas informācijas apstrādāšana, informācijas apstrādāšanas laikā indikators logā **Aprēķina norise** norāda apstrādātās informācijas daudzumu procentos un rāda paziņojumus par pašlaik veicamām darbībām. Ja objekta norādītā nolietojuma likme nav iekļauta klasifikatorā AMORTIZĀCIJAS NORMAS, tad, aprēķinot nolietojumu, logā **Kļūdas** tiek parādīts amortizācijas normu saraksts.

Pēc informācijas atlases un apstrādāšanas rezultātus var apskatīt dažādās atskaitēs.

Sākto aprēķinu var pārtraukt, bet šajā gadījumā korekti būs tikai pilnīgi aprēķināto mēnešu dati. Iepriekšējo periodu nolietojuma pārrēķinu ir jāveic par visu periodu. Ir nopietni jāseko, lai aprēķina laikā nebūtu izlaists neviens mēnesis, jo šajā gadījumā var rasties grūti atrodamas kļūdas informācijā un saņemtas nepareizas atskaites.

Skatāties **Darbs ar logiem** 

## **3.4.2 NOLIETOJUMA APRĒĶINS IENĀKUMU NODOKLIM**

Dod iespēju aprēķināt pamatlīdzekļu nolietojumu ienākumu nodokļa vajadzībām (pēc likuma par uzņēmuma ienākumu nodokli 13. panta).

Tiek izsaukta no galvenās izvēlnes grupas **Aprēķini** apakšgrupas **Ienākumu nodoklis** punkta **Aprēķins**.

Pirms veikt aprēķinu ir jānorāda aprēķina periods: lauks **Gads**, par kuru tiks veikts aprēķins.

Pēc pogas nospiešanas sākas informācijas apstrādāšana, informācijas apstrādāšanas laikā indikators logā **Aprēķina progress** norāda apstrādātās informācijas daudzumu procentos un rāda paziņojumus par pašlaik veicamām darbībām.

Aprēķins tiek veikts par norādīto gadu, pamatojoties uz kategoriju datiem uz iepriekšējā gada beigām, uz datiem par pamatlīdzekļu un nemateriālo ieguldījumu kustību par aprēķina gadu un gada nolietojuma normām, uzrādītām klasifikatorā IENĀKUMU NODOKLA KATEGORIJAS.

Gadījumā, ja uz aprēķina gada sākumu uzņēmums jau eksistēja un tam tika aprēķināts nodokļu nolietojums, bet ne programmā, tad lai ievadīt nepieciešamos aprēķinam sākotnējos datus uz iepriekšējā gada parametrā **Aizbloķēt aprēķinu pirms** klasifikatorā IESTATĪŠANAS TABULA jāuzrāda gads pirms aprēķina gada. Pēc tam ir jāizmanto galvenās izvēlnes grupas **Aprēķini** apakšgrupas **Ienākumu nodoklis** punkts **Saraksts** lai ievadīt sākumdatus.

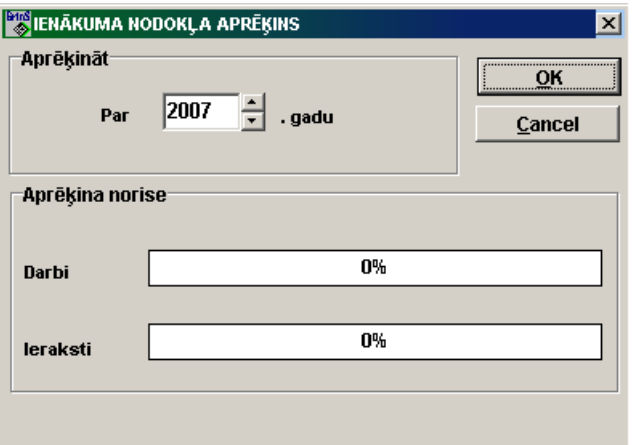

Gadījumā, ja programma strādā no brīža, kad uzņēmums sāka strādāt un atskaites gads ir noteikts garāks vai īsāks par 12 mēnešiem, vajag failā **Nodi.ini**, kurš atrodas datu bāzes direktorijā, ievadīt sekojoša veida iestatīšanas rindu: **<Gads>=<Perioda sākuma datums> | <Perioda beigu datums> & <Koeficients>**.

Piemēram, **2002=13.10.2001|31.12.2002&1,25** nozīmē, ka veicot aprēķinu par 2002 gadu tiks ņemta vērā objektu kustība sākot no 13.10.2001 un beidzot ar 31.12.2002 un amortizācijas normām būs piemērots koeficients 1,25. Koeficientu norādīt nav obligāti, šajā gadījumā tas būs aprēķināts uz norādīto datumu pamata (15 mēn./12 mēn. = 1,25). Ja koeficientu neuzrāda, tad zīmi **&** neliek.

Pie parametra atzīmes **Īpaša atbalsta reģions** klasifikatorā IESTATĪŠANAS TABULA nepieciešams norādīt datumu, ar kuru uzņēmums atrodas īpaša atbalsta reģionā **StartOR.ini** failā, kurš atrodas datu bāzes direktorijā, rindas formāts: **START=<Datums>**.

Piemēram, **START=20.08.2006** nozīmē, ka pie nolietojuma aprēķina, visiem ienākošajiem objektiem pēc norādītā datuma 20.08.2006 tiek pielietots īpaša atbalsta reģiona koeficients, kurš ir norādams katrai kategorijai klasifikatorā IENĀKUMU NODOKLA KATEGORIJA.

Pēc īpaša atbalsta reģiona atcelšanas nepieciešams failā **StartOR.ini** papildus rindā norādīt datumu, ar kuru uzņēmums jau neatrodas īpaša atbalsta reģionā, rindas formāts: **FINISH=<Datums>**.

Piemēram, **FINISH=31.12.2010** nozīmē, ka aprēķinā visiem ienākušajiem objektiem pēc norādītā datuma 31.12.2010 koeficients īpašam reģionam netiek pielietots.

Nemateriāliem ieguldījumiem nodokļu nolietojums tiek pieņemts vienāds ar nolietojumu grāmatvedībai (vai finansiālai) uzskaitei, izņemot gadījumu, kad pilnas amortizācijas termiņš grāmatvedībai (vai finansiālai) uzskaitei licencēm pārsniedz 5 gadus, bet koncesijām – 10 gadus. Šajā gadījumā katru gadu pieskaita 20% un 10% nolietojumu pēc lineārās metodes.

Pēc informācijas atlases un apstrādāšanas rezultātus var apskatīt formā IENĀKUMU NODOKĻA NOLIETOJUMA APRĒĶINA ATSKAITES (galvenās izvēlnes grupas **Aprēķini** apakšgrupas **Ienākumu nodoklis** punkts **Atskaites)**.

Kad aizver formu, atveras forma NOLIETOJUMA SARAKSTS IENĀKUMU NODOKLIEM (galvenās izvēlnes grupas **Aprēķini** apakšgrupas **Ienākumu nodoklis** punkts **Saraksts**).

Skatāties Darbs ar logiem

## **3.4.3 NOLIETOJUMA SARAKSTS IENĀKUMU NODOKLIM**

Tiek izsaukta no galvenās izvēlnes grupas **Aprēķini** apakšgrupas **Ienākumu nodoklis** punkta **Saraksts** vai aizverot formu NOLIETOJUMA APRĒĶNS IENĀKUMU NODOKLIEM.

Dod iespēju pārskatīt pamatlīdzekļu nolietojuma aprēķinus ienākumu nodokļa vajadzībām pa kategorijām un atsevišķiem objektiem un ievadīt sākotnējos datus uzsākot darbu ar programmu formā SĀKOTNĒJO DATU IEVADĪŠANA.

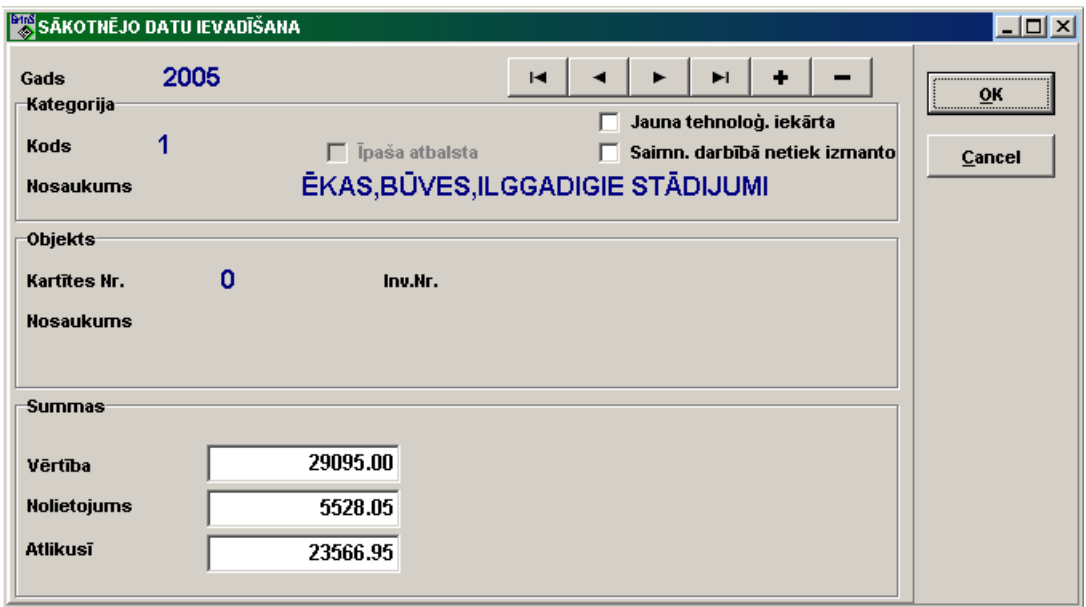

Gadījumā, ja uz aprēķina gada sākumu uzņēmums jau eksistēja un tam tika aprēķināts nodokļu nolietojums, bet ne programmā, tad lai ievadīt nepieciešamos aprēķinam sākotnējos datus uz iepriekšējā gada beigām, laukā **Gads** jāuzrāda gads

pirms aprēķina gada. Pēc tam ar pogas **Ielikt ierakstu** programmas rīkjoslā vai taustiņa <**Insert**> palīdzību ir jāievada jauns ieraksts sarakstā, vienlaicīgi atvērsies sākotnējo datu ievadīšanas forma. Šajā formā tiek norādīta objekta kategorija, turpmāk 1. kategorijas un nemateriālo ieguldījumu objektiem (kategorijas **N** un **K**) katram kategorijas objektam tiek norādīta vērtība uz aprēķinam iepriekšējā gada beigām, arī uzkrātais nolietojums un nodokļa nolietojuma atlikusī vērtība uz aprēķinam iepriekšējā gada beigām. Citu kategoriju līdzekļiem pietiek ar kategorijas kopējo datu ievadīšanu, šim nolūkam norādiet kategoriju un atzīmējiet rekvizītā **Kategorijas kopsavilkums**. Ievadot datus pamatlīdzekļiem īpaši atbalstāmā teritorijā, norādiet kategoriju un atzīmējiet laukā **Īpaši atbalstāms**.

Pēc sākotnējo datu ievadīšanas ir jāizpilda nolietojuma aprēķinu ienākumu nodoklim par aprēķina gadu.

Formas augšējā daļa paredzēta vajadzīgā gada izvēlei un atlasīto datu pārskatīšanai. Apakšējā – satur nodokļa nolietojuma datu sarakstu, kurā ar dzeltenu krāsu ir izdalītas gala rindas pa kategorijām.

Laukā **Gads** norāda gadu uz kuru tiek pārskatīta informācija.

Ja ir nepieciešams pārskatīt ienākumu nodokļa konkrētās kategorijas informāciju, tad ir jānorāda lauks **Kategorija**. Lauka nozīmi var izsaukt no klasifikatora IENĀKUMU NODOKĻA KATEGORIJAS. Nospiežot taustiņu <**Bultiņa uz leju**> vai izpildot

klikšķi uz pogas ar bultiņu  $\mathbf{r}$ , uz ekrāna tiek izdalīts klasifikators.

Ja ir nepieciešams pārskatīt konkrēta objekta kartītes informāciju, tad ir jānorāda lauks **Kartītes Nr.** . Lauka nozīmi var izsaukt no pamatlīdzekļu saraksta. Nospiežot taustiņu <**Bultiņa uz leju**> vai izpildot klikšķi uz pogas ar bultiņu **\vidi**, uz ekrāna tiek izdalīts saraksts.

Atzīmējot laukā **Kategorijas kopsavilkums**, izvadās tikai gala rindas, kuras atbilst citiem izvēles noteikumiem.

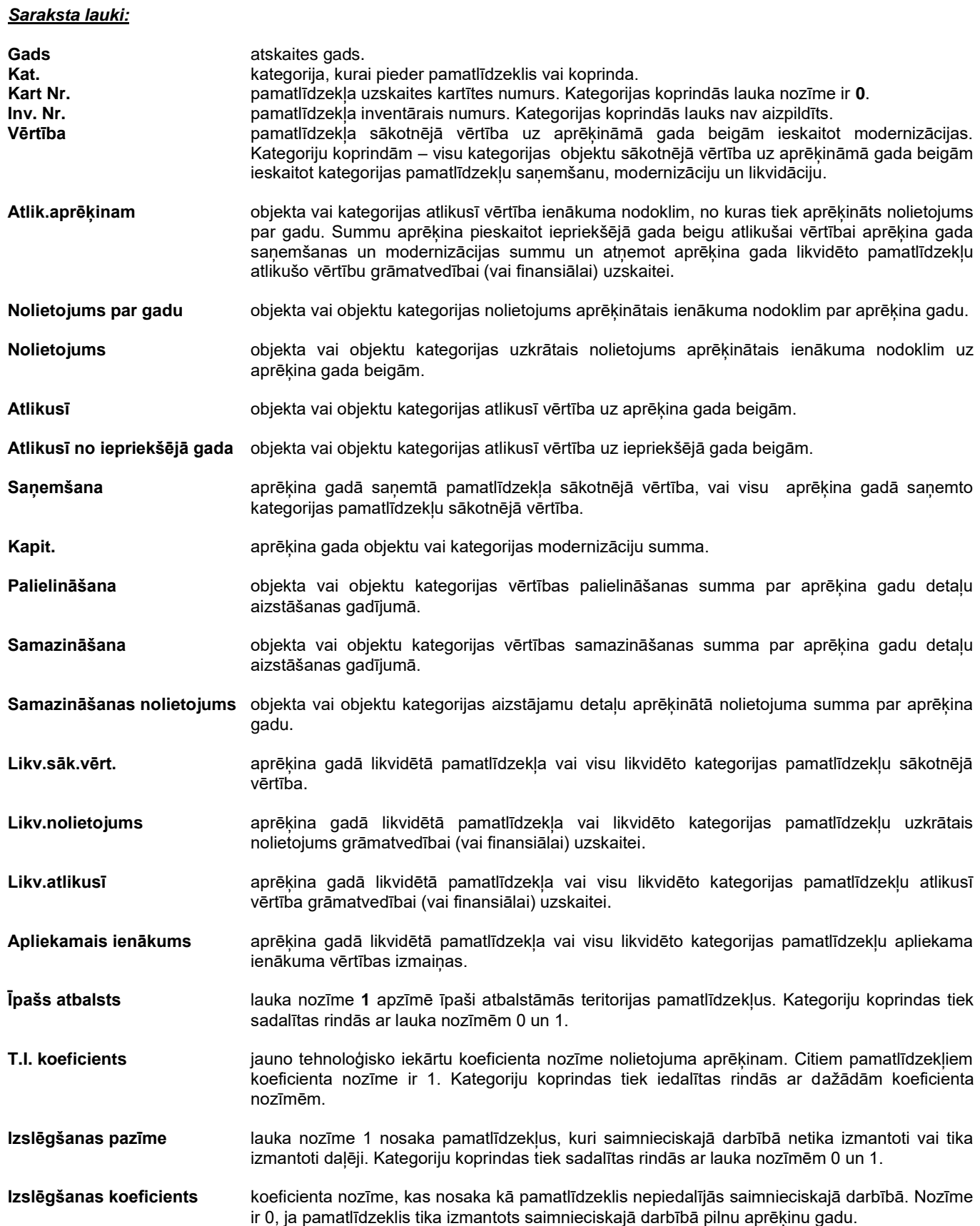

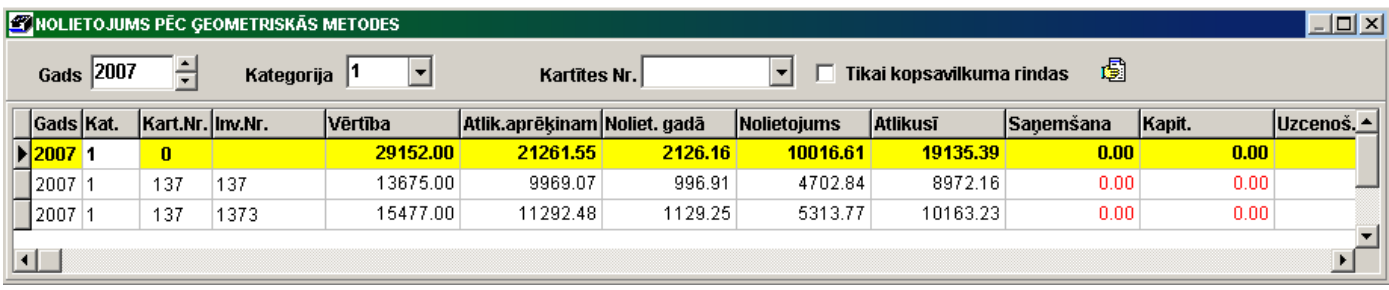

Ja aprēķina gada taksācijas periods ir garāks vai īsāks par 12 mēnešiem, tad zem saraksta tiks norādīts taksācijas periods un koeficients.

Sarakstu ar aprēķina datiem var izdrukāt nospiežot pogu **Drukāt** programmas rīkjoslā.

Pogu  $\frac{1.23}{1.21}$  izmato lai pāriet uz formu formā IENĀKUMU NODOKĻA NOLIETOJUMA APRĒĶINA ATSKAITES.

Pogas **Nolietojuma izmaiņas nodoklim** nospiešana, kura ir novietota formas virsdaļā, atver logu PAMATLĪDZEKĻU NOLIETOJUMA IZMAIŅAS NODOKLIM informācijas ievadei par daļēju pamatlīdzekļu izmantošanu saimnieciskā darbībā ienākuma nodoklim. Objektam par katru mēnesi gada aprēķinā ir norādāms izmantošanas procents. Mēneši, kad objekts pilnībā tiek izmantots, nav norādāmi. Ja objekts gada laikā tiek izmantots vienādi, tad par objektu tiek veikts ieraksts ar gada norādījumu, mēnesis netiek norādīts. Nolietojuma summa par norādītā objekta gada aprēķinu samazinās atkarībā no vidējā izmantošanas procenta par gadu.

Piemēram, pamatlīdzeklis tiek izmantots gada laikā daļēji, tiek izīrēts 40% ēkas platības, tad nolietojuma summa par gadu ienākuma nodoklim ir vienāda 40% no paredzētās normas.

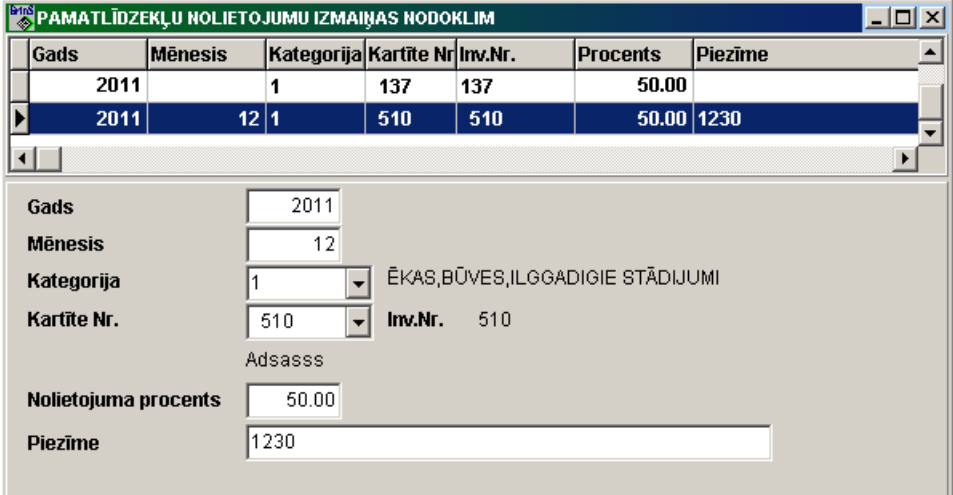

### *Nolietojumu izmaiņu nodoklim lauki:*

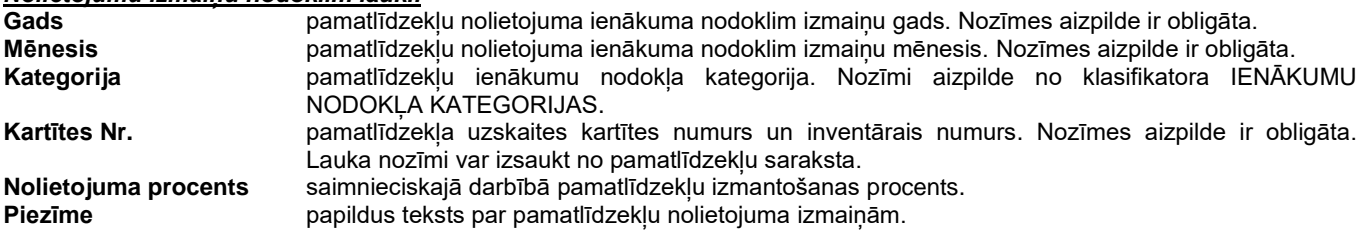

Pogas **Gada koeficients nodoklim** nospiešana, kura ir novietota blakus rekvizītam **Gads** formas virsdaļā, atver logu GADA KOEFICIENTS NODOKLIEM informācijas ievadei koeficientu, kur būs piemērots amortizācijas normām ienākuma nodoklim, atskaites gadā. Ja pa aprēķina gadu koeficients ir vienāds 1, tad rinda sarakstā nav ievedai.

Piemēram, 2011.gadam ir norādīts periods no 15.10.2010 līdz 31.12.2011 ar koeficentu 1,25. Ka veicot aprēķinu par 2011 gadu tiks ņemta vērā objektu kustība sākot no 15.10.2010 un beidzot ar 31.12.2011 un amortizācijas normām būs piemērots koeficients 1,25. Koeficients aprēķināts uz norādīto datumu pamata (15 mēn./12 mēn. = 1,25).

Lietotāja instrukcija **Grin**S Pamatlīdzekļi

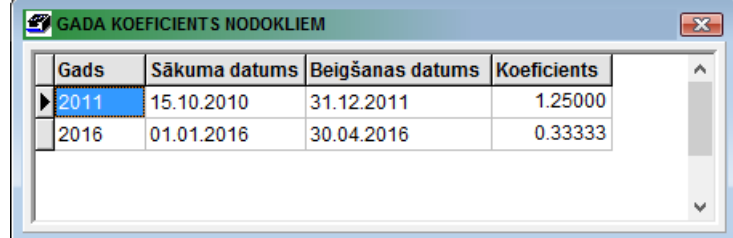

## *Nolietojumu izmaiņu nodoklim lauki:*

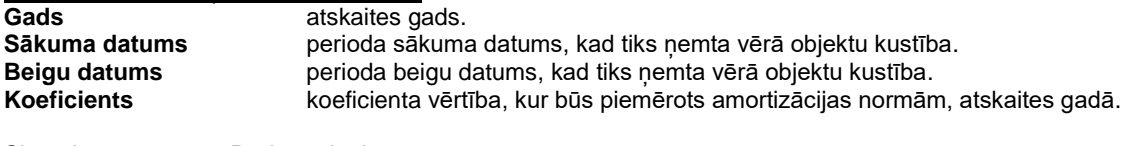

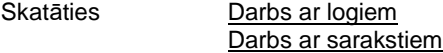

## **3.4.4 IENĀKUMU NODOKĻA NOLIETOJUMA APRĒĶINA ATSKAITES**

## **Uzdevumi**

Dod iespēju izdrukāt atskaites par pamatlīdzekļu nolietojumu ienākumu nodokļa vajadzībām.

## **Atskaites saņemšana**

Tiek izsaukta no galvenās izvēlnes grupas **Aprēķini** apakšgrupas **Ienākumu nodoklis** punkta **Atskaites** vai no formas NOLIETOJUMA SARAKSTS IENĀKUMU NODOKLIEM.

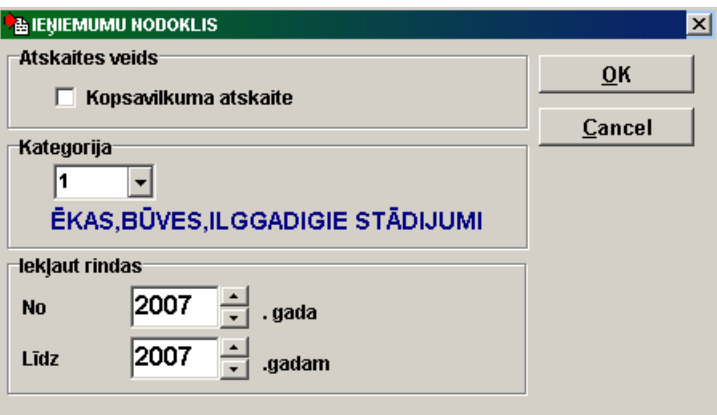

### *Atskaites parametri:*

Atzīme laukā **Kopsavilkums** grupā **Atskaites veids**, nosaka saņemamo atskaišu veidu. Ja ielikt atzīmi **Kopsavilkums**, tiek veidota kopsavilkuma atskaite visām objektu kategorijām.

Laukā **Kategorija** norāda kategoriju, kurai ir jāveido atskaiti. Ja lauks nav aizpildīts, tad tiek veidota atskaite visām kategorijām.

Nospiežot taustiņu <**Bultiņa uz leju**> vai izpildot klikšķi uz pogas ar bultiņu **V**, uz ekrāna tiek izdalīts klasifikators IENĀKUMA NODOKLA KATEGORIJAS.

Grupa **Iekļaut rindas**, var uzrādīt gadu intervālu, par kuriem ir jāiekļauj datus atskaitē.

Atzīme rekvizītā **Īpaša atbalsta reģions** klasifikatorā IESTATĪŠANAS TABULA redzama grupā **Reģions**. Atzīme laukā **īpaša atbalsta reģions** grupā **Reģions** ir izvedami dati pa objektiem, kuri attiecas pret īpaša atbalsta reģionu. Atzīme laukā **bez īpasa atbalsta reģiona** grupā **Reģions**. ir izvedami kopsavilkuma dati pa visām objektu kategorijām, kuras neattiecas pret īpaša atbalsta reģionu.

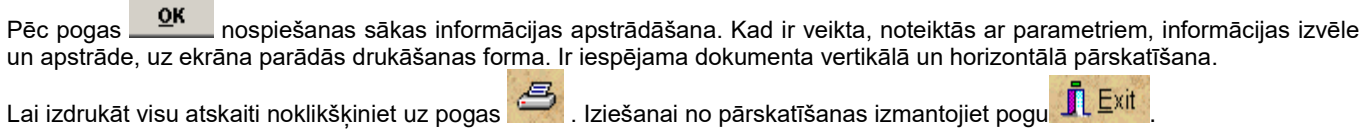

Darba detaļas skatāties **Dokumentu** pārskats

Darbs ar logiem

## **3.4.5 KONTĒJUMU FORMĒŠANA**

Tiek izsaukta no galvenās izvēlnes grupas **Serviss** punkta **Kontējumu formēšana**

Dod iespēju izveidot grāmatvedības kontējumus no citiem kompleksiem vai papildināt grāmatvedības kontējumus no citiem datoriem par norādīto mēnesi vai gadu.

Doto funkciju ir jāveic katru mēnesi vai izmaiņu gadījumā citu kompleksu grāmatvedības kontējumos.

Grāmatvedības kontējumu formēšanas algoritms ir parādīts tabulā Kontējumu formēšanas apraksts(galvenās izvēlnes grupas **Serviss** punkts **Kontējumu formēšanas apraksts**).

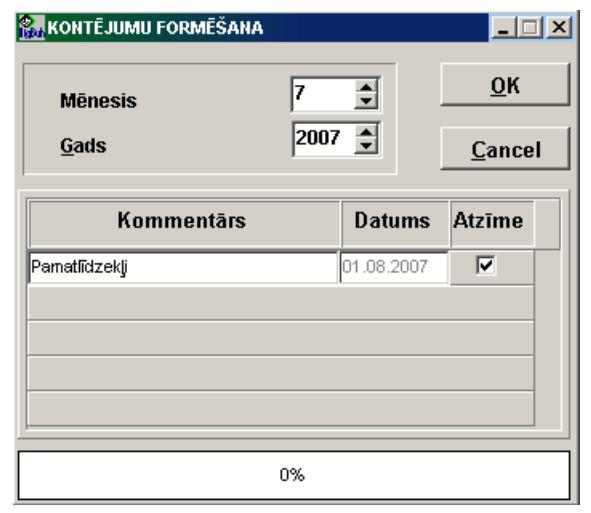

*Parametri:*

**Mēnesis** mēnesis, par kuru tiek formētas grāmatvedības kontējumi **Gads** gads, par kuru tiek formētas grāmatvedības kontējumi

Lietotājam ir iespēja veikt grāmatvedības kontējumu veidošanu no failiem, apzīmētiem ar **V** 

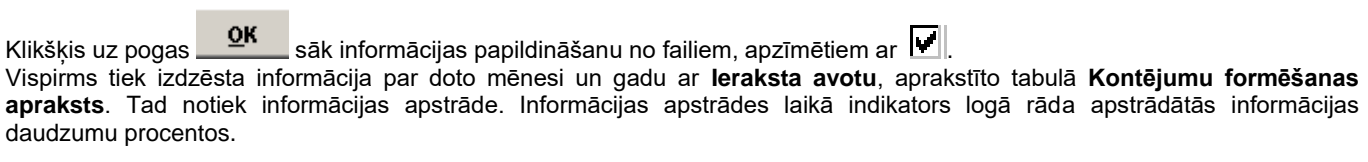

Darba detalas skatāties **Darba ar logiem** 

## **3.4.6 MATERIĀLI ATBILDĪGĀS PERSONAS NOMAIŅA**

Šī funkcija ir domāta materiāli atbildīgais personas nomaiņai pamatlīdzekļu kartītēs gadījumā, kad VISI vienas personas objekti pāriet citas personas zināšanā, piemēram, gadījumā, ja pirmais tiek atbrīvots no darba.

Ja materiāli atbildīgā persona nodod tikai daļu no objektiem, tādu nodošanu veic katram objektam lietojot pamatlīdzekļu kartītes saraksta **Pārvietošana**.

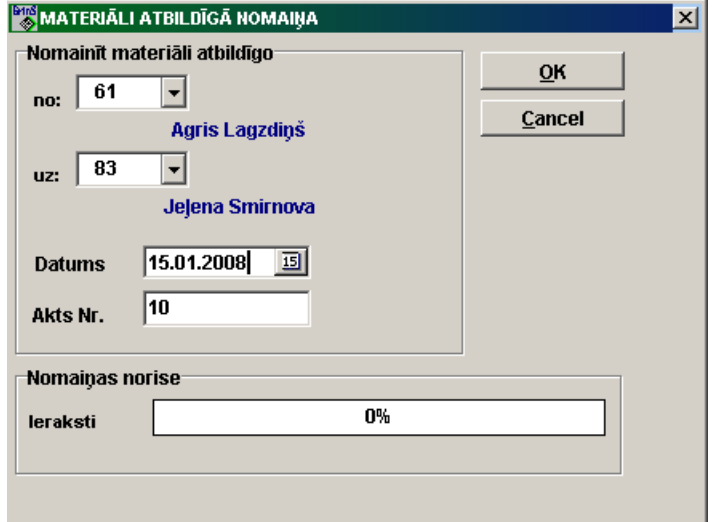

Tiek izsaukta no galvenās izvēlnes grupas **Aprēķini** punkta **Materiāli atbildīgā nomaiņa**.

Grupā **Nomainīt materiāli atbildīgo** nepieciešams norādīt materiāli atbildīgo personu, no kuras pāriet objekti (lauks **no**:), materiāli atbildīgā personu, kurai pāriet objekti (lauks **uz**: ), **Datumu**, sākot ar kuru objekti tiek nodoti un nodošanas akta numuru (lauks **Akts Nr.** ).

Materiāli atbildīgais personas jāaizpilda no klasifikatora DARBINIEKI. Nospiežot taustiņu <**Bultiņa uz leju**> vai izpildot klikšķi uz pogas ar bultiņu  $\mathbb{L}$ , uz ekrāna tiek izdalīts darbinieku saraksts.

Pēc pogas **QK** nospiešanas sākas informācijas apstrādāšana, informācijas apstrādāšanas laikā indikators logā **Nomaiņas norise** norāda apstrādātās informācijas daudzumu procentos.

Pēc izpildes var paskatīties objekta pārvietošanas uz cilnes **Modernizācija un Pārvietošana** dokumentā PAMATLĪDZEKĻA KARTĪTE.

Skatāties Darbs ar logiem

## **3.4.7 AMORTIZĀCIJAS NORMU NOMAIŅA**

Šī funkcija ir domāta amortizācijas normu nomaiņai pamatlīdzekļu kartītēs gadījumā, kad nepieciešams nomainīt normu VISIEM objektiem ar vienādu amortizācijas normas kodu. Nomainīt jebkura klasifikatora AMORTIZĀCIJAS NORMAS koda mēneša normu nav pieļaujams, jo tas bojās datus pārskaitot nolietojumu par iepriekšējiem laika posmiem. Amortizācijas normas korektai nomaiņai klasifikatoram AMORTIZĀCIJAS NORMAS pievienojiet jaunu kodu ar vajadzīgo mēneša nolietojuma normu, pēc tam veiciet vecā amortizācijas koda nomaiņu uz jauno izmantojot šo programmas funkciju.

Tiek izsaukta no galvenās izvēlnes grupas **Aprēķini** punkta **Amortizācijas normu nomaiņa**.

Grupā **Nomainīt amortizācijas normas** nepieciešams norādīt amortizācijas normas kodu, kuru vajag aizstāt objektu kartītē (lauks **no**: ), amortizācijas normas kodu, uz kuru aizstājas norma (lauks **uz**: ), **Mēnesis** un **Gads**, sākot ar kuru aizstājas norma.

Amortizācijas normas kodu jāaizpilda no klasifikatora AMORTIZĀCIJAS NORMAS. Nospiežot taustiņu <**Bultiņa uz leju**> vai

izpildot klikšķi uz pogas ar bultiņu  $\mathbb{F}$ , uz ekrāna tiek izdalīts normas saraksts.

Laukā **Apakšnodaļa** norāda apakšnodaļas kodu, kurā vajadzīgs aizstāt amortizācijas normu. Ja lauks nav aizpildīts, tad aizstāšana tiek izpildīta pa visām uzņēmuma apakšnodaļām. Nospiežot taustiņu <**Bultiņa uz leju**> vai noklikšķinot uz pogas ar

bultinu  $\mathbb{F}$ , uz ekrāna tiek parādītas apakšnodaļas no klasifikatora ORGANIZĀCIJAS.

Laukā **Grupa** norāda pamatlīdzekļu grupas kodu, kurā vajadzīgs aizstāt amortizācijas normu. Ja lauks nav aizpildīts, tad aizstāšana tiek izpildīta pa visām pamatlīdzekļu grupām. Nospiežot taustiņu <**Bultiņa uz leju**> vai noklikšķinot uz pogas ar

bultiņu  $\blacksquare$ , uz ekrāna tiek parādītas grupas no klasifikatora PAMATLĪDZEKĻU GRUPAS.

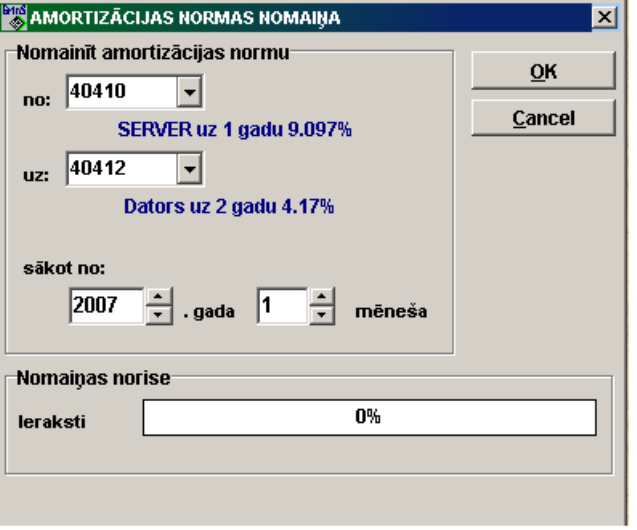

Pēc pogas **\_\_\_<sup>ok\_\_</sup>\_\_** nospiešanas sākas informācijas apstrādāšana, informācijas apstrādāšanas laikā indikators logā **Nomaiņas norise** norāda apstrādātās informācijas daudzumu procentos.

Pēc izpildes var paskatīties datus formā NOLIETOJUMS uz cilnes **Amortizācija** PAMATLĪDZEKĻA KARTĪTE dokumentā.

Skatāties **Darbs ar logiem** 

## **3.4.8 INVENTĀRĀ NUMURA NOMAIŅA**

Šī funkcija ir domāta pamatlīdzekļa kartītes un inventārā numura nomaiņai visos aprēķinu datos. Tiek izsaukta no galvenās izvēlnes grupas **Aprēķini** punkta **Inventārā numura nomaiņa**.

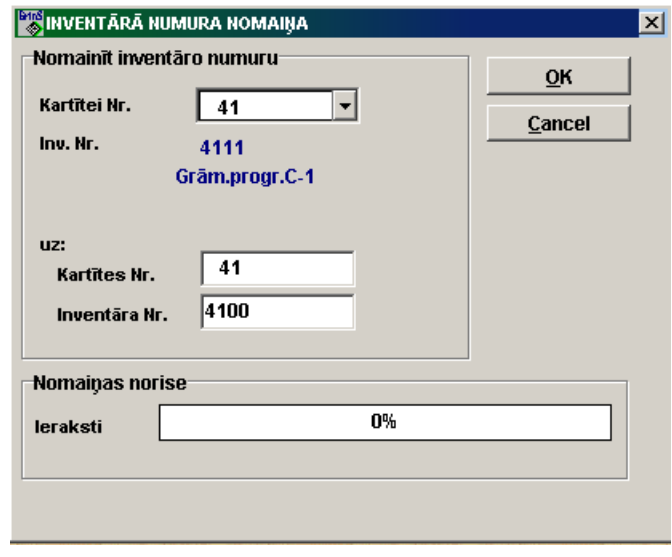

Grupā **Nomainīt inventāru numuru** nepieciešams norādīt kartītes numuru un objekta inventāro numuru (lauks **Kartītei**: ) un jaunu kartītes numuru un objekta inventāro numuru (lauks **uz:** ), uz kuru aizstājas visi dati.

Kartītes numura jāaizpilda no pamatlīdzekļu saraksta. Nospiežot taustiņu <**Bultiņa uz leju**> vai izpildot klikšķi uz pogas ar

bultinu  $\mathbf{I}$ , uz ekrāna tiek izdalīts saraksts.

Pēc pogas <u>OK apspiešanas sākas informācijas apstrādāšana, informācijas apstrādāšanas laikā indikators logā</u> **Nomaiņas norise** norāda apstrādātās informācijas daudzumu procentos. Pēc izpildes var paskatīties datus dokumentā PAMATLĪDZEKĻA KARTĪTE.

Skatāties Darbs ar logiem

## **3.4.9 PAMATLĪDZEKĻU GRUPAS PĀRVIETOŠANAS**

Dotā funkcija ir paredzēta dokumentu PĀRVIETOŠANAS AKTI veidošanai norādītās grupas, apakšvienības un materiāli atbildīgas personas visiu objektu pārvietošanai uz citu apakšvienību vai nodošanu citai materiāli atbildīgai personai. Ja materiāli atbildīgā persona nodod tikai daļu no objektiem, tādu nodošanu veic katram objektam lietojot pamatlīdzekļu kartītes saraksta **Pārvietošana**.

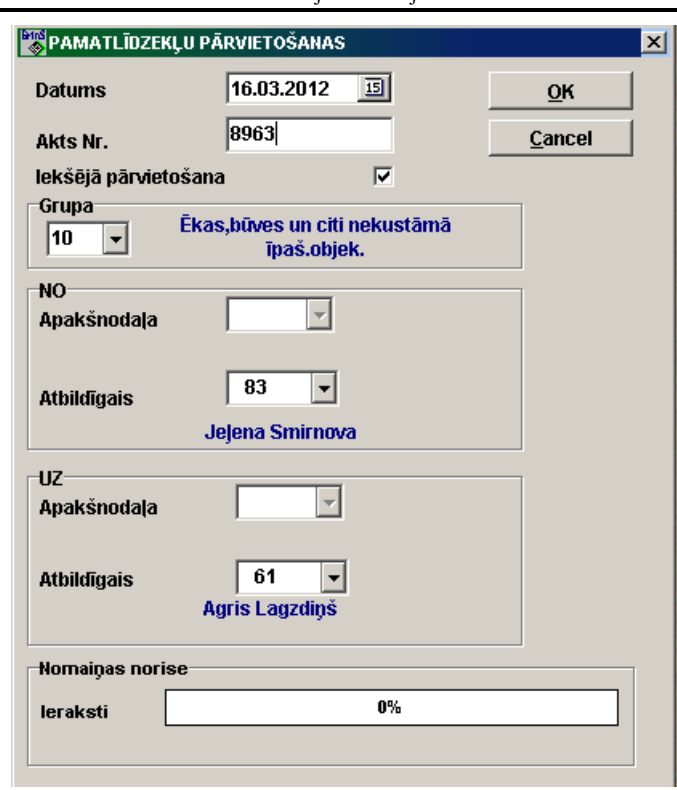

Tiek izsaukta no galvenās izvēlnes grupas **Aprēķini** punkta **Objektu grupas pārvietošanas**.

Nepieciešams norādīt **Datumu**, sākot ar kuru objekti tiek nodoti un nodošanas akta numuru (lauks **Akts Nr.** ).

Ja ir atzīme laukā **Iekšējā pārvietošana**, tiek noformēta pārvietošana no vienas materiāli atbildīgās personas pie otras iekš apakšnodaļas.

### Rekvizītu grupā **No** aizpilda:

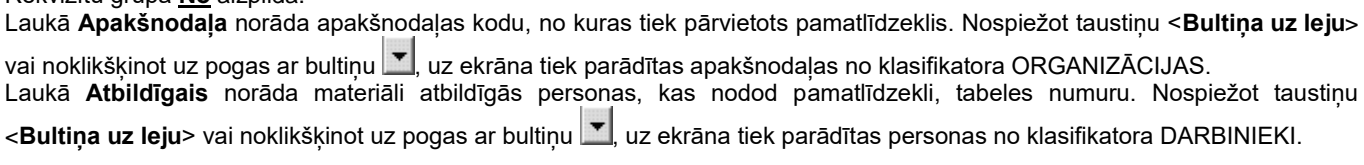

Rekvizītu grupā **Uz** aizpilda:

Laukā **Apakšnodaļa** norāda apakšnodaļas kodu, uz kuru tiek pārvietots pamatlīdzeklis. Nospiežot taustiņu <**Bultiņa uz leju**> vai noklikšķinot uz pogas ar bultiņu  $\blacktriangleright$ , uz ekrāna tiek parādītas apakšnodaļas no klasifikatora ORGANIZĀCIJAS.

Laukā **Atbildīgais** norāda materiāli atbildīgās personas, kas pieņem pamatlīdzekli, tabeles numuru. Nospiežot taustiņu <**Bultina uz leju> vai noklikškinot uz pogas ar bultinu <u>▼</u>, uz ekrāna tiek parādītas personas no klasifikatora DARBINIEKI.** 

Pēc pogas **or arī para** nospiešanas sākas informācijas apstrādāšana, informācijas apstrādāšanas laikā indikators logā **Nomaiņas norise** norāda apstrādātās informācijas daudzumu procentos.

Pēc izpildes var paskatīties objekta pārvietošanas uz cilnes **Modernizācija un Pārvietošana** PAMATLĪDZEKĻA KARTĪTE dokumentā .

Skatāties **Darbs ar logiem** 

## **3.5 FUNKCIJU GRUPA "SERVISS"**

Tiek izsauc no galvenās izvēlnes punkta **Serviss**.

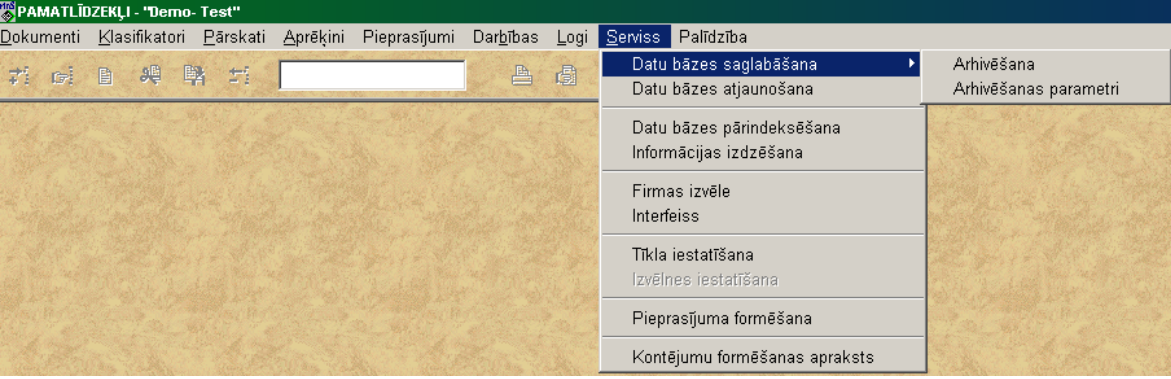

## **3.5.1 DATU BĀZES SAGLABĀŠANA**

Izsaucas no galvenās izvēlnes grupas **Serviss** apakšgrupas **Datu bāzes saglabāšana** punkta **Arhivēšana**.

Datu saglabāšanai automatiski palaižas modulis *LisArh.EXE*, kurš veic saglabāšanu, pamatojoties uz saglabāšanas parametru aprakstu, kurš atrodas aktīvās direktorijas failā *Finans.arh*.

Lai iestatīt datu bāzes arhīvakopiju izveidošanu lieto funkciju Saglabāšanas parametru iestādīšana.

Arhīva faila veidošanas laikā rindā parādās paziņojums par kopējamiem failiem.

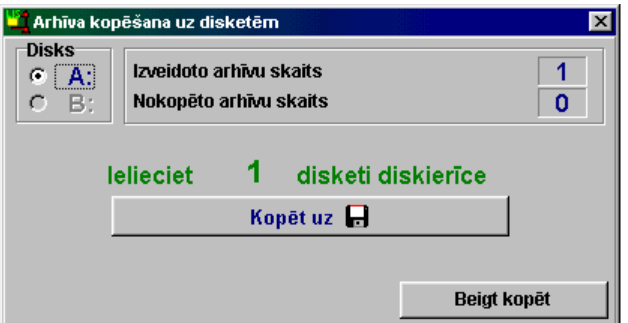

Ierakstot arhīva failu papildus uz disketēm un apstiprinot pieprasījumu **Kopēt uz disketēm,** parādās dialoga logs, kurā tiek norādīts noformēto arhīva failu skaits un nokopēto arhīva failu skaits. Lai saglabātu atsevišķu arhīva failu disketē, disketi ir

jāievieto diskdzinī un jānospiež pogu . Lai izietu, jānospiež pogu **Kopēšana pabeigta** vai **Close**.

No datu bāzes arhīvu failu saraksta ir jāizdala rinda ar vajadzīgo kopiju un jānospiež poga **ОК**.

Jo biežāk Jūs veiksiet datu bāzes saglabāšanu, jo vairāk laika Jūs saglabāsiet neparedzētu situāciju gadījumā. Saglabātos datus var atjaunot, lietojot funkciju Datu bāzes atjaunošana.

Palaižot programmnodrošinājumu izpildei, tiek izpildīta datu bāzes arhīva kopiju pārbaude. Ja aktuālo kopiju nav, tad tiek parādīts paziņojums *"Uzņēmumā... nav kopiju par pēdējām 24 stundām. Arhivēt?"* un tiek sniegta iespēja, atbildot apstiprinoši radīt arhīva kopiju.

Pārbaude notiek saskaņā ar *Finans.arh* failu. Ja faila nav - pārbaude netiek izpildīta. Ja arhivēšanas sistēma ir noskaņota ne caur programmu *LisArh.EXE*, tad lai pārbaude notiek failā *Finans.arh* jāieved rinda: *ARHIVE DIRECTORY=<arhīva direktorija>.*

Arhīva kopijas atcelšanas vai pārbaudes uzstādīšanas pazīme ir uzstādāma punktā **Interfeisa izvēle** galvenās izvēlnes grupā **Serviss**.

## **3.5.2 SAGLABĀŠANAS PARAMETRU IESTĀDĪŠANA**

Izsaucas no galvenās izvēlnes grupas **Serviss** apakšgrupas **Datu bāzes saglabāšana** punkta **Arhivēšanas parametri**.

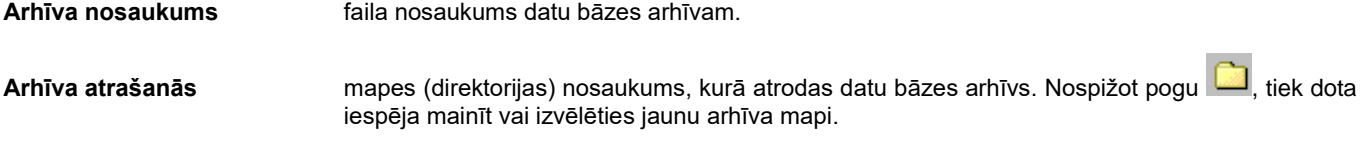

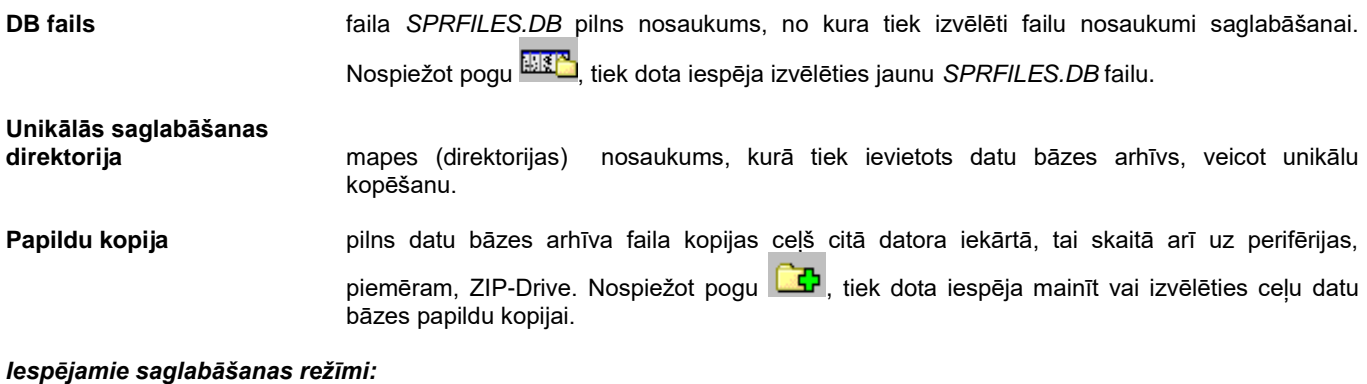

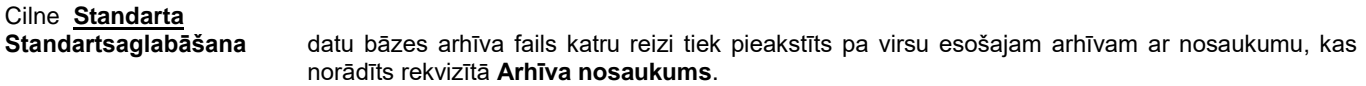

**Katra nedēļas diena** datu bāzes arhīva fails tiek pierakstīts pa nedēļas dienām, kad tiek veikta arhivēšana. Arhīva nosaukumam tiek pievienots nedēļas dienas apraksts, piemēram, arhīva nosaukums *Fond(Day\_1\_th)*.

**Katra mēneša diena** datu bāzes arhīva fails tiek pierakstīts pa mēneša dienām, kad tiek veikta arhivēšana. Arhīva nosaukumam tiek pievienots mēneša dienas apraksts, piemēram, arhīva nosaukums *Fond(Day\_29\_of\_month).*

**Katra gada diena** datu bāzes arhīva fails tiek pierakstīts pa gada dienām, kad tiek veikta arhivēšana. Arhīva nosaukumam tiek pievienots gada dienas apraksts, piemēram, arhīva nosaukums *Fond(Day29\_of\_month\_1)*.

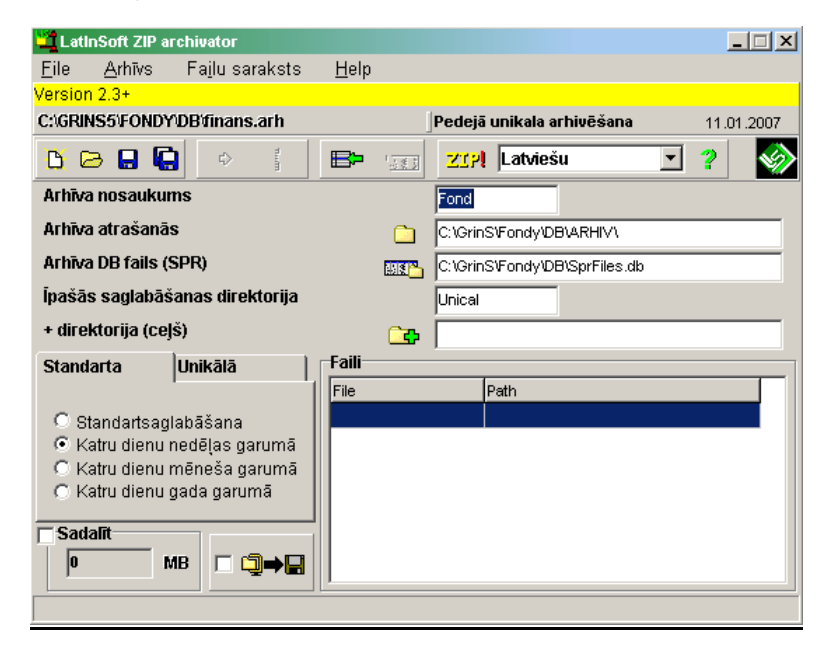

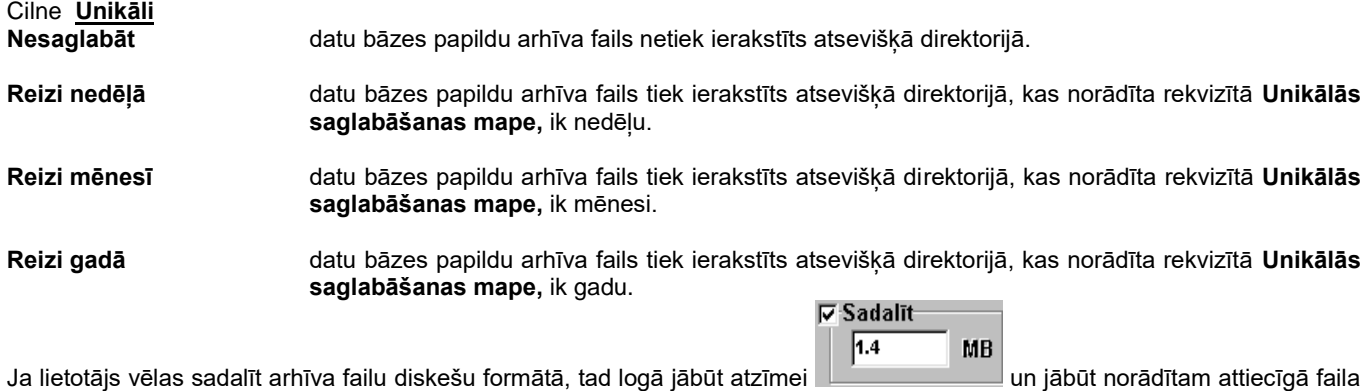

apjoms megabaitos.

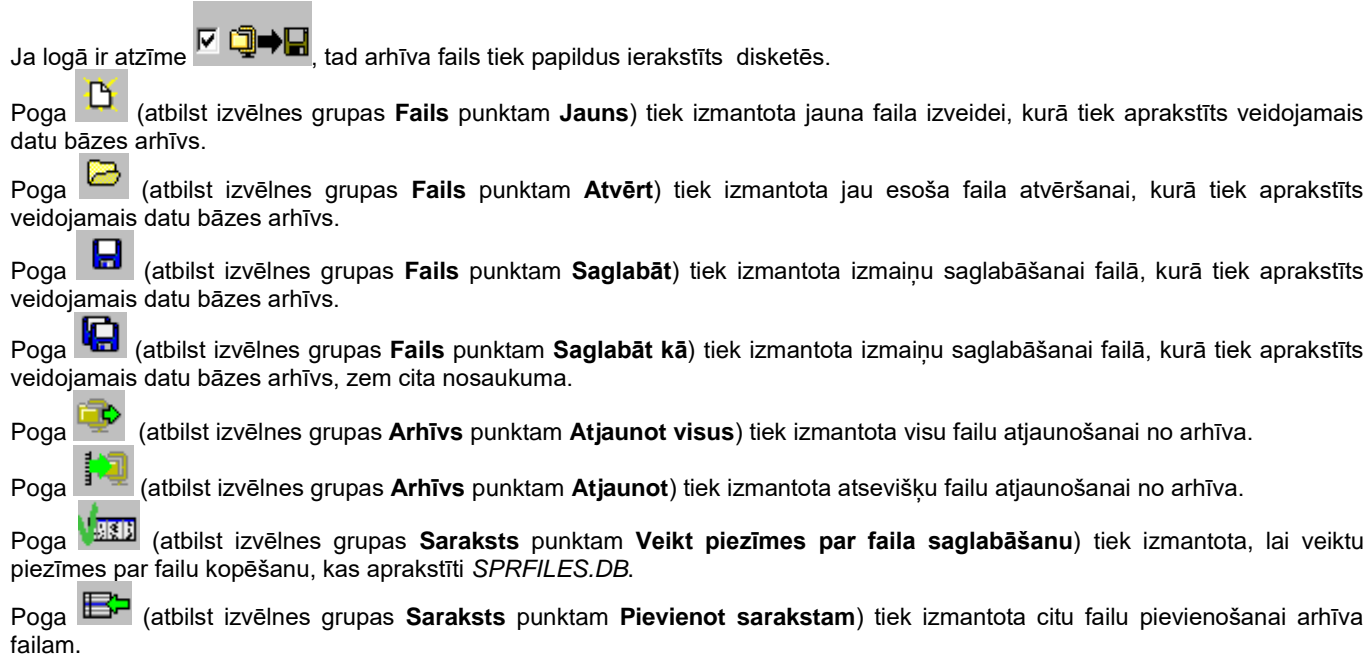

Pēc izmaiņu veikšanas ir ieteicams saglabāt koriģēšanu ar atbildi **Yes** pieprasījumā "*Saglabāt izmaiņas*?".

## **3.5.3 DATU BĀZES ATJAUNOŠANA**

Izsaucas no punkta **Datu bāzes atjaunošana** galvenās izvēlnes grupā **Serviss**.

**UZMANĪBU Datu bāzes atjaunošanas palaišana izdzēsīs aktīvo informāciju un ierakstīs tās vietā informāciju, kura bija uz pēdējās saglabāšanas brīdi. Datu bāzi atjaunojiet tikai tad, ja tas tiešām ir nepieciešams (piemēram, izdzēsti daži faili vai traucēta datu bāzes integritāte).**

Datu atjaunošanai automatiski palaižas modulis *LisArh.EXE*, kurš veic atjaunošanu, pamatojoties uz saglabāšanas parametru aprakstu, kurš atrodās aktīvās direktorijas failā *Finans.arh*.

No datu bāzes arhīva failu saraksta izvēlaties rindu ar vajadzīgo kopiju un nospiediet pogu **OK**.

Uz ekrāna parādās logs, kura kreisajā pusē atrodas agrāk saglabātu failu, kurus var atjaunot, saraksts , bet labajā pusē - faili, kuri tiks atjaunoti aktīvajā darba seansā. No sākuma atjaunojamo failu saraksts ir tukšs. Šī saraksta aizpildīšanai lieto 4 pogas, kuras atrodas loga vidū.

Pogu nozīmes:

Aktīvā faila pārvietošana no saglabāto failu saraksta atjaunojamo failu sarakstā.

Visu failu pārvietošana no saglabāto failu saraksta atjaunojamo failu sarakstā.

 $\mathcal{P}$  $\frac{1}{2}$ <<

Izvēlētā faila izdzēšana no atjaunojamo failu saraksta.

Visa atjaunojamo failu saraksta attīrīšana.

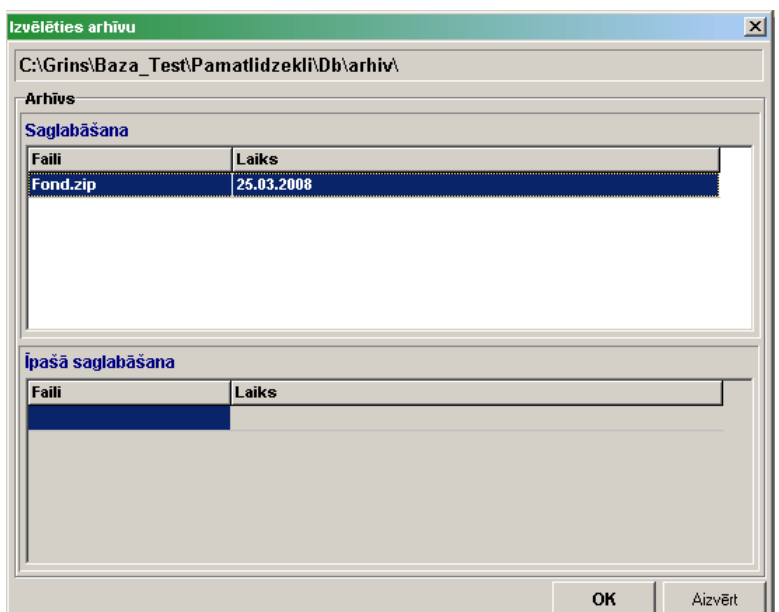

Pārvietojiet failus, kurus gribat atjaunot, labajā sarakstā (rekomendēts atjaunot visus saglabātos failus, lai neizjaukt datu bāzes integritāti), pēc tam, atjaunošanas sākumam, nospiediet pogu **OK**.

Ja negribat atjaunot failus, nospiediet pogu **Cancel**.

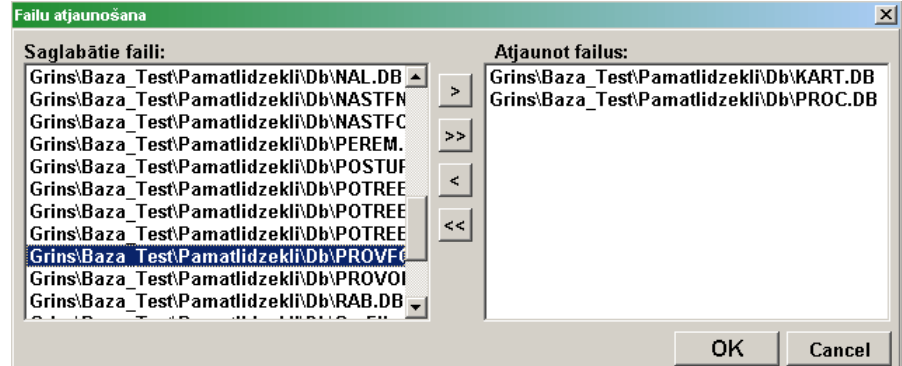

Atjaunojot datu bāzi no rezervkopijas atjaunojas informācija uz saglabāšanas brīdi. Jo biežāk veiksiet datu bāzes saglabāšanu, jo vairāk laika saglabāsiet neparedzētu situāciju gadījumā.

Skatāties Datu bāzes saglabāšana

## **3.5.4 INTERFEISA IZVĒLE**

Izsaucas no punkta **Interfeisa izvēle** galvenās izvēlnes grupā **Serviss**.

Cilne **Interfeisa parametri Interfeisa parametri** 

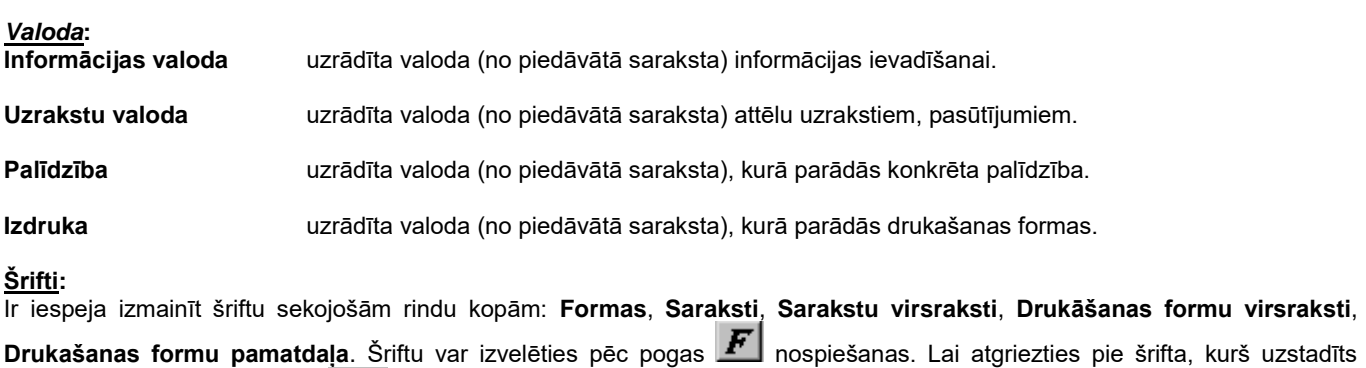

projektēšanas laikā, leto pogu Def

Lai apstiprināt izvēli un nodot veiktās iestatīšanas, izpildiet klikšķi uz pogas **Pielietot.**

*Uzmanību*! Tā kā projektējot programmu tika paredzēta optimālā fontu izvēle, tiek rekomendēts izvēlēties iestatījumus pēc noklusēšanas (kas tika noteiktas programmu instalējot).

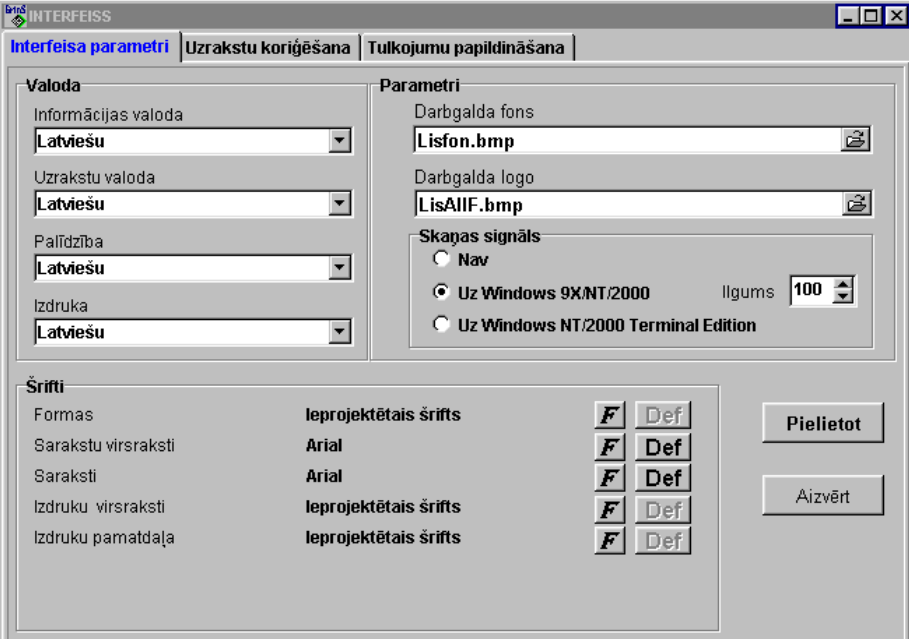

*Parametri***:**

**Galvenās formas fons** tiek norādīts faila nosaukums pamatloga fonam. Ja faila nosaukums nav norādīts, tad logs ir

pēlēkā krāsā. Ir iespējams nomainīt fonu ar jebkuru citu BMP-failu ar faila izvēles pogu

**Logotips galvenajā formā** tiek norādīts logotipa faila nosaukums. Ir iespējams nomainīt logotipu ar jebkuru citu BMP-failu ar faila izvēles pogu

Lai apstiprināt izvēli un nodot veiktās iestatīšanas, izpildiet klikšķi uz pogas **Pielietot.**

Nodzēšot vērtības pēc noklusēšanas (kas tika noteiktas programmu instalējot) pamatformai tiek iestādīts pelēks fons un tiek noņemts izstrādātājfirmas logotips.

**Skaņas signāls** rodas veicot kļūdainu darbību.

Poga **Nav** – atslēdz skaņas signālu.

Programmām **Windows 9X/NT/2000** optimālais signāla garums ir 100 BIP.

Programmām **Windows NT/2000** Terminal Edition vērtība tiek iestādīta pēc noklusēšanas.

Strādājot uz servera, lai norādītu uzstādīto valodu un tekošo laiku, ir nepieciešams ielikt atzīmi parametrā **Rādīt valodu un laiku stāvokļa rindā**.

Rekvizītā **Minimizē laiks** tiek uzstādīts laiks minūtēs ar programmu aizņemtās operatīvās atmiņas piespiedu atbrīvošanai. Rekvizītu nav jāaizpilda obligāti, nepieciešams aizpildīt, ja uz servera strādā daudz lietotāju.

Palaižot programm nodrošinājumu izpildei un ir atzīme parametrā **Arhīva kopijas kontrole** tiek izpildīta datu bāzes arhīva kopiju pārbaude.

## Cilne **Uzrakstu koriģēšana** :

Pēc programmas instalācijas, saraksts (fails *LFondy.db*) satur atzīmju tekstus, sarakstu nosaukumus, izvēlnes punktus latviešu un krievu valodās.

Lietotājam ir iespēja mainīt šos tekstus pēc saviem ieskatiem un papildināt tos ar tulkojumiem citās valodās.

Sarakstu var kārtot pēc kolonas **Atslēga** vai **Latviešu**. Lai to panāktu, jāveic klikšķis ar peli uz attiecīgās kolonas nosaukuma.

Meklēšana kolonā tiek realizēta pēc vispārējiem meklēšanas likumiem, kas ir pieņemti sistēmā **GrinS**.

Tekstu maiņa notiek rediģēšanas laukos, kas ir izvietoti zem saraksta.

Lauku saturs atbilst iezīmētajai saraksta rindai.

Maksimālais valodu skaits – 10.

Pievienot valodu – nospiest pogu **Valodu iestatīšana**, pēc tam pogu **Pielikt valodu**.

No piedāvātajiem sarakstiem izvēlieties tastatūras izkārtojumu un simbolu kodēšanu jaunajai valodai.

Lai atgrieztos pie teksta rediģēšanas, nospiediet pogu **Tekstu koriģēšana**.

## Cilne **Tulkojumu papildināšana** :

Ja līdz ar jauno programmu Jūs sanemiet failu LFinans.db, pārrakstiet to mapē C:\GRINS\LANGUPD (kas tika noteikta programmu instalējot) vai jebkurā citā mapē, kuru Jūs izvēlaties šajā loga nodaļā. Pēc tam, nospiediet pogu **Veikt papildināšanu**. Jūsu tekstu fails tiks papildināts ar jaunajām vērtībām.

Lai iziet un aizvērt šo logu izpildiet klikšķi uz pogas **Aizvērt** vai uz loga aizvēršanas pogas.

Skatāties Darbs ar logiem

## **3.5.5 KALKULATORS**

Lai palaist Windows-kalkulatoru nospiediet uz pogu **Kalkulators** programmas rīkjoslā.

Ar kalkulatora palīdzību var ātri izpildīt kā vienkāršas, tā arī sarežģītas aritmētiskās operācijas.

Ar Windows -kalkulatru jārīkojas kā ar vienkāršu kalkulatoru.

Ja pamatversija neatbilst jūsu prasībām, ar izvēlnes komandas **Veids** / **Inženieru** palīdzību pamēģiniet pārslēgties uz "profesionālo" versiju. Šeit ir papildus funkcijas.

Ja Jūs gribat aprēķina rezultātu lietot citā pielikumā, izsauciet komandu **Labot** / **Kopēt** ,lai nokopēt rezultātu apmaiņas buferī. Pārvietojaties pielikumā un ievietojiet rezultātu ar komandas Labot/Ievietot palīdzību.

Ciparus vieglāk ievadīt no tastatūras ciparu bloka. Ciparu ievadīšanas režīmam jābūt ieslēgtam (taustiņš <**NumLock**>).

## **3.5.6 TĪKLA IESTATĪŠANA**

Izsaucas no punkta **Tīkla iestatīšana** galvenās izvēlnes grupā **Serviss**.

Ja strādā ar programmu paketi tīklā, t.i. kad daži lietotāji no dažādiem datoriem vai citu kompleksa **GrinS** programmu lietotāji strādā ar datu bāzes failiem, tad ir jāuzrāda papildus informāciju par datu bāzes failu izvietojumu.

Forma ļauj nozīmēt datu bāzes failiem citas aliases, nozīmēt, atcelt vai mainīt paroli aktīvai firmai, izveidot jaunu firmu vai izdzēst firmu. Šo funkciju izpildīšanai vajag izdarīt klikšķi uz atbilstošas cilnes, pēc kā atvērsies atbilstoša rekvizītu grupa.

Jauna firma Cilne **Jauna firma** Satur rekvizītus:<br>Firmas nosaukums uzrāda veidojamās firmas nosaukumu. Nosaukumam jāatškiras no visu agrāk izveidoto firmu nosaukumiem. **Firmas aliase** uzrāda veidojamās firmas aliasi, kura nedrīkst sakrist ar jau izveidotajām aliasēm. **Aliases ceļš** uzrāda direktoriju, uz kuru aliasei ir jārāda. Pogas **Izmainīt** nospiešana izsauc logu, kurā var izvēlēties ceļu. **Parole** uzrāda paroli veidojamai firmai.

Lai izveidot jaunu firmu vajag aizpildīt šos rekvizītus, nospiest pogu **Izveidot firmu**, pēc tam pogu **Aizvērt** unapstiprināt aliasu izmaiņu. Ja aliase izveidota pareizi, normālai programmas darbībai, vajag iziet no programmas un pārlādēt datoru. Ieejot programmā, izvēlēties jauno firmu un klasifikatorā IESTATĪŠANAS TABULA izmainīt firmas nosaukumu, pēc tam izdzēst lieko informāciju no operatīviem failiem.

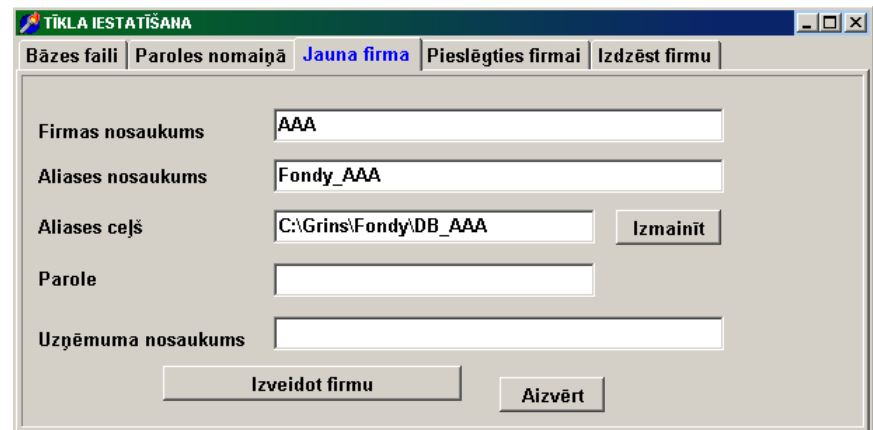

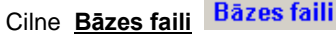

Strādājot ar programmu tīklā ir jānorāda papildus informācija par failu atrašanās vietu, kā arī ja dažādas firmas izmanto vienus un tos pašus datus no klasifikatoru failiem, vajag izmainīt aliases atbilstošiem failiem. Tadiem failiem dažādās firmās jābūt vienādas aliases.

Augšējā formas daļā uzrādīta aktīvā uz šo brīdi firma. Zemāk izvietots datu bāzes failu saraksts, kurā uzradīti failu nosaukumi un piešķirtās tiem aliases. Jūs varat nomainīt aliasi, izvēloties to no pastāvošām aliasēm vai ievest aliasi no tastatūras. Ja uzrādītā aliase pagaidam vēl nav izveidota, tad parādīsies logs, kurā jāuzrāda ceļš šaj aliasei. Aliase izveidojas pēc pogas **Izveidot aliasi** nospiešanas.

# Cilne **Paroles nomaiņā**

### Katrai firmai var ievest atsevišķu paroli.

Augšējā formas daļā uzrādīta aktīvā uz šo brīdi firma. Zemāk izvietoti ievada lauki vecai un jaunai parolei. Nomainīt paroli var tikai ja pareizi uzrādīta vecā parole. Pēc pogas **Nomainīt paroli** nospiešanas parādās logs, kurā atkārtoti jāuzrāda jaunā parole. Ja parole tiks uzrādīta pareizi, tad tā tiks lietota arī turpmāk. Ja pielaista kļūda jaunā parolē, tad lietosies vecā parole. Paroles ievada laukos jebkurš ievestais simbols tiek parādīts kā **X**.

# Cilne **Izdzēst firmu**

Ja pieeja kādas firmas datiem vairs nav nepieciešama, tad var šo firmu izslēgt no pieejamo firmu saraksta. Lai to izdarīt ir jānospiež uz pogu **Izdzēst firmu**.

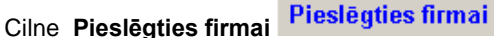

Ja firmas datu bāze jau izveidota, un lietotājam jāizveido papildus pieeja pie šīs firmas bāzes, tad uz atvērtā ielikņa **Pieslēgties firmai** jānorāda **Firmas nosaukums, Aliases nosaukums** un **Aliases ceļš** un izvēle jāapstiprina ar peles klikšķi uz pogas **Pieslēgties firmai**.

## **3.5.7 FIRMAS IZVĒLE**

Izsaucas no punkta **Firmas izvēle** galvenās izvēlnes grupā **Serviss**.

Tiek dota iespēja izvēlēties firmu ar kuras datu bāzi ir nepieciešams strādāt. Vajag izvēlēties firmu un ievest tās paroli. Jauna firma var būt izveidota lietojot punktu **Tīkla iestatīšana** galvenās izvēlnes grupā **Serviss**. Ja strādā ar vienu firmu, tad šis izvēlnes punkts nav pieejams.

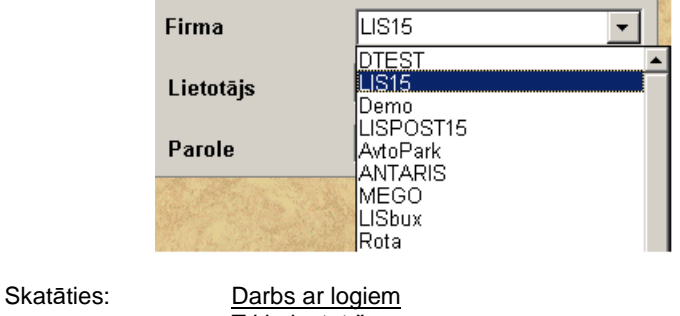

Tīkla iestatīšana

## **3.5.8 DATU BĀZES PĀRINDEKSĒŠĀNA**

Izsaucas no punkta **Datu bāzes pārindeksēšāna** galvenās izvēlnes grupā **Serviss**.

Programmas nenormālas pabeigšanas gadījumā vai neparedzētos gadījumos (piemēram, barošanas atslēgšana) vajag pārformēt datu bāzes indeksu failus.

Faili iedalīti divās grupās: klasifikatori un operatīvās ziņas. Uz ekrāna ir visu datu bāzes failu saraksts, nosaukumam blakus atrodas faila veids. **K** - klasifikators vai **O** - operatīvie dati.

Lietotājam ir iespēja izpildīt visu datu bāzes failu, vai atsevišķu, ar **v** atzīmētu failu, pārideksēšanu. Var atzīmēt visu failu grupu, izpildot atzīmi logos **Klasifikatori** un/vai **Operatīvās ziņas**. Klikšķis logā **Pazīme** katram failam liek atzīmi šajā logā.

Ar klikšķi uz pogas **iem izpildās atzīmēto failu pārindeksēšāna**. Ja pārindeksēšana veikta sekmīgi, tad atzīme noņemas.

Ja fails atvērts citā pielikumā, tad viņa pārindeksēšana nenotiek, bet atskan skaņu signāls un atzīme nenoņemas.

Veicot atzīmi logā **1 indekss** tiek izpildīta faila primārā indeksa pārformēšana. Tiek rekomendēts izpildīt, ja ievadot jaunu ierakstu failā tiek izdots pazinojums par kļūdu "Tāds ieraksts jau ir".

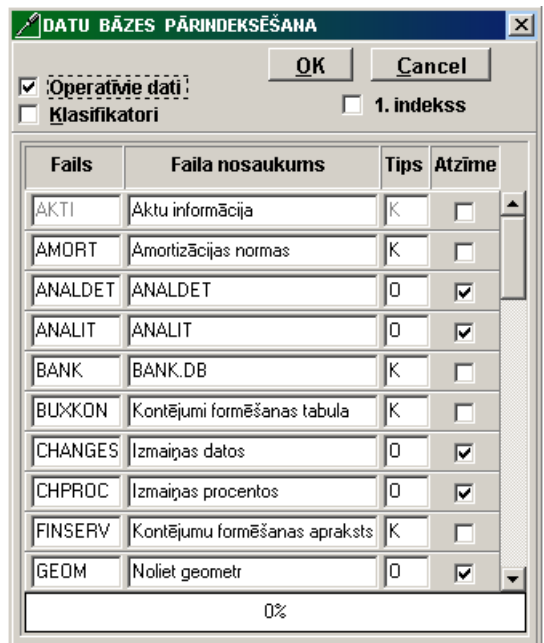

Atsevišķa faila meklēšanai un failu saraksta caurskatīšanai lietojiet ritināšanas joslu.

Skatāties **Darbs ar logiem** 

## **3.5.9 INFORMĀCIJAS IZDZĒŠANA**

Izsaucas no punkta **Informācijas izdzēšana** galvenās izvēlnes grupā **Serviss**.

Šī funkcija tiek lietota uzrādītā perioda informācijas fiziskai izdzēšanai no datu bāzes. Veicot to atbrīvojas vieta uz cietā diska. Izdzēst informāciju var tikai tad, ja nav šaubu, ka uzrādītā perioda informācija vairāk nekad nebūs vajadzīga.

Pirms izdzēšanas rekomendē veikt informācijas rezerves kopēšanu.

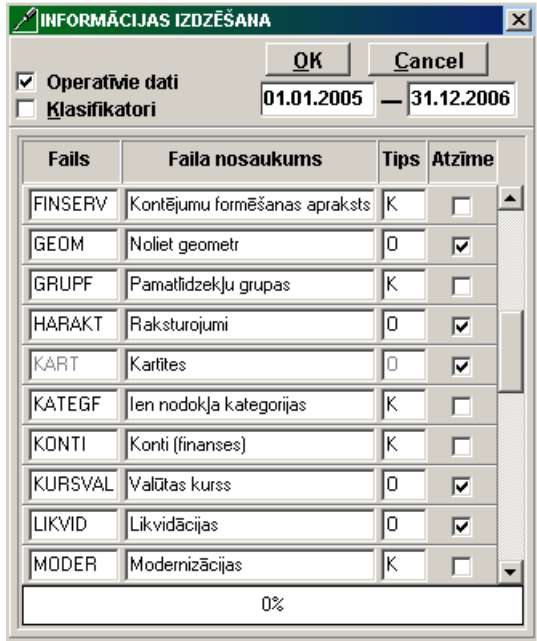

Faili ir sadalīti divās grupās: klasifikatori un operatīvie dati. Uz ekrāna visu datu bāzes failu saraksts, blakus faila nosaukumam uzrādīts faila veids: **K** - klasifikators vai **O** - operatīvie dati.

Lietotājs var veikt informācijas izdzēšanu visos datu bāzes failos vai arī atsevišķos failos, atzīmētos ar zīmi $\blacksquare$ .
Var atzīmēt visu failu grupu, izdarot atzīmi laukos **Klasifikatori** un/vai **Operatīvie dati**. Klikšķis laukā **Pazīme** uzliek vai noņem atzīmi atbilstošajam failam.

Klikšķis uz pogas **olkā i**sāk informācijas izdzēšanu no datu bāzes failiem, kuri atzīmēti ar zīmi **vien**. No klasifikatoriem tiek izdzēsta visa informācija, kad dzēšās informācija operatīvos failos, analizējas uzrādītais laika posms, un izdzēšās tikai informācija, kura ietilpst šajā laika posmā.

Laika posmu uzrāda formātā: perioda sākuma diena, mēnesis, gads un perioda beigu diena, mēnesis, gads. Piemēram, **no 01.01.1996 līdz 31.12.1996** (dzēšas informācija no failiem, atzīmētiem ar zīmi, par visu 1996. gadu).

Ja izdzēšana failā veikta sekmīgi, tad zīme tiek noņemta.

Ja fails atvērts šajā vai kurā citā pielikumā, tad dzēšana viņā nenotiek, bet atskan skaņu signāls un atzīme nenoņemas.

Atsevišķa faila meklēšanai un failu saraksta caurskatīšanai lietojiet ritināšanas joslu. Skatāties Darbs ar logiem

#### **3.5.10 PIEPRASĪJUMA FORMĒŠANA**

Izsaucas no punkta **Pieprasījuma formēšana** galvenās izvēlnes grupā **Serviss**.

Dod iespēju atlasīt, caurskatīt, izdzēst informāciju no datu bāzes pēc lietotāja pieprasījuma, kā arī izdrukāt šo informāciju vai eksportēt to teksta failā vai citas tipas failā.

Loga augšējā daļā **Failu lauku saraksts** satur izvēlētā faila rekvizītu sarakstu.

Loga vidējā daļā sastāv no loga **Lauku saraksts** priekš izvēlēto rekvizītu saraksta un loga **Izvēles noteikumi** priekš informācijas izvēles noteikumu apraksta.

Loga apakšējā daļā - lai izvest informāciju, kura atbilst izvēles nosacījumiem, aprakstītiem šajā pieprasījumā.

Vispirms augšejā rindā jāizvēlas nepieciešamo failu. Failu saraksts ir sakārtots pēc failu nosaukumiem. Atvērt failu sarakstu var

izdarot klikški uz pogas ar bultiņu **v** vai, ja rekvizīts ir aktīvs, nospiežot taustiņu <**Bultiņa uz leju**>. Pēc faila izvēles tiek izvesti šā faila rekvizīti un visu saistīto ar to failu rekvizīti. Faili ir sasaistīti jau projektēšanas laikā.

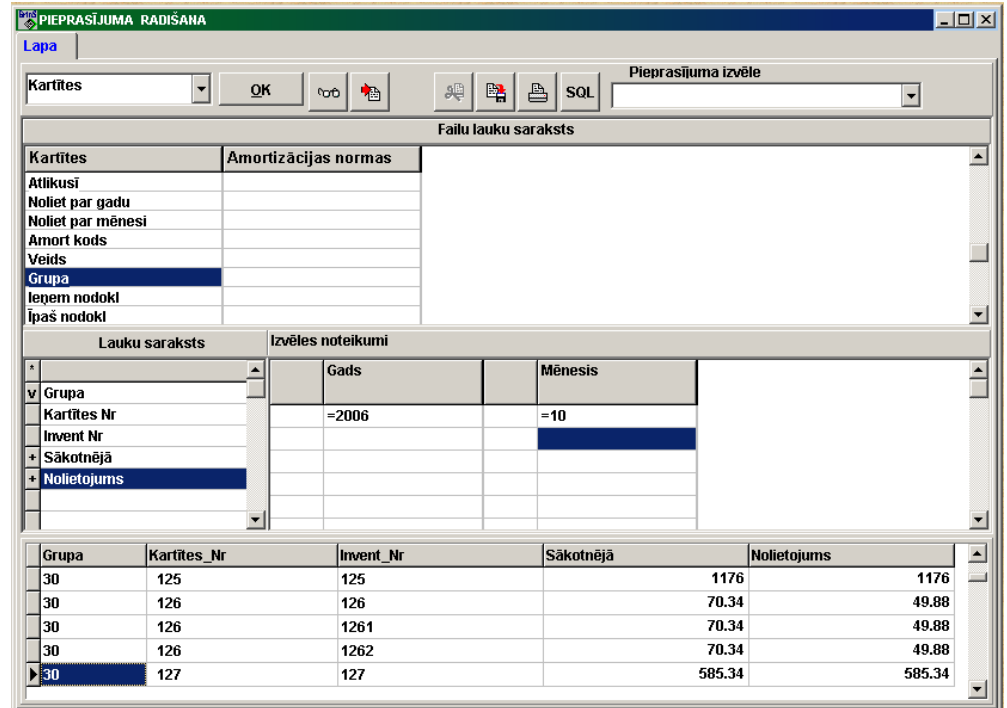

Logā **Lauku saraksts** jāpārnes rekvizītus, kurus vajag caurskatīt vai izdrukāt. Klikšķis uz faila rekvizīta pārnes to logā **Lauku saraksts**. Kļūdaini izvēlētos rekvizītus šajā logā var izdzēst ar taustiņu <**Del**>.

Logā **Izvēles noteikumi** pārnesas rekvizīti, kuriem var aprakstīt informācijas izvēles noteikumus. Klikšķis( ar nospiestu <**Alt**> taustiņu) uz faila rekvizīta pārnes to logā **Izvēles noteikumi**.

#### Logs **Izvēles noteikumi**.

Ja šis logs nav aizpildīts, tad tiek izvesta visa, izvēlēto rekvizītu, informācija.

Logs sadalīts stabiņu pāros. Katra pāra kreisajā stabiņā var ielikt loģiskās operācijas zīmes **and** (un) vai **or** (vai),atkarībā no nepieciešamiem noteikumiem. Labajā stabiņā aprakstas nozīmes informācijas izvēlei.

Ja uz šīs rindas izdarīt klikšķi ar peles labo pogu, tiek piedāvāts zīmju un formulu saraksts:

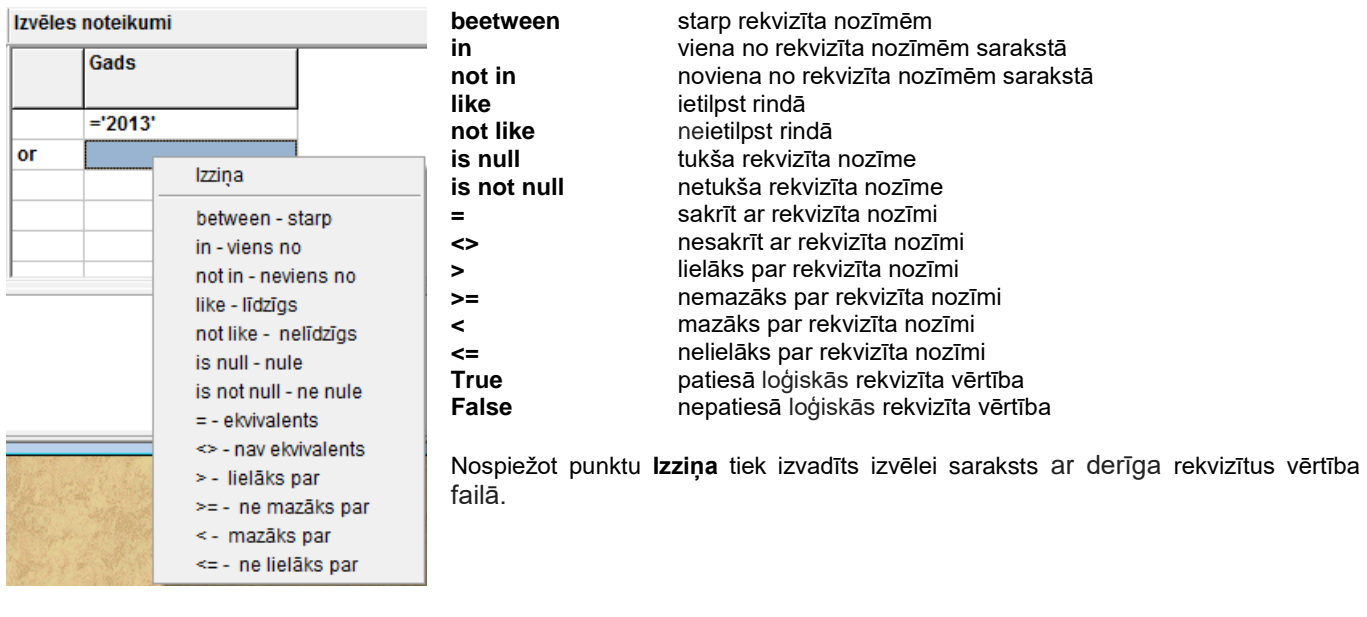

Pēc taustiņa <**Enter**> nospiešanas vai pēc pāriesanas uz citu rindu programma automatiski pārveido ievesto rindu. Zīme **=** ieliekas automatiski.

Izvēles noteikumu apraksta piemēri:

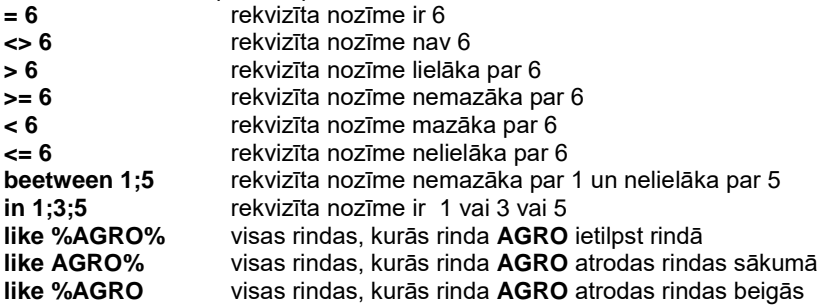

Dubultklikšķis uz loga **Lauku saraksts** tukšās rindas atver rindu, kurā apraksta formulu. Ja uz šīs rindas izdarīt klikšķi ar peles labo pogu, tiek piedāvāts zīmju un formulu saraksts:

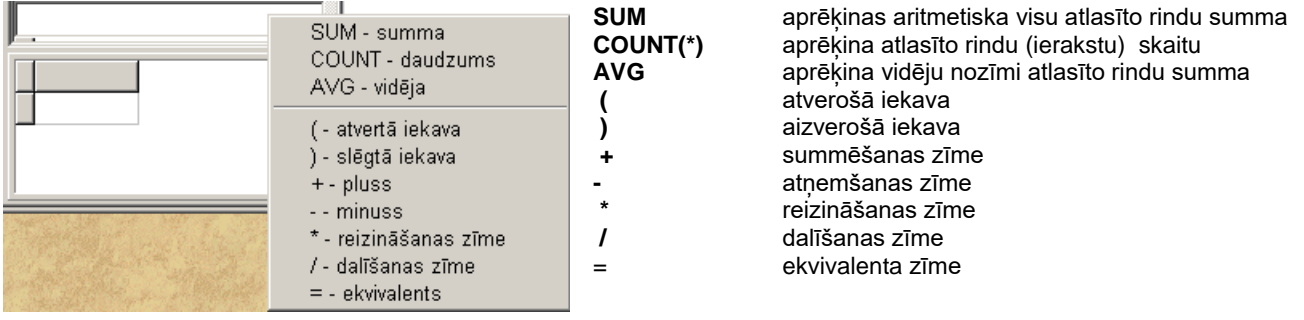

Kad izdarīts klikšķis uz pogas **OK**, apakšējā logā parādās informācija atbilstoša izveidotam pieprasījumam.

Pirms izdrukāt izveidoto pieprasījumu var izmainīt sleju kārtību, aprakstīt laukus, kuriem aprēkinas kopsummas, izvēlēties drukājamos laukus.

#### Atzīmes liekas logā.

<**Ctrl**> **+** klikšķis uz rindas logā **Lauku saraksts** liekas atzīme (zīme **+**) uz pelēkā rindas laukuma, izdrukas laikā tiek aprēķināta kopsumma šim laukumam.

<**Schift**> **+**, izdrukas laikā grupējot pēc šiem laukiem izvedas kopsummas. Lauku kārtība izdrukas laikā nosakāsar ar lauku kārtību logā. Lai izmainīt kārtību jāveic klikšķi uz pelēkā rindas laukuma un, neatlaižot pogu, pārvilkt laukumu uz vajadzīgo vietu.

<**Alt**> **+** klikšķis uz rindas logā **Lauku saraksts** liekas atzīme (zīme **\***) uz pelēkā rindas laukuma. Atzīmētie laukumi tiek izdrukāti. Pēc noklusējuma drukājas visi laukumi, un augšējā pelēkā rindā stāv zīme **\***. Lai izdrukāt tikai dažus laukus, jānovāc šī atzīme un jāuzliek atzīmes nepieciešamos laukos. Lauki ar atzīmēm **+** un **V** drukājas vienmēr.

Augšējās loga rindas pogu lietošana:

0m<sup>o</sup> Lieto, lai atvērt rezultāta logu uz visu ekrānu. Lai samazināt šo logu, atkārtoti veikt klikšķi uz šīs pogas.

₿ 帕

Atlasīto informāciju var izdrukāt, veicot klikšķi uz šīs pogas.

 Veicot klikšķi uz šīs pogas, tiek dota iespēja izvēlēties faila tipu, atlasītās informācijas eksportēšanai. Var izvēlēties eksportu teksta failā (.*TXT* vai .*CSV*) vai *DBase files* failā (tips .*DBF*) vai *MS Excel files* failā (tips .*XLS*). Faila nosaukumu lietotājs izvēlas pats. Turpmāk informāciju no šiem failiem var izmantot citās programmās.

÷. Veicot klikšķi uz šīs pogas, tiek dota iespēja izdzēst atlasīto informāciju no faila. Izdzēst informāciju var tikais, ja esat pilnīgi pārliecināti ka tā vairs nebūs vajadzīga. Pirms izdzēšanas rekomendējas veikt informācijas rezerves kopēšanu.

曙 Izveidoto pieprasījumu var saglabāt, lai varētu izmantot to citu reizi. Veicot klikšķi uz šīs pogas, jāpiešķir šim pieprasījumam nosaukums. Citreiz varēs izvēlēties augšējās rindas labajā logā vienu no agrāk izveidotiem pieprasījumiem.

#### 99

 Ir iespēja nomainīt rekvizītu nozīmes failā. Priekš tā ir jāapraksta nomainīšanas noteikumus logā **Izvēles noteikumi** un logā **Lauku saraksts** jāpārnes rekvizīts, kura nozīmi vajag nomainīt. Dubultklikšķis uz rindas ar šo rekvizītu logā **Lauku saraksts** atver rindu, kurā aprakstās jaunānozīme vai aprēķina formula. Klikšķis ar peles labo pogu uz šī loga atver sarakstu ar dažām zīmēm un formulām, kuras var lietot, veidojot formulas. Veicot klikšķi uz norādītās pogas, tiek izsaukta rekvizīta nozīmju nomaina.

Formulas piemērs, lai mainīt rekvizītu nozīmes failā:

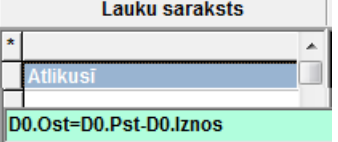

Strādājot izvēles un caurskatīšanas logos, lietojiet ritināšanas joslu. Skatāties Darbs ar logiem

#### **3.5.11 KONTĒJUMU FORMĒŠANAS APRAKSTS**

Izsaucas no punkta **Kontējumu formēšanas apraksts** galvenās izvēlnes grupā **Serviss**.

Dod iespēju aprakstīt kontējumu veidošanu šajā datu bāzē vai kontējumu pielikšanu no citiem nesavienotiem datoriem.

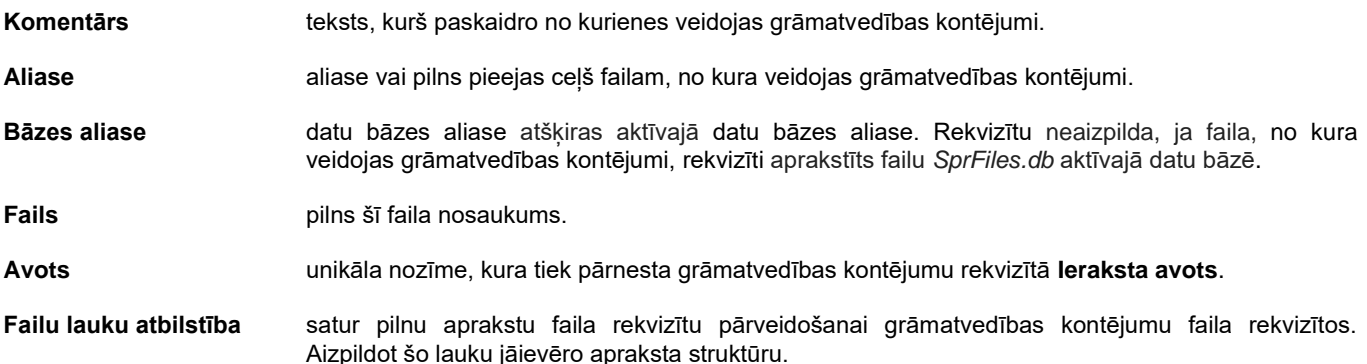

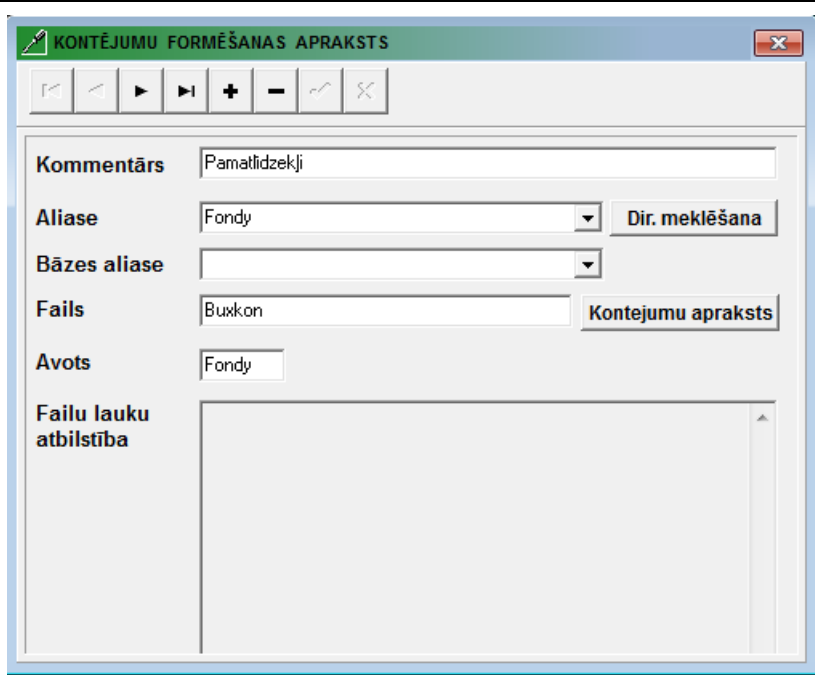

Pēc dubultklikšķa uz rekvizīta **Fails** ar nozīmi Buxkon vai klikšķis uz pogas **Kontejumu apraksts** atveras tabula ar pamatlīdzekļu kustības grāmatvedības kontējumu aprakstu.

Grāmatvedības kontējumu formēšanas apraksta rekvizītu sastāvs:

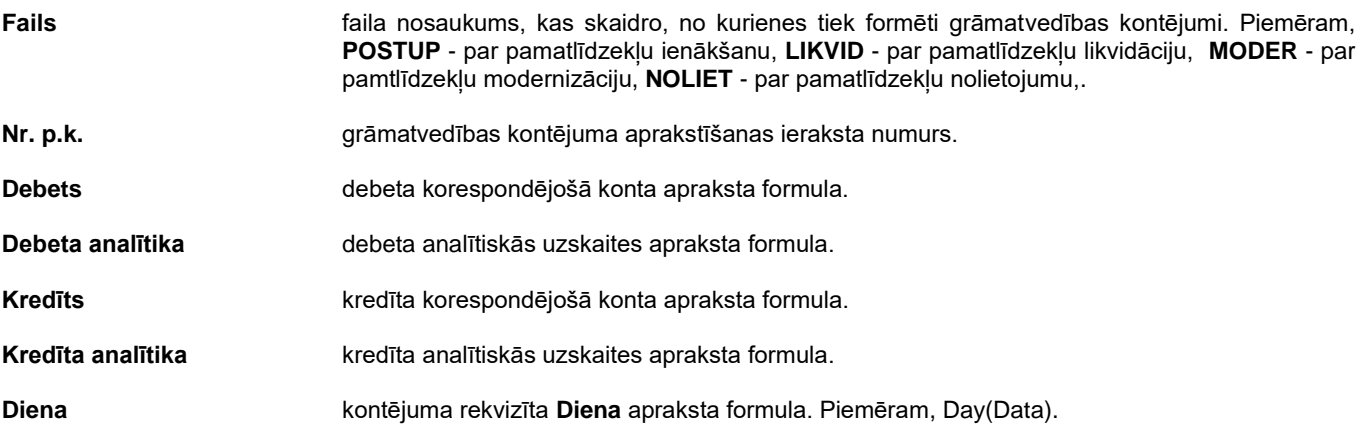

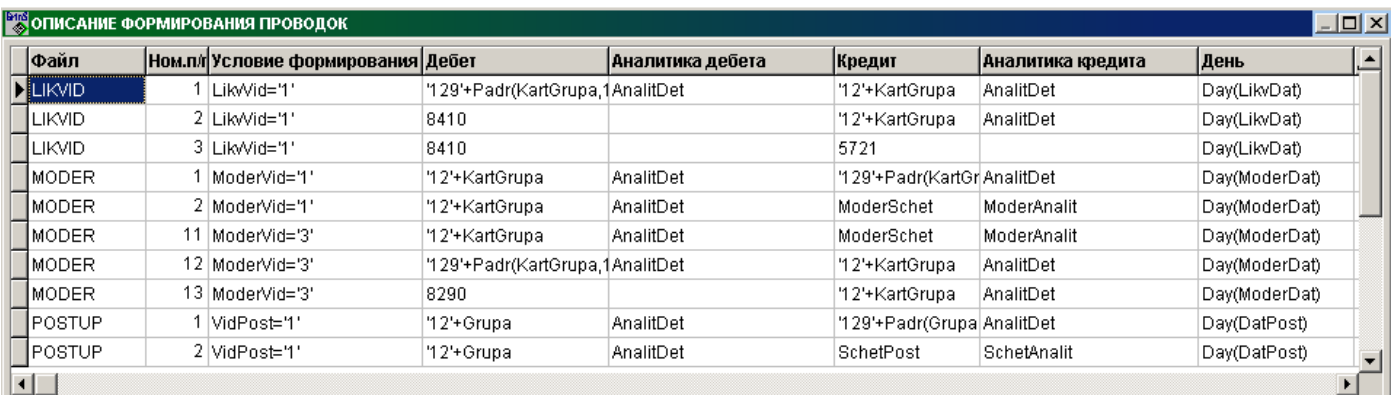

# **Summas formula**

**(pamatvalūtā)** formula summai pamatvalūtā aprēķinam.

**Summas formula** 

**(valūtā)** formula summai valūtā aprēķinam. Grāmatvedības kontējumiem formulas pamatvalūtā šajā un iepriekšējā laukā ir vienādas.

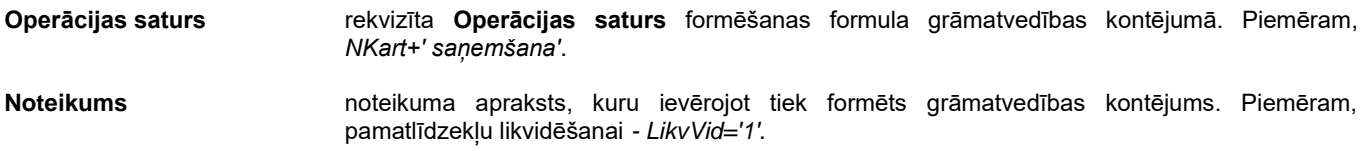

Grāmatvedības kontējumu formēšanas formulās tiek izmantoti konstanti vai datu bāzes rekvizītu nosaukumi:

Dubultklikšķis uz saraksta rindas izsauks formu, kas ir ērta ievadei un tabulas lauku apraksta koriģēšanai. Pēc klikšķa uz pogas

ar bultiņu pa labi pie lauka, uz ekrāna parādās failu lauku nosaukumu saraksts, kurus var izmantot rakstot formulas grāmatvedības kontējumu laukiem.

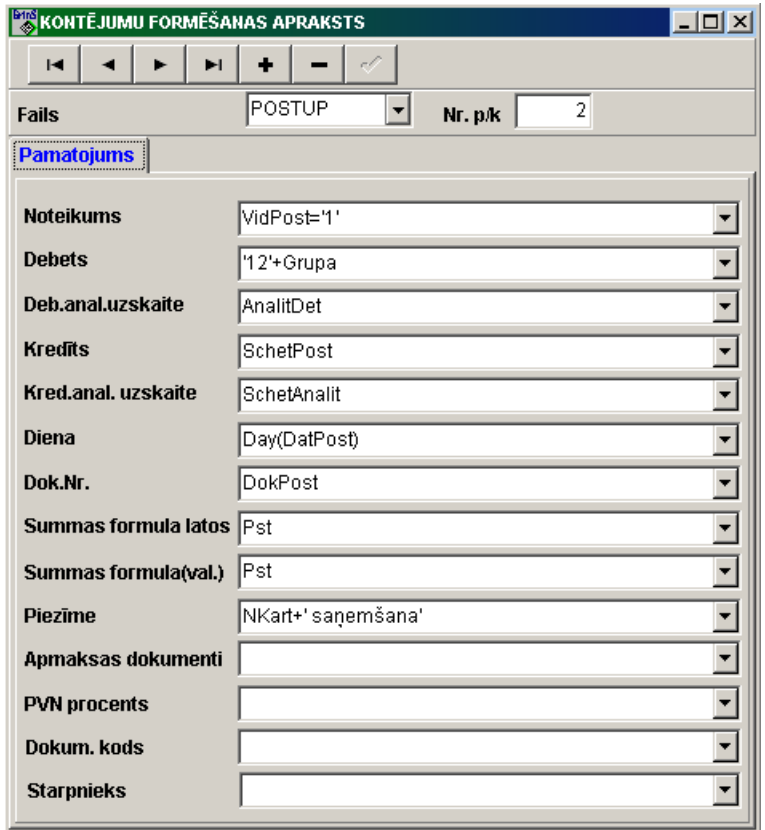

Lauku nosaukumu saraksts atbilst failam, no kura veidojas grāmatvedības kontējumi, un failu laukiem, ar kuriem ir saistīts dotais fails. Datu bāzes failu sakars tiek izveidots programmēšanas etapā un tajā veic izmaiņas administrators.

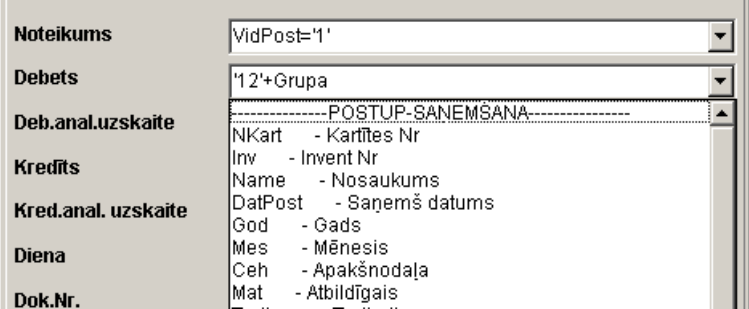

Rakstot garas formulas var izmantot papildus logu, kurš atveras ar dubultklikšķi uz lauka. Failu lauku nosaukumu saraksts atveras ar dubultklikšķi pa loga lauku. Aizveras šis logs ar taustiņu <**Esc**> vai uzspiežot jebkuru saraksta rindu navigatora pogu.

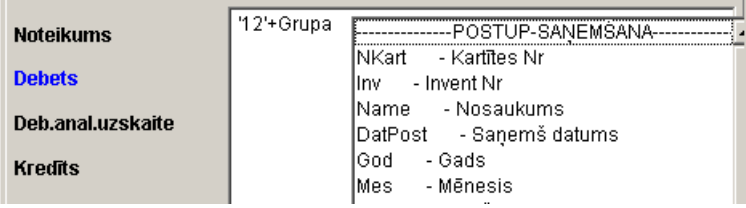

Skatāties Darbs ar sarakstiem Darbs ar klasifikatoriem

## **3.5.12 IZVĒLNES IESTATĪŠANA**

Izsaucas no punkta **Izvēlnes iestatīšana** galvenās izvēlnes grupā **Serviss**.

Tiek izmantots katra lietotāja funkcionālās pieejas noteikšanai.

Programmatūras kompleksa lietotāji var tikt apvienoti grupās, kurām tiek noteika vienāda pieeja kompleksa funkcijām, vai arī funkcionālā pieeja tiek noteikta katram lietotājam.

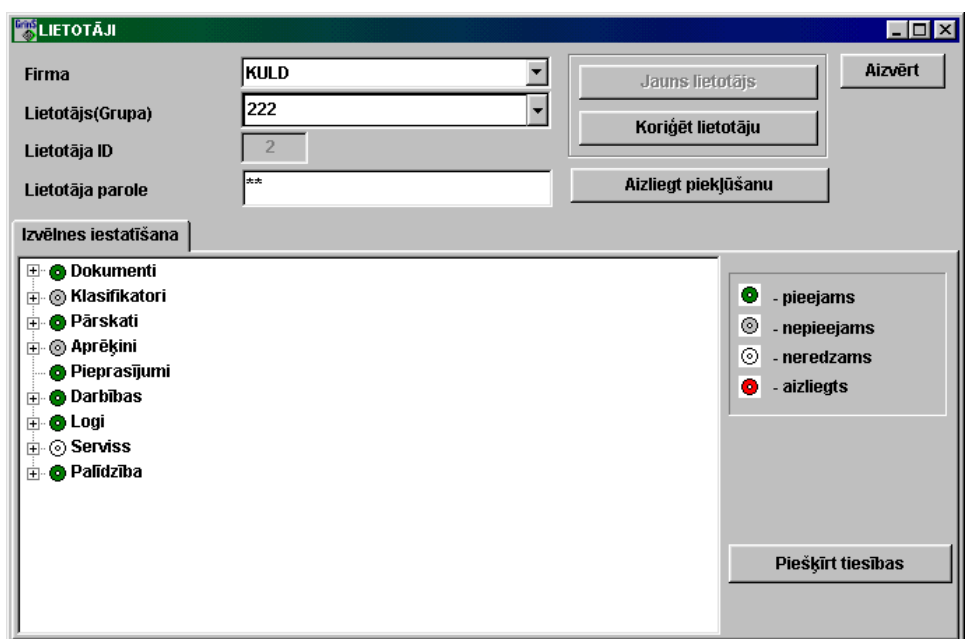

Ieejot logā **Lietotāji,** ir jānorāda parole funkcionālo pogu aktivizēšanai. Ieejot pirmo reizi (lietotāja vārds ir tukšs), atveras logs **Jauns lietotājs.**

Pirmajam lietotājam noteikti jābūt sistēmas administratoram, un viņa parolei jāsākas ar divām izsaukuma zīmēm. Sistēmas administrators ievada jaunos lietotājus, nosaka viņiem pieeju kompleksa funkcijām, nomaina lietotāju paroles.

Veidojot **Jaunu lietotāju,** tiek ievadīta atzīme par lietotāja vai grupas veidošanu un tiek norādīts:

**Firma (uzņēmums)** uzņēmuma nosaukums, kuram tiek noteikta funkcionālā pieeja. Ja ir nosaukums <VISAS>, pieeja izvēlētajam lietotājam attiecas uz visām firmām, ar kurām tiek strādāts programmatūras kompleksā.

**Lietotājs (Grupa)** lietotāja vai lietotāju grupas nosaukums.

**Lietotāja ID** lietotāja vai lietotāju grupas identifikācijas numurs. Tiek piešķirts automātiski.

Lietotāja parole tiek norādīta lietotāja vai lietotāju grupas parole.

Nospiežot pogu **OK,** jāapstiprina jauna parole un jāatkārto parole logā **Jaunās paroles pārbaude**.

Mainot lietotāja paroli, var nomainīt paroli dotajam uzņēmumam vai arī nomainīt paroli visos uzņēmumos, kā arī nomainīt paroli aktīvajai programmai vai visām kompleksa **GrinS** programmām**.**

Nospiežot pogu **Piešķirt tiesības** logā **Lietotāja jaunās tiesības,** lietotājam tiek piešķirtas funkcionālās pieejas uzņēmumam tiesības, kā citam lietotājam vai grupai.

Nospiežot pogu **Koriģet lietotāju** logā **Lietotāja datu koriģēšana,** iespējams mainīt lietotāja vai arī lietotāju grupas vārdu un paroli.

Logā **Izvēlnes iestatīšana** tiek norādīta pieeja noteiktam izvēlnes punktam vai grupai (apakšgrupai) galvenajā izvēlnē.

Ar peles kreisās pogas dubultklikšķi iespējams mainīt pieeju izvēlnei vai lietotāju ar peles labo pogu un apstiprināt vajadzīgo izvēli : **pieejams**, **nepieejams** vai **nav redzams**.

Sistēmas administratoram ir tiesības mainīt funkcionālās pieejas regulēšanas lietošanu attiecībā uz norādīto uzņēmumu, nospiežot pogu **Nelietot pieeju**.

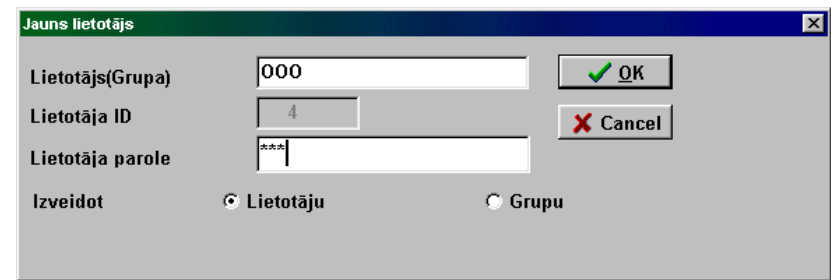

Lai uz kādu laiku liegtu lietotājam pieeju attiecībā uz norādīto uzņēmumu, tiek izmantots pogu **Liegt pieeju**. Lai atjaunotu pieeju - poga **Atjaunot pieeju**.

Skatāties Darbs ar logiem

#### **3.5.13 INFORMĀCIJAS IZGRIEŠANA**

Izsaucas no punkta **Datu izgriešana** galvenās izvēlnes grupā **Serviss**.

Dod iespēju ilgtermiņa ieguldījumu kustības informācijas izdzēšanai no datu bāzes līdz uzrādīto laika posmu.

Pirms izdzēšanas rekomendē veikt informācijas rezerves kopēšanu, ierakstīt to ārējā datu nesējā un nodot glabāšanai arhīvā (apakšgrupas **Datu bāzes saglabāšana** punkts **Arhivēšana** galvenās izvēlnes grupā **Serviss**) vai izveidot jaunu firmu ar datu bāzes kopijas, lai caurskatītu informāciju par izdzēšanas periodu (punkts **Tīkla iestatīšana** galvenās izvēlnes grupā **Serviss**).

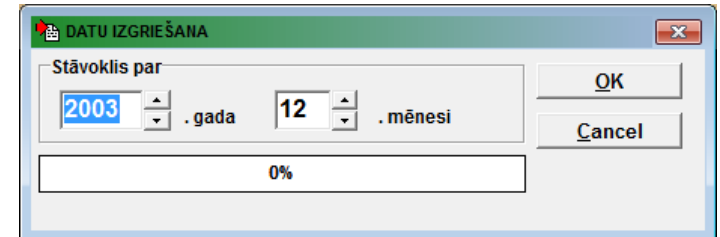

Lauku grupā **Stāvoklis uz** norāda gadu un mēnesi, uz kura sākuma vēlaties dzēst datus par kustības pamatlīdzekļu.

Pēc pogas  $\frac{QK}{m}$  nospiešanas sākas informācijas apstrādāšana.

Skatāties Darbs ar logiem

#### **3.5.14 DATU IMPORTĒT NO TEKSTA FAILA**

Izsaucas no punkta **TXT failus importēt** galvenās izvēlnes grupā **Serviss**. Tiek dota iespēja importēt teksta faila datus uz datu bāzes faili. Cilnē **Iestatīšana** aprakstīt datu importēšanu no teksta faila.

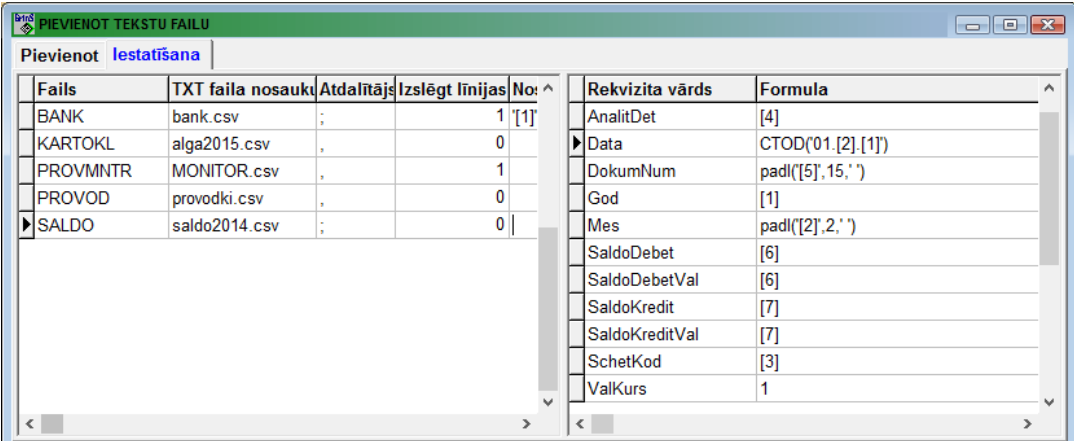

Cilnē **Pievienot** datu importēšana no teksta faila uz atzīmēto failu.

Lietotājam vajag atzīmēt koriģējamie faili. Ar klikšķi uz pogas **1998. Getori** izpildās atzīmēto failu koriģēšāna.

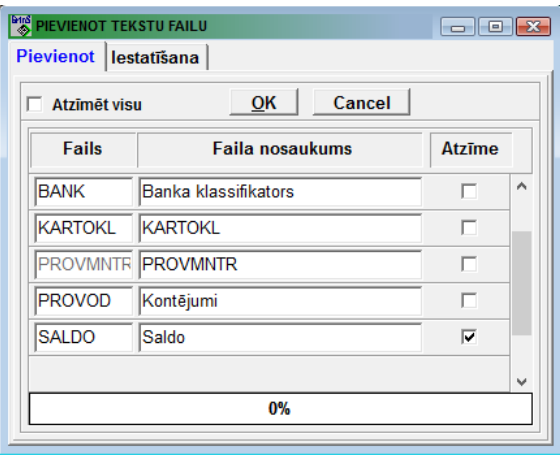

## **3.6 LIETOTĀJA PIEPRASĪJUMI**

Izsaucas no galvenās izvēlnes punkta **Pieprasījumi.**

Lietotāja vēršanās pie datu bāzes, lai iegūtu nepieciešamo informāciju. Dotā funkcija ļauj pārskatīt, izdrukāt un rediģēt agrāk noformētos pieprasījumus.

Izvēloties doto izvēlnes punktu, parādās logs ar gatavu pārskatu sarakstu, un var izvēlēties vienu no trim režīmiem: **Pārskats**, **Rediģēt**, **Pieprasījums**.

Loga kreisajā daļā apraksta pieprasījumu grupu koku, kas ļauj ērti apskatīt klasifikatora struktūru un ātri pāriet pie konkrētā grupā esošiem elementiem. Ja grupa satur apakšgrupas, tad kokā tās tiek atzīmētas ar mazu plusu (+)  $\overline{E}$ . Lai atspoguļot tādas saliktās grupas struktūru, jāveic klikšķi uz plusa zīmes. Kad grupa izvērsīsies, plusa zīme nomainīsies ar mīnusa zīmi (-) 白. Lai savērst grupu, jāveic klikšķis uz šīs mīnusa zīmes. Grupu saversums vienkāršo pilna koka caurskatīšanu. Lai caurskatīt grupas saturu veiciet klikšķi uz grupas nosaukuma, pēc kā uz loga labajā daļa parādīsies uz šo grupu attiecošos pieprasījumu saraksts.

Jaunas apakšgrupas ievadīšanai grupā, aktivizējiet šo grupu, nospiediet peles labo pogu un izvēlieties no parādījušās izvēlnes punktu **Ielikt** vai arī nospiediet taustiņus **<Shift>+<Insert>**. Tiks izveidota jauna apakšgrupa ar nosaukumu *Jauna kategorija.* Grupas nosaukuma koriģēšanai pieprasījumu grupu kokā noklikšķiniet uz grupas nosaukuma, lai pāriet rediģēšanas režīmā, un veiciet nepieciešamos labojumus.

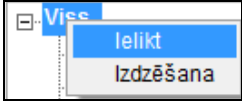

Grupas izdzēšanai no pieprasījumu grupu koka, aktivizējiet šo grupu, nospiediet peles labo pogu un izvēlieties no parādījušās izvēlnes punktu **Izdzēst** vai arī nospiediet taustiņus **<Shift>+<Delete>.**

Izdalītais pieprasījumu sarakstu var pārnest uz citu pieprasījumu grupu. Lai to veikt, izdalīto pieprasījumu sarakstu pie nospiesta taustiņa <**Ctrl**> ir jāaizķer ar kreiso peles pogu un jāpārvieto jaunajā grupā.

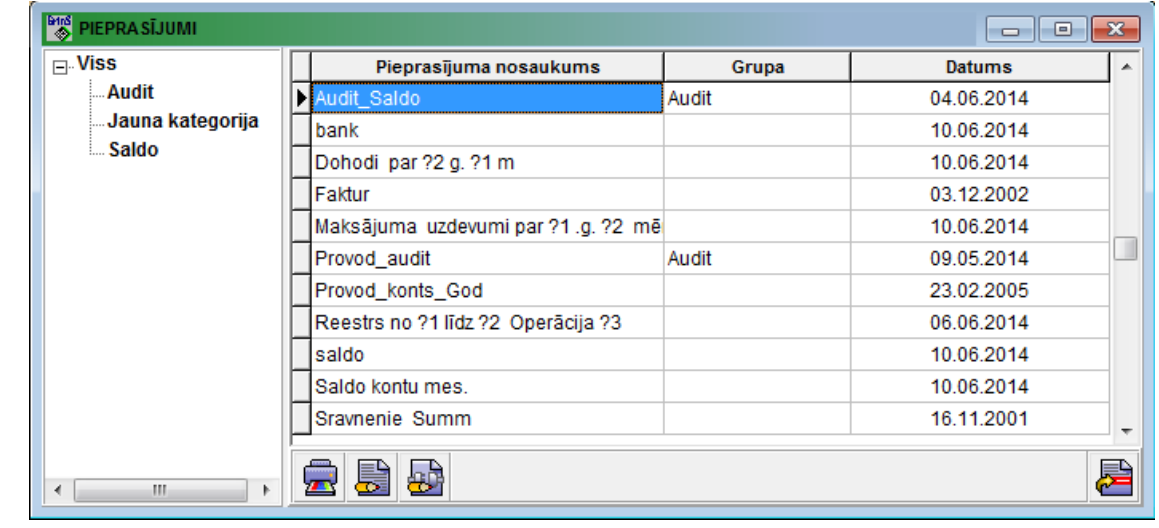

Nospiežot pogu **Rādīt** , uz ekrāna tiek izvadīta no saraksta izvēlētā pārskata forma tādā veidā, kādā tā tiks izdrukāta.

Nospiežot pogu **Rediģēt** , tiek dota iespēja, izmantojot PĀRSKATU ĢENERATORU, izmainīt sarakstā izvēlētās formas veidu.

Nospiežot pogu **Pieprasījums** , atveras logs PIEPRASĪJUMA FORMĒŠANA un tiek dota iespēja izmainīt agrāk noformēto pārskatu vai arī izveidot jaunu.

Sistēmas administratoram ir iespēja uzspiežot pogu **Pievienot pieprasījumus** papildināt atskaites (pieprasījumus), kas ir izveidotas citā datorā un saglabātas failā *SQLZapr.DB*.

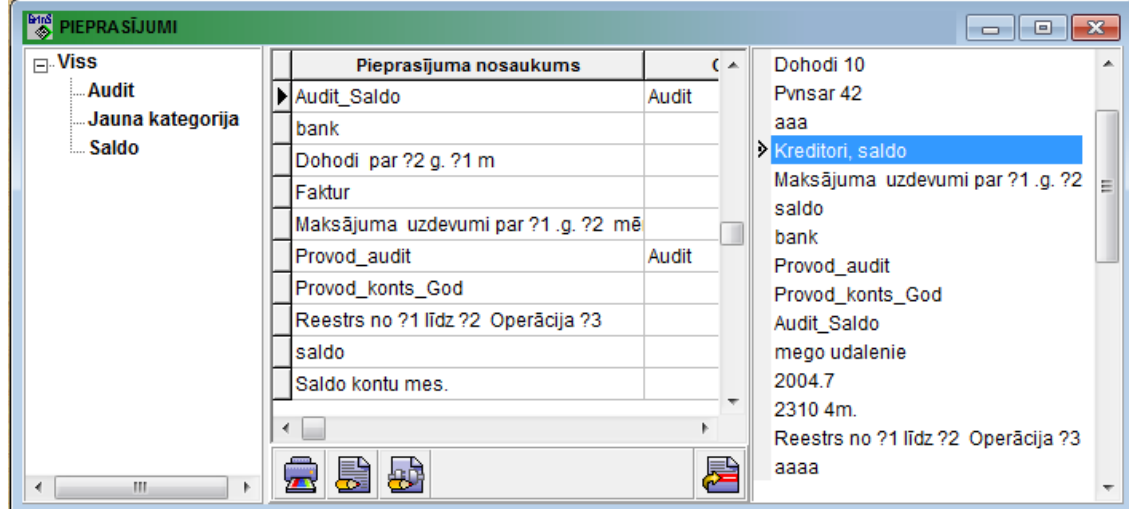

Vienreiz nospiežot pogu **Pievienot pieprasījumus**, tiek atvērts logs, kurā jānorāda fails, no kura tiks papildinātas gatavās atskaites. Logā, kas atvērās, labajā pusē ir jāatzīmē rindas ar vajadzīgām atskaitēm (pieprasījumiem). Pievienošana notiek nospiežot pogu **Pievienot pieprasījumus**, ja pieprasījumu sarakstā ir veiktas atzīmes. Ja neviens pieprasījums no saraksta nav atzīmēts, nospiežot pogu **Pievienot pieprasījumus** saraksts tiek aizvērts**.**

Ja pieprasījuma nosaukums sakrīt ar jau esošajām atskaitēm, tad parādās paziņojums "*Tāds ieraksts jau ir!* ", nospiežot pogu OK eksistējošā atskaite tiek aizstāta ar jauno, nospiežot pogu **Cancel** - pievienošana tiek atcelta.

Skatāties **Dokumentu pārskatīšana** Darbs ar logiem

## **3.7 FUNKCIJU GRUPA "DARBĪBAS"**

Tiek izsaukts no galvenās izvēlnes punkta **Darbības**.

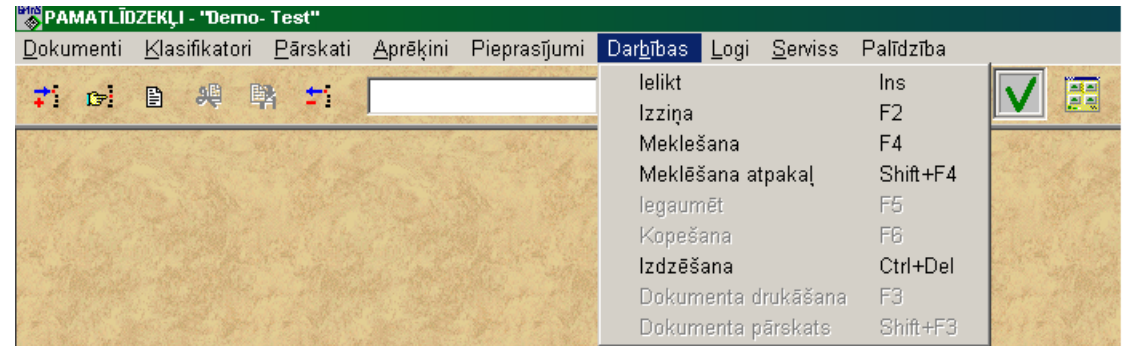

Ir iespējams veikt šādas darbības:

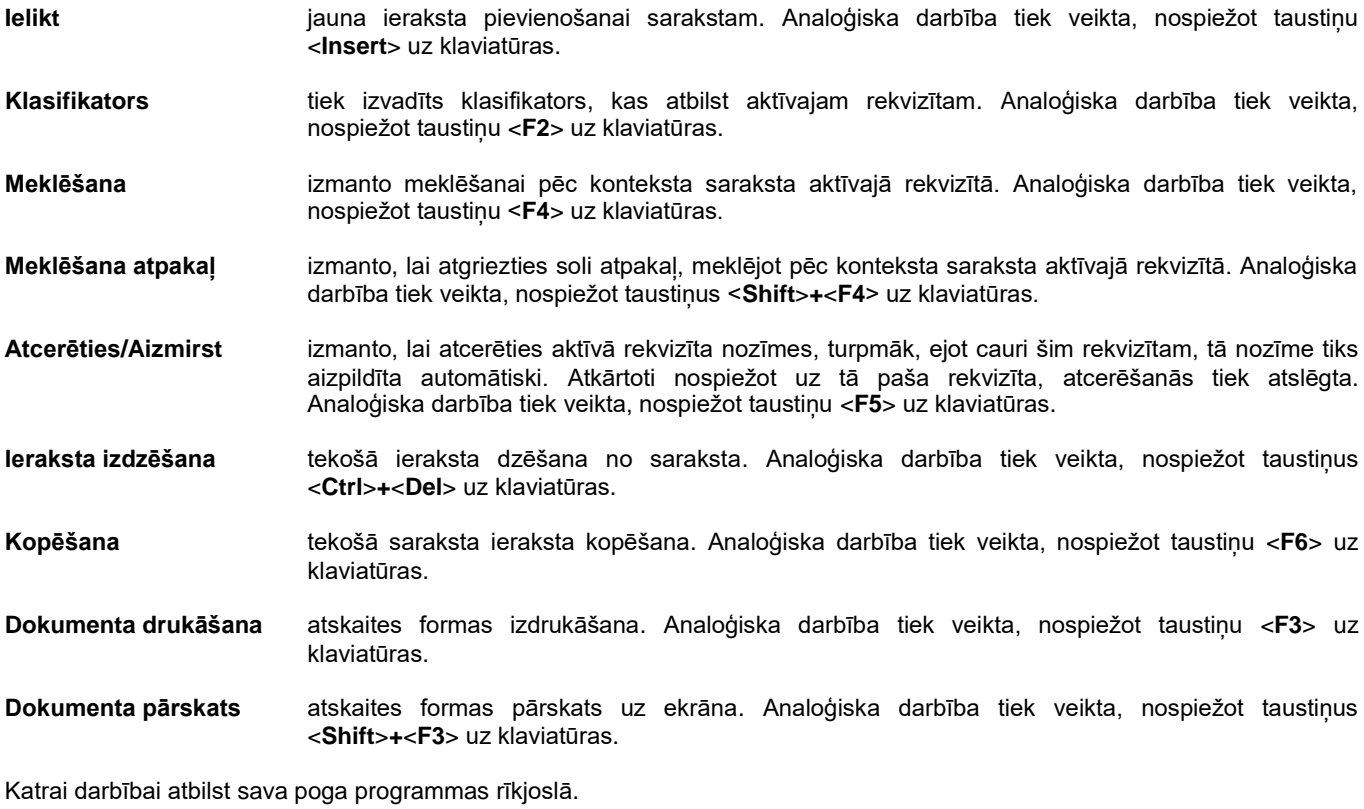

Ja izvēlnes punkts ir pelēkā krāsā, tad šī komanda dotajā brīdī nav pieejama.

# **4. KĀ STRĀDĀT AR PROGRAMMU**

## **4.1 KĀ UZSĀKT DARBU**

Sākot darbu pēc programmatūras uzstādīšanas ir jāizplāno pamatlīdzekļu uzskaites kārtība uzņēmumā.

Gadījumā, ja pamatlīdzekļu uzskaite notiek uz jau strādājoša uzņēmuma, pamatlīdzekļi ir jāievada kā saņemtie ar dažiem nosacījumiem:

Pamatlīdzekļu uzskaiti sāk no jauna gada. Datumā **Ievests programmā** liek iepriekšējā gada pēdējo datumu.

Sākotnējās vērtības un uzkrātā nolietojuma summas ievada pēc stāvokļa uz iepriekšējā gada beigām.

Rekvizītā **Saņemšanas veids** jāliek nozīme 0.

Pēc visu pamatlīdzekļu ievadīšanas ir jāveic nolietojuma aprēķins sākot ar iepriekšējā gada 12 mēnesi.

## **4.2 KĀ VEST INFORMĀCIJAS DUBLĒJUMKOPĒJU**

Galvenais rezervju kopēšanas uzdevums - nodrošināt informācijas saglabāšanu datora bojājuma, elektriskā tīkla sprieguma lēciena, vīrusu gadījumos.

Rezerves kopija satur visu aktīvo informāciju uz saglabāšanas brīdi.

Atjaunojot rezerves kopiju visi aktīvie dati aizvietojas ar rezerves datiem.

Rezervkopiju rekomendē noņemt katru dienu (ja todien strādājat ar datoru) vai pēc liela informācijas apjoma ievadīšanas. Rekomendē datu bāzes kopēšanu izpildīt ar grupas **Serviss** punktu **Datu bāzes saglabāšana**.

Datu bāzes arhīvs tiek izveidots direktorijā, kurā uzstādīta programma. Pirmai firmai arhīvs izvietojas apakšdirektorijā **DB \ ARHIV** un nosaucas **fondy**. Ja firmas ir vairāk par vienu, tad arhīvs katrai firmai izvietojas apakšdirektorijā **DB\_XXXXX \ ARHIV** un nosaucas **XXXXX**, kur XXXXX – firmas nosaukums, kurš uzdots firmas veidošanas brīdī grupas **Serviss** punktā **Tīkla iestatīšana**.

Arhīvs var sastāvēt no vairākiem failiem, tā kā arhīvs veidošanas brīdi sadalās tādā veidā, lai katru arhīva failu varētu pārrakstīt uz disketi. Arhīva failus lietotājs pārraksta, lietojot jebkurus sistēmas līdzekļus, uz disketēm. Katra arhīva daļa jāraksta uz atsevišķu disketi. Disketes rekomendē parakstīt: disketes numurs, kopijas izveidošanas datums, kompleksa programmu nosaukums.

Ir jēga turēt divus rezervkopijas variantus: pēdējo un pirmspēdējo. Tas pasargās no informācijas zaudēšanas nekvalitatīvu diskešu gadījumā.

## **4.3 KĀDA PROGRAMMAS VERSIJA IR?**

Programmas versiju var paskatīties galvenās izvēlnes funkciju grupas **Palīdzība** punktā **Par programmu**. Аtvērtā forma satur informāciju par programmu: uzstādītās programmatūras pēdējās modifikācijas datums un versija, izstrādātāja adrese un kontakttelefoni.

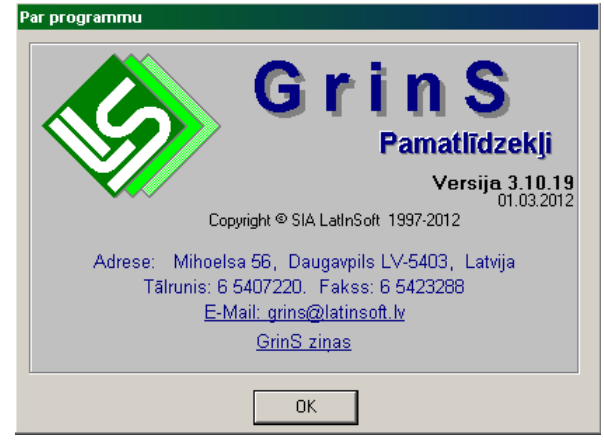

# **4.4 DATU BĀZES APRAKSTS**

Datu bāzes failu, kas tiek izmantoti programmnodrošinājuma kompleksā PAMATLĪDZEKĻI, saraksts:

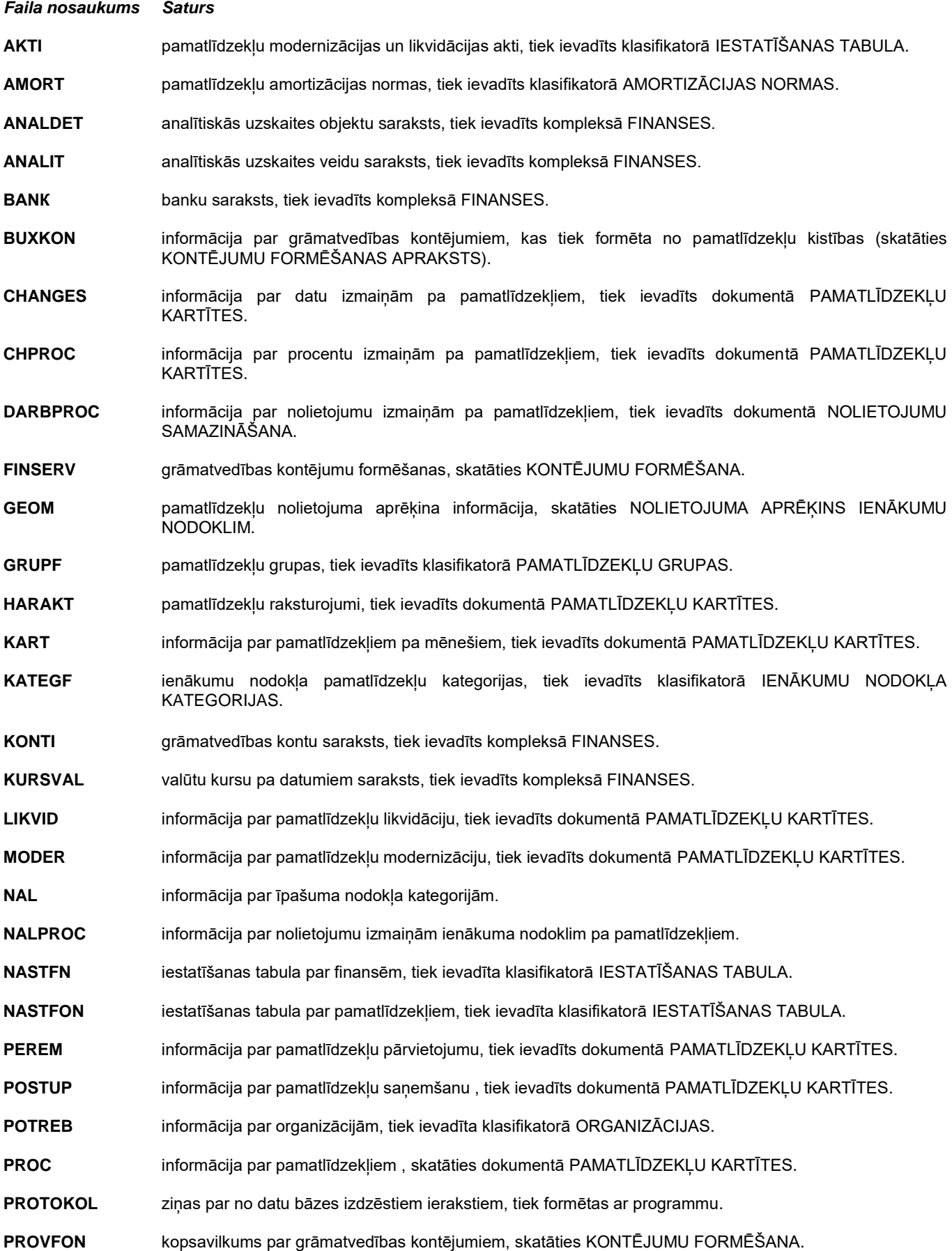

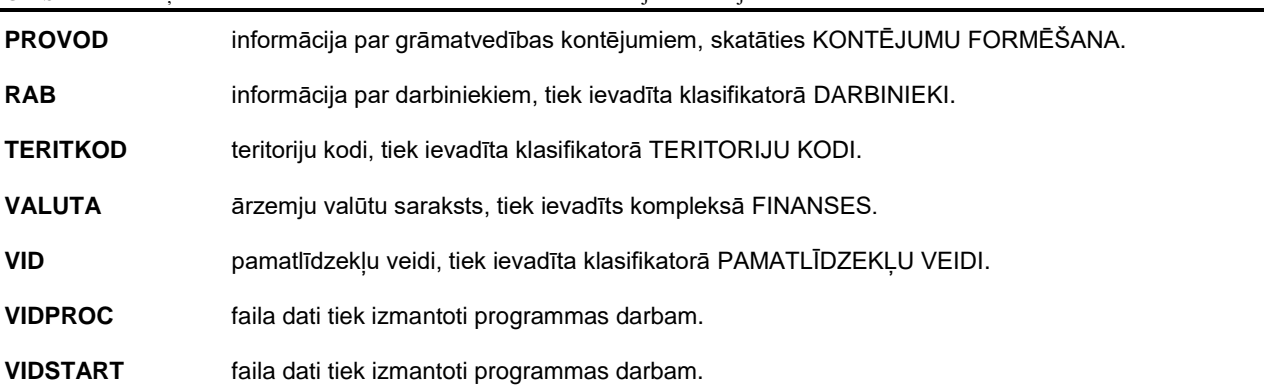

#### **Piezīmes**